Testion

# **Видеокамеры BS-F 012, BS-F 022, BS-F 015, BS-F 025, BS-V 045, BS-V 055**

Руководство пользователя

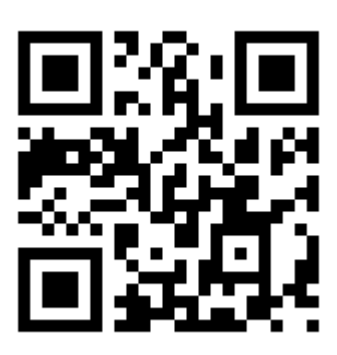

Инструкция доступна по адресу: https://best-ip.ru/

Благодарим вас за приобретение нашей продукции, перед использованием внимательно прочтите данное руководство.

Настоящее руководство пользователя предназначено для изучения устройства и правил эксплуатации видеокамер BS-F 012, BS-F 022, BS-F 015, BS-F 025, BS-V 045, BS-V 055 (далее - камера или видеокамера).

Настоящее руководство может содержать технические неточности, которые не соответствуют функциям и работе видеокамеры, или типографские ошибки. Содержание данного руководства будет обновляться по мере расширения возможностей видеокамер. Обновления будут автоматически добавляться в новые версии руководства без предварительного уведомления.

При наличии каких-либо различий между описанием продукта в руководстве и реальным изделием, реальное изделие всегда имеет преимущественную силу.

# Содержание

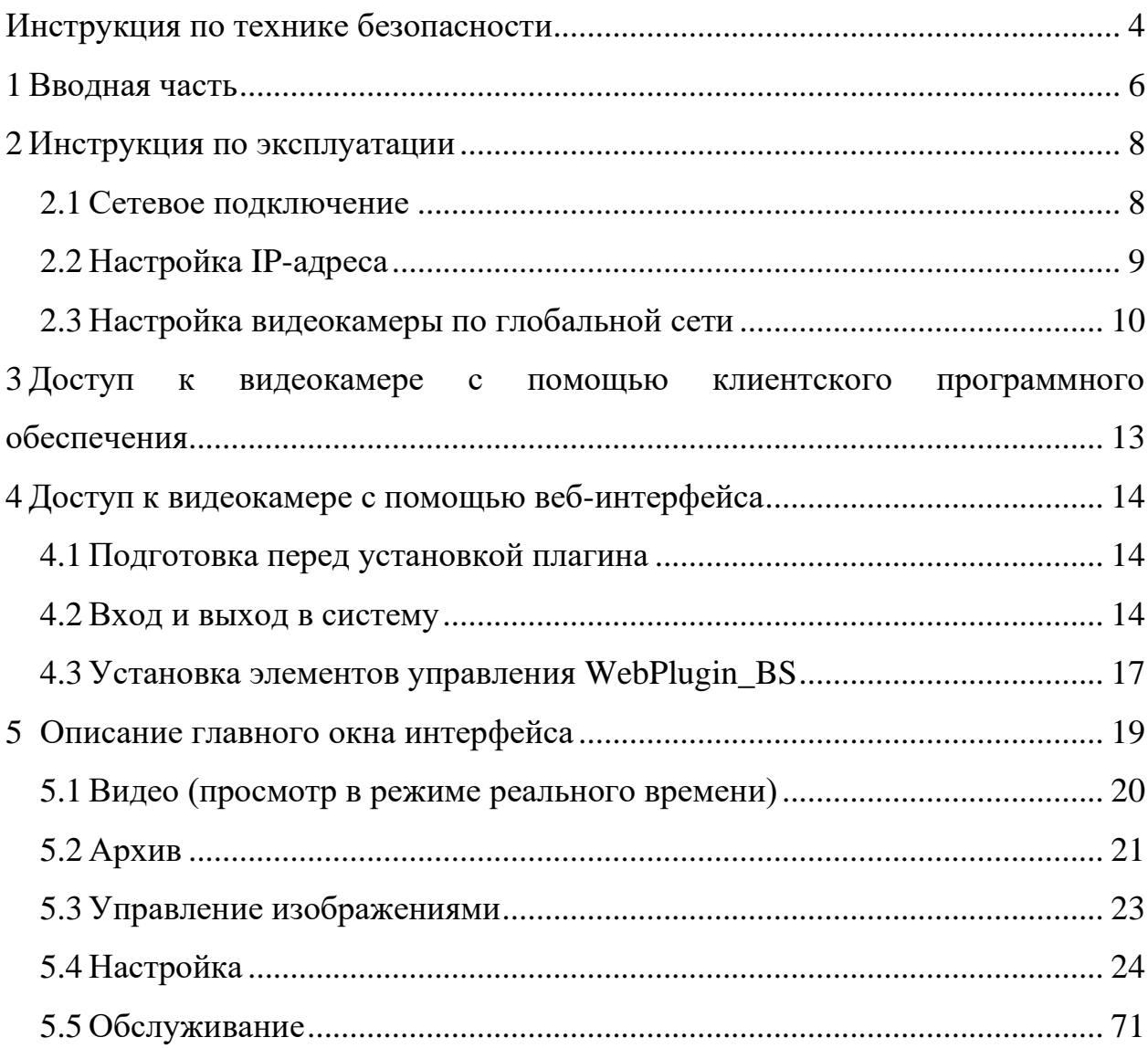

## <span id="page-3-0"></span>**Инструкция по технике безопасности**

Перед использованием видеокамер внимательно прочтите данное руководство и сохраните его для дальнейшего использования.

Правила эксплуатации предназначены для обеспечения безопасного и эффективного использования оборудования. Следование этим правилам поможет избежать неисправностей, аварий, травм и повреждений, связанных с неумелым использованием оборудования.

Меры предосторожности разделены на «Предупреждения» и «Предостережения».

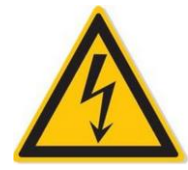

## ПРЕДУПРЕЖДЕНИЕ

Пренебрежение любым из предупреждений может привести к серьезным травмам и смертельным случаям

‑ При монтаже или использовании необходимо строго соблюдать правила электробезопасности.

‑ Используйте адаптер питания только из комплекта поставки видеокамеры.

‑ Не подключайте несколько камер к одному адаптеру питания (перегрузка адаптера может привести к перегреву или возгоранию).

‑ Отключайте питание при подключении или демонтаже устройства. Не работайте при включенном питании.

‑ Устройство должно быть надежно закреплено к несущей поверхности.

‑ При появлении дыма, неприятного запаха или шума, исходящих от камеры, немедленно отключите устройство от розетки, отсоединив кабель питания. Затем обратитесь в сервисный центр.

‑ Не пытайтесь самостоятельно разбирать или модифицировать устройство. (ООО «Байтэрг» не несет ответственность за проблемы, вызванные несанкционированным ремонтом или техническим обслуживанием).

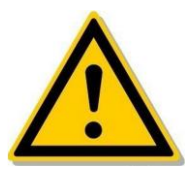

## ПРЕДОСТЕРЕЖЕНИЯ

Пренебрежение любым из предостережений может привести к травмам или материальному ущербу

‑ Перед использованием камеры убедитесь в правильности напряжения источника питания.

‑ Избегайте установки видеокамер в условиях вибрации или ударных нагрузок. Хранение видеокамер должно осуществляться вдали от электромагнитных помех (игнорирование может привести к повреждению устройства).

Руководство пользователя

‑ Не направляйте объектив видеокамеры на яркий свет, такой как солнце или лампы накаливания. Яркий свет может вызвать фатальные повреждения сенсора видеокамеры.

‑ Не устанавливайте видеокамеры внутри помещений в которых возможно воздействие воды или других жидкостей.

‑ Храните устройство в сухом месте, в неагрессивной среде, вдали от прямых солнечных лучей.

‑ Во избежание перегрева видеокамер, не закрывайте вентиляционное отверстие и обеспечьте хорошую вентиляцию рабочей среды.

‑ Не используйте видеокамеры в условиях сильной жары, холода, запыленности или повышенной влажности.

‑ При чистке сотрите грязь с корпуса мягкой тканью. При очистке от грязи ее следует протирать сухой тканью. Если грязь удалить нелегко, ее можно протереть, используя нейтральное моющее средство. Не используйте щелочные чистящие средства. Если на объективе есть пыль, протрите его специальной бумагой для линз.

‑ Видеокамеры, подключенные к Интернету, могут столкнуться с проблемами сетевой безопасности. Усилите защиту личной информации и безопасность данных.

‑ Ответственность за правильную настройку всех паролей и других связанных с ними параметров безопасности продукта, а также за надлежащее хранение данных учетной записи несет покупатель.

## <span id="page-5-0"></span>**1 Вводная часть**

## 1.1 Руководство по эксплуатации

Видеокамера - это устройство предназначенное для сбора аудио и видео информации, ее интеллектуальное кодирование и передачу по сети, а также другие функции цифровых продуктов мониторинга. Видеокамера включает в себя встроенную операционную систему на высокопроизводительной аппаратной платформе обработки данных с высокой стабильностью и надежностью.

Управление видеокамерой и передача данных осуществляется через Ethernet.

Настройка и управление всеми функциями видеокамеры осуществляется через веб-интерфейс браузера или клиентское программное обеспечение.

1.2 Характеристики продукта

1.2.1 Системные функции

1.2.1.1 Функции видео и захвата (снимка)

Видеокамера поддерживает функцию видеозаписи и захвата изображения. Для хранения аудио, фото и видео данных установите карту памяти или настройте сетевой диск.

1.2.1.2 Управление пользователями

Управление несколькими разными пользователями и настройку различных разрешений осуществляется через пользователя Системный администратор «admin».

1.2.1.3 Воспроизведение видео

Видеокамера поддерживает воспроизведение и запись видео на TF-карты и SD-карты.

1.2.1.4 Функция «По событию»

Видеокамера поддерживает функцию фиксации различных событий, таких как: детектор движения, обнаружение вторжения, детектор пересечения линий, обнаружение скопления людей и др.

1.2.1.5 Интернет функции

Видеокамера поддерживает TCP/IP, HTTPS, DDNS, PPPoE, FTP, SNMP, QoS, HTTP, RTSP, и другие сетевые протоколы связи, и интернет-протоколы.

1.2.1.6 Другие функции

1.2.1.6.1 Функция Wi - Fi

Видеокамера с функцией Wi-Fi поддерживает беспроводное подключение к точке доступа. Видеокамера с функцией Wi-Fi поддерживает подключение к мобильному телефону, что позволяет просматривать видео с видеокамеры в режиме реального времени.

1.2.1.6.2 Функция облачного хранилища

Видеокамера поддерживает функцию записи данных на облачное хранилище, как в течение всего дня, так и записей тревоги (при обнаружении движения и прочих настроенных событий).

Примечание - Описанные выше характеристики продукта зависят от конкретной модели видеокамеры, при покупке обращайте внимание на фактические технические параметры.

## <span id="page-7-0"></span>**2 Инструкция по эксплуатации**

2.1 Сетевое подключение

<span id="page-7-1"></span>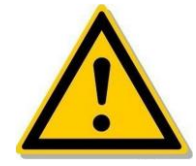

ПРЕДОСТЕРЕЖЕНИЯ

При подключении к Интернету видеокамера может быть подвержена сетевым атакам, хакерским атакам, вирусному заражению. В случае нештатной ситуации обратитесь в службу технической поддержки.

После установки видеокамеры можете просмотреть и настроить функциональные параметры безопасности через интерфейс видеокамеры.

После установки видеокамеры вы можете просмотреть и настроить соответствующие функциональные параметры через веб-интерфейс браузера.

2.1.1 Проводное сетевое подключение

Подключение видеокамеры на прямую к персональном компьютеру (ПК) представлено на Рисунке 2.1.

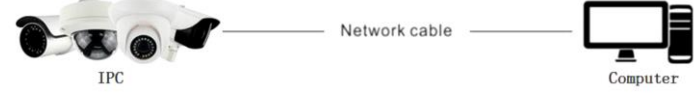

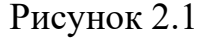

Подключение видеокамеры к ПК по локальной сети с помощью коммутатора или маршрутизатора, представлено на Рисунке 2.2.

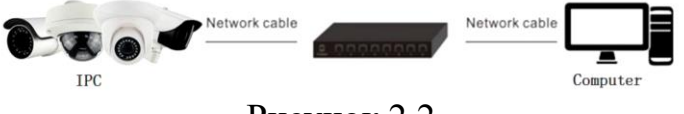

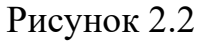

2.1.2 Беспроводное сетевое подключение

Некоторые видеокамеры поддерживают подключение к ПК по беспроводной сети. Подключение по беспроводной сети представлено на Рисунке 2.3.

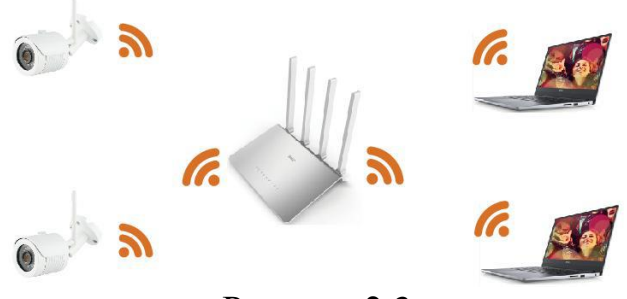

Рисунок 2.3

#### 2.2 Настройка IP-адреса

<span id="page-8-0"></span>Чтобы получить доступ к IP-адресу видеокамеры, выполните следующие действия:

## **Шаг 1:** Поиск видеокамеры по IP-адресу

Используя инструмент поиска BestIP Search, можно выполнить поиск по всем онлайн-камерам в локальной сети: IP, MAC-адрес, версию, порт и другую информация о камере, как показано на Рисунке 2.4.

|                       |        |                 |                   | Программа для поиска |                                                                           |            |          |                       |                                       | $\overline{\mathbf{v}} = \mathbf{u} \times$                                                                                                    |
|-----------------------|--------|-----------------|-------------------|----------------------|---------------------------------------------------------------------------|------------|----------|-----------------------|---------------------------------------|----------------------------------------------------------------------------------------------------|
| Онлайн                | $-1$   | $\Box$ ONVIF    | IPV4              | <b>В</b> Импорт      | <b>В</b> Экспорт                                                          | О Обновить |          | Тип устройства: Все ▼ |                                       | Фильтр<br>Версия прошивки: Все ▼                                                                                                    |
|                       | Индекс | Протокол        | Модель            |                      | Версия прошивки                                                           |            | IP-адрес | Маска                 | Шл                                    | Сетевые настройки<br>$\overline{\phantom{a}}$                                                                                                    |
| V<br>$P_{\text{max}}$ | 001    | <b>IPCAMERA</b> | <b>MBK-IP2140</b> |                      | v24.1.12.b6_MBK_IP_2140_BVH0L1A0T1Q0_W 192.168.1.132 255.255.255.0 192.16 |            |          |                       | $\rightarrow$<br>$\blacktriangleleft$ | IP-адрес<br>192.168.1.132<br>Маска подсети<br>255.255.255.0<br>Шлюз<br>192.168.1.1<br><b>DNS</b><br>0.0.0.0<br>HTTP-nopt<br>80<br>RTSP nopT<br>554<br>$\nabla$ DHCP<br>Проверка безопасности<br>Логин<br>admin<br>Пароль<br>Изменить<br>Забыл пароль |

Рисунок 2.4

Поиск видеокамер по IP-адресу можно осуществлять как через вебинтерфейс браузера, так и через клиентское программное обеспечение для поиска сетевых устройств.

**Шаг 2:** Изменение IP-адреса видеокамеры и подключение ПК к тому же сегменту сети.

В инструменте поиска выберите устройство, для которого необходимо изменить IP-адрес, в правой части интерфейса измените IP-адрес и шлюз, введите пароль и нажмите «Изменить».

**Шаг 3:** Откройте браузер, введите IP-адрес камеры, войдите на экран веб-интерфейса.

Примечание

1 При настройке IP-адреса видеокамеры, IP-адрес устройства и IP-адрес ПК должны находиться в одном сегменте локальной сети.

2 IP-адрес по умолчанию - 192.168.1.88, а номер порта - 80. Имя пользователя администратора по умолчанию - «admin», а пароль - «admin». Рекомендуется изменить стандартный пароль после первого входа в систему.

3 Для получения доступ к видеокамере разных подсетей, установите шлюз видеокамеры после входа в систему. Дополнительные сведения см. в разделе «Настройка TCP/IP».

2.3 Настройка видеокамеры по глобальной сети

<span id="page-9-0"></span>В данном разделе объясняется, как подключить видеокамеру к глобальной сети со статическим или динамическим IP-адресом.

2.3.1 Статическое IP-соединение

Перед подключением, укажите статический IP-адрес от интернетпровайдера. Используя статический IP-адрес, можно подключить видеокамеру через маршрутизатор или напрямую к глобальной сети.

Подключение видеокамеры через маршрутизатор к глобальной сети представлено на Рисунке 2.5.

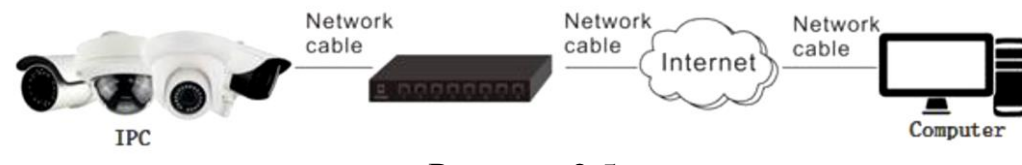

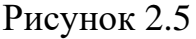

Подключение осуществляется следующим образом:

**Шаг 1:** Подключите видеокамеру к маршрутизатору.

**Шаг 2:** Назначьте IP-адрес локальной сети, маску подсети и шлюз, в соответствии с пунктом «Базовая настройка» настоящего руководства пользователя.

**Шаг 3:** Сохраните статический IP-адрес в маршрутизаторе.

**Шаг 4:** Установите сопоставление портов. Этапы сопоставления портов различаются в зависимости от различных маршрутизаторов. При возникновении вопросов в сопоставлении портов, обратитесь за информацией к производителю маршрутизатора.

**Шаг 5:** Подключитесь к видеокамере через веб-интерфейс или клиентское программное обеспечение с помощью глобальной сети.

Подключение видеокамеры через статическое IP-соединение представлено на Рисунке 2.6.

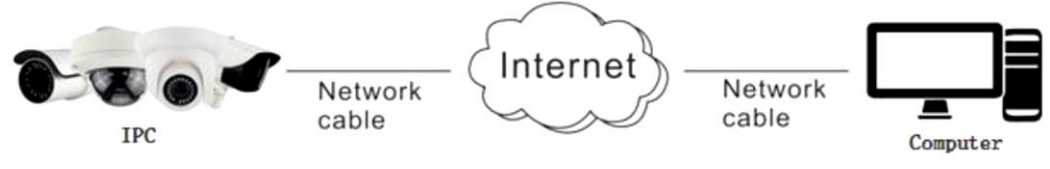

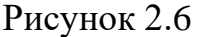

Для подключения видеокамеры к глобальной сети напрямую без использования маршрутизатора сохраните статический IP-адрес в

соответствии с пунктом «Базовая настройка» настоящего руководства пользователя.

2.3.2 Динамическое IP-соединение

Перед подключением, укажите динамический IP-адрес от интернетпровайдера. Используя динамический IP-адрес, можно подключить видеокамеру к модему или маршрутизатору.

Подключение маршрутизатора к видеокамеры осуществляется следующим образом:

**Шаг 1:** Подключите видеокамеру к маршрутизатору.

**Шаг 2:** Установите IP-адрес локальной сети, маску подсети и шлюз в соответствии с пунктом «Базовая настройка» настоящего руководства пользователя.

**Шаг 3:** В маршрутизаторе установите имя пользователя PPPoE, пароль и подтвердите пароль.

**Шаг 4:** Установите сопоставление портов. Этапы сопоставления портов различаются в зависимости от различных маршрутизаторов. При возникновении вопросов в сопоставлении портов, обратитесь за информацией к производителю маршрутизатора.

**Шаг 5:** Примените доменное имя.

**Шаг 6:** Настройте параметры DDNS в интерфейсе настройки маршрутизатора.

**Шаг 7:** Подключитесь к видеокамере через веб-интерфейс или клиентское программное обеспечение с помощью указанного доменного имени.

Примечание - Полученный IP-адрес назначается динамически через PPPoE, поэтому IP-адрес всегда меняется после перезагрузки камеры. Чтобы устранить неудобства, связанные с динамическим IP, вам необходимо получить доменное имя у поставщика DDNS (например: DynDns.com).

Установка доменных имен представлено на Рисунке 2.7:

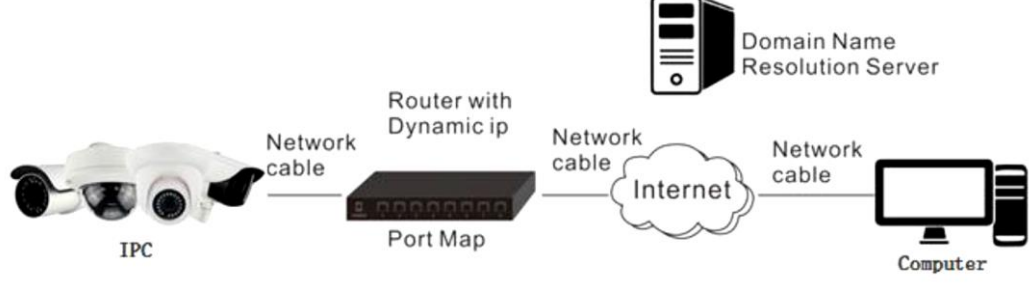

Рисунке 2.7

Установка осуществляется следующим образом:

**Шаг 1:** Примените доменное имя.

**Шаг 2:** Настройте параметры DDNS в интерфейсе настроек DDNS видеокамеры, в соответствии с пунктом «Р2Р» настоящего руководства пользователя.

**Шаг 3:** Подключитесь к видеокамере через веб-интерфейс или клиентское программное обеспечение с помощью указанного доменного имени.

Установка имен частных доменов представлено на Рисунке 2.8.

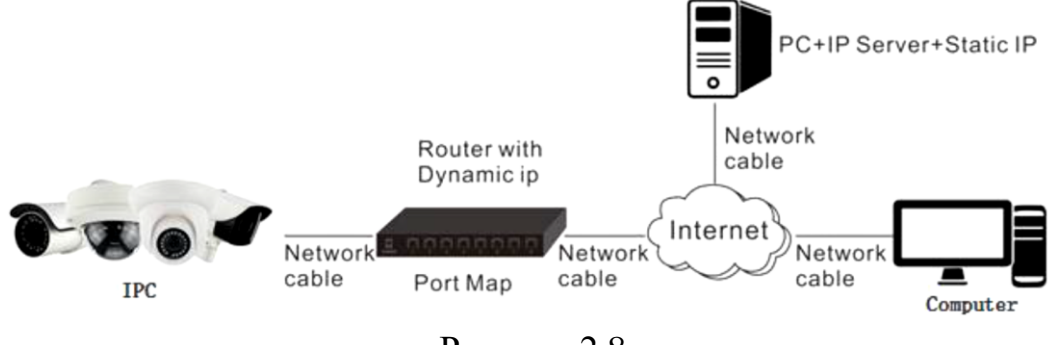

Рисунке 2.8

Установка осуществляется следующим образом:

**Шаг 1:** Установите и запустите программное обеспечение IP-сервера на компьютере со статическим IP-адресом.

**Шаг 2:** Получите доступ к видеокамере через локальную сеть с помощью веб-интерфейса или клиентского программного обеспечения.

**Шаг 3:** Включите DDNS и выберите IP-сервер в качестве типа протокола в соответствии с пунктом «Р2Р» настоящего руководства пользователя.

## <span id="page-12-0"></span>**3 Доступ к видеокамере с помощью клиентского программного обеспечения**

Клиентское программное обеспечение доступно на веб-сайте компании (https://best-ip.ru/). Программное обеспечение служит для просмотра видео в реальном времени и управления видеокамерой. Для установки программного обеспечение следуйте всплывающим инструкциям. Интерфейс и панель управления клиентского программного обеспечения представлены на Рисунке 3.1.

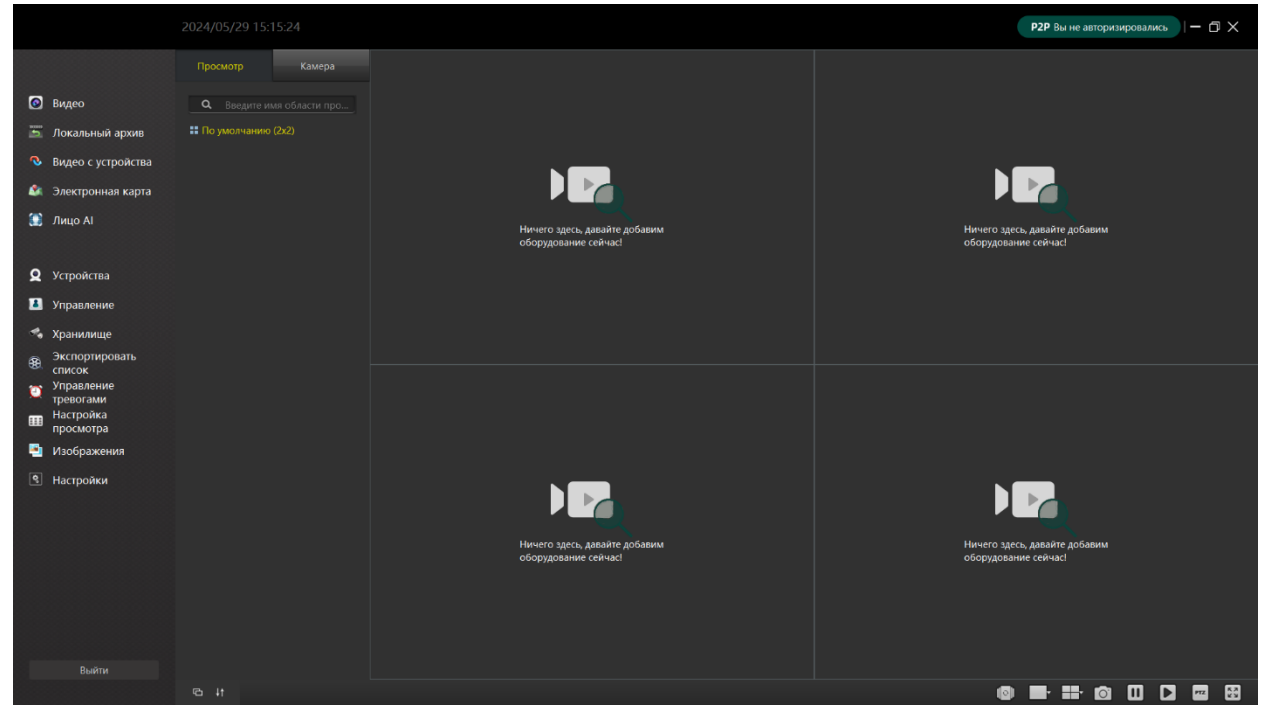

Рисунке 3.1

Примечание - Для получения подробной информации о программном обеспечении, обратитесь к руководству пользователя Клиентского программного обеспечения.

## <span id="page-13-0"></span>**4 Доступ к видеокамере с помощью веб-интерфейса**

4.1 Подготовка перед установкой плагина

<span id="page-13-1"></span>Для обеспечения нормальной работы видеокамеры с ПК: выполните все аппаратные подключения и включите оборудование. На ПК запустите ping IP-адреса видеокамеры (ОБРАТИТЕ внимание, что IP-адрес видеокамеры в локальной сети должен быть уникальным).

Например: для Видеокамера с IP 192.168.1.88 - ping 192.168.1.88.

Если видеокамера отвечает так, как показано на Рисунке 4.1, это указывает на то, что сетевое подключение в норме, и можно осуществить вход в веб-интерфейс видеокамеры.

## **EXI** C:\Windows\system32\cmd.exe  $\Box$  $\times$ Microsoft Windows [Version 10.0.22621.525]<br>(c) Корпорация Майкрософт (Microsoft Corporation). Все права защищены.  $C$  -  $U$  is ensity >ping 192.168.1.88 .<br>Обмен пакетами с 192.168.1.88 по с 32 байтами данных: оомен пакетами с 192.168.1.88 по с з2 вамтами данных:<br>Ответ от 192.168.1.88: число байт=32 время<1мс TTL=64<br>Ответ от 192.168.1.88: число байт=32 время<1мс TTL=64<br>Ответ от 192.168.1.88: число байт=32 время<1мс TTL=64<br>Отве .<br>Статистика Ping для 192.168.1.88:<br>Пакетов: отправлено = 4, получено = 4, потеряно = 0 (0% потерь) |<br>|риблизительное время приема-передачи в мс:<br>- Минимальное = 0мсек, Максимальное = 0 мсек, Среднее = 0 мсек :\Users\  $\geq$

Рисунке 4.1

- 4.2 Вход и выход в систему
- 4.2.1 Вход в систему

<span id="page-13-2"></span>Откройте браузер на ПК и введите IP-адрес видеокамеры в адресной строке браузера (в первый раз используется адрес по умолчанию: http://192.168.1.88), чтобы войти в интерфейс входа в систему, как показано на Рисунке 4.2.

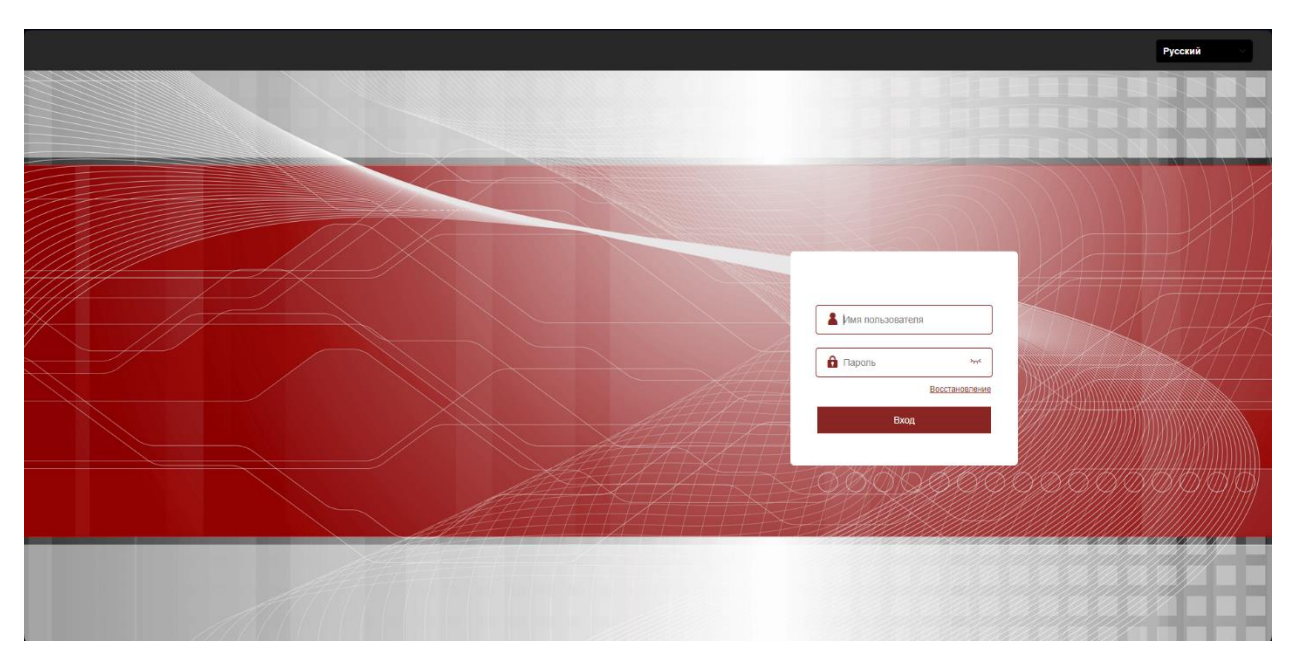

#### Рисунке 4.2

Выберите язык системы (поддерживаются упрощенный китайский, традиционный китайский, английский, русский, корейский, польский, французский, японский, испанский, португальский, итальянский, иврит, турецкий, болгарский, арабский, немецкий, голландский, чешский, вьетнамский), введите имя пользователя (по умолчанию «admin») и пароль (по умолчанию «admin»), затем нажмите кнопку «войти».

Примечание - Если вы изменили IP-адрес видеокамеры, войдите в систему с помощью вновь установленного IP-адреса.

#### 4.2.2 Изменение пароля

После успешного входа в систему рекомендуется сменить стандартный пароль, для этого в главном интерфейсе нажмите «Настройка → Система → Безопасность», чтобы войти в интерфейс настроек управления пользователями Рисунке 4.3.

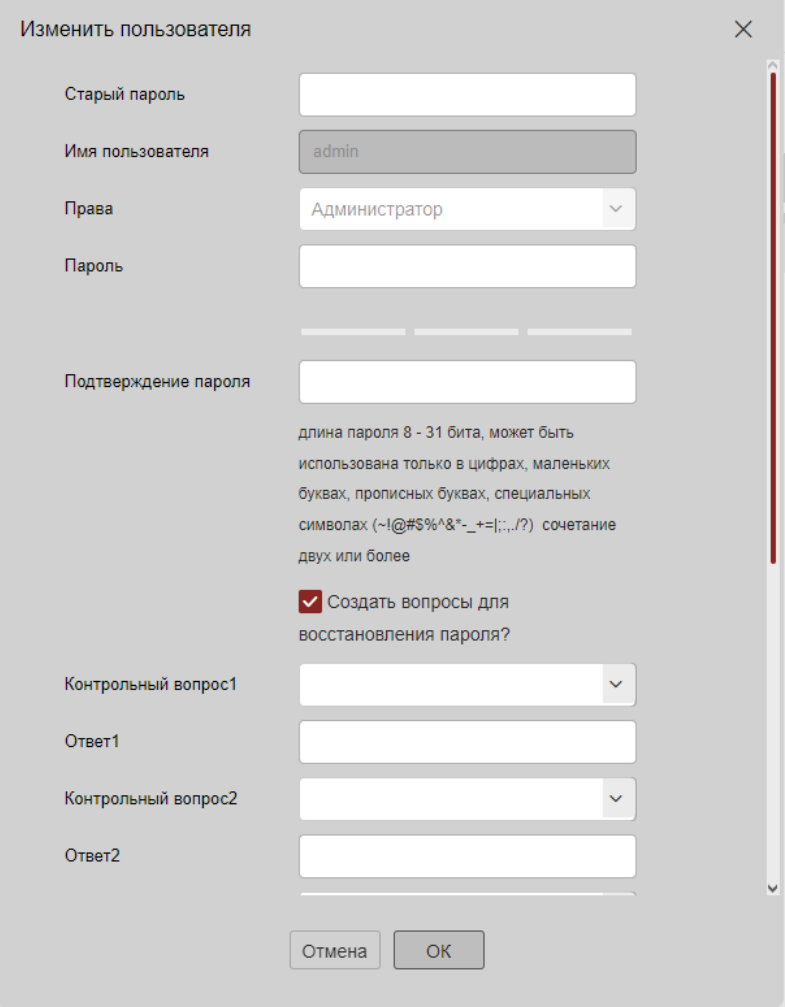

Рисунке 4.3

Смена пароля осуществляется следующим образом:

**Шаг 1:** Введите старый и новый пароль в соответствующих полях, подтвердите новый пароль в соответствующем поле.

**Шаг 2:** Установите контрольные вопросы 1, 2, 3 и введите ответы на них.

**Шаг 3:** Нажмите «экспорт ключа», чтобы сохранить файл ключа на свой ПК.

**Шаг 4:** Нажмите «Сохранить», чтобы завершить процедуру изменения пароля.

Примечание - При установке новый пароль должен содержать как буквы, так и цифры и состоять не менее, чем из 8 символов.

4.2.3 Выход из системы

Для выхода из главного окна интерфейса видеокамеры, нажмите на кнопку , расположенную в верхнем правом углу интерфейса.

## 4.3 Установка элементов управления WebPlugin\_BS

<span id="page-16-0"></span>Примечание - При использовании браузер Internet Explorer (IE) или браузер 360, необходимо загрузить и установить элементы управления после входа в систему.

Откройте браузер и войдите в интерфейс видеокамеры, как показано на Рисунке 4.3.

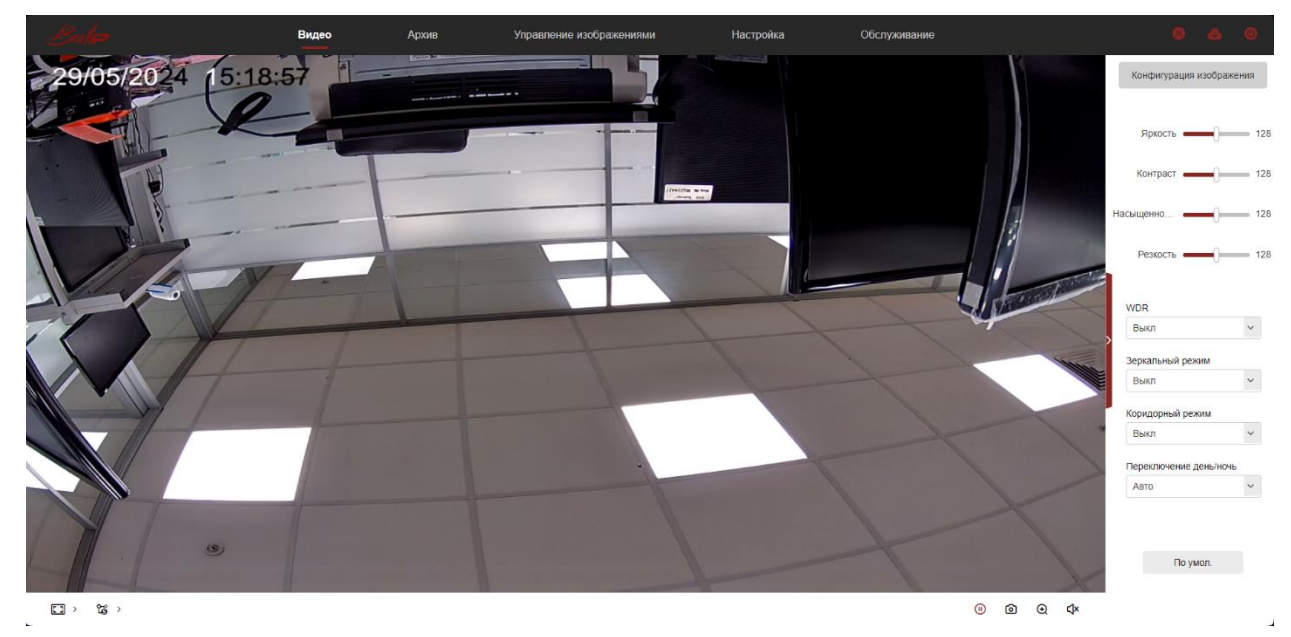

Рисунок 4.4

Нажмите «Загрузить плагин» в правом верхнем углу, выберите путь к хранилищу элементов управления, нажмите «Загрузить», закройте браузер, откройте скачанный файл, нажмите «Install» → дождитесь завершения установки → «Finish» в соответствии с Рисунками 4.5.1 - 4.5.3.

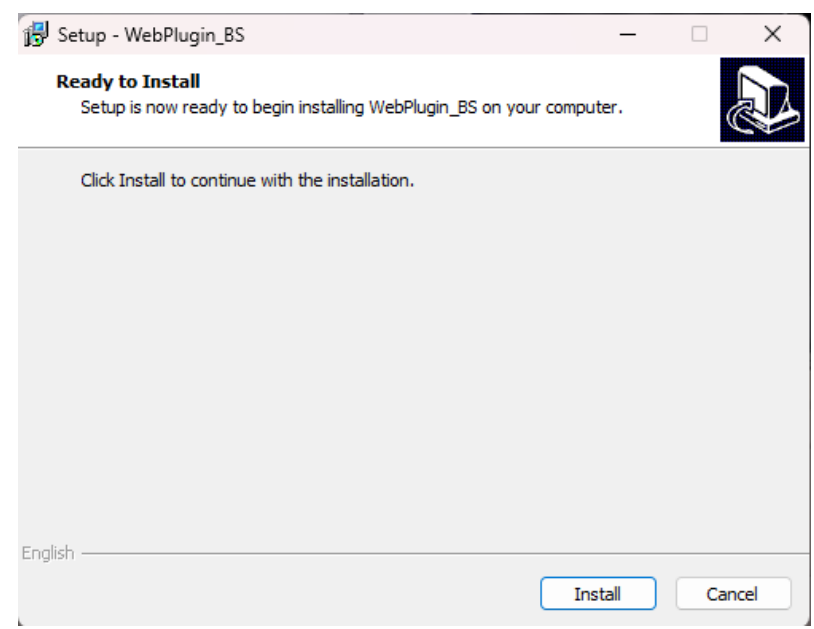

Рисунок 4.5.1

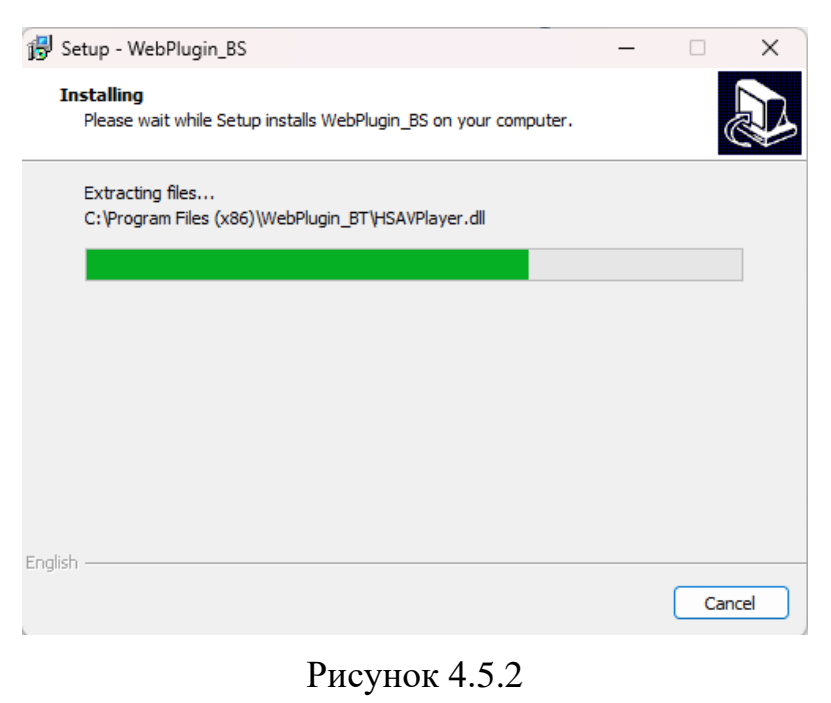

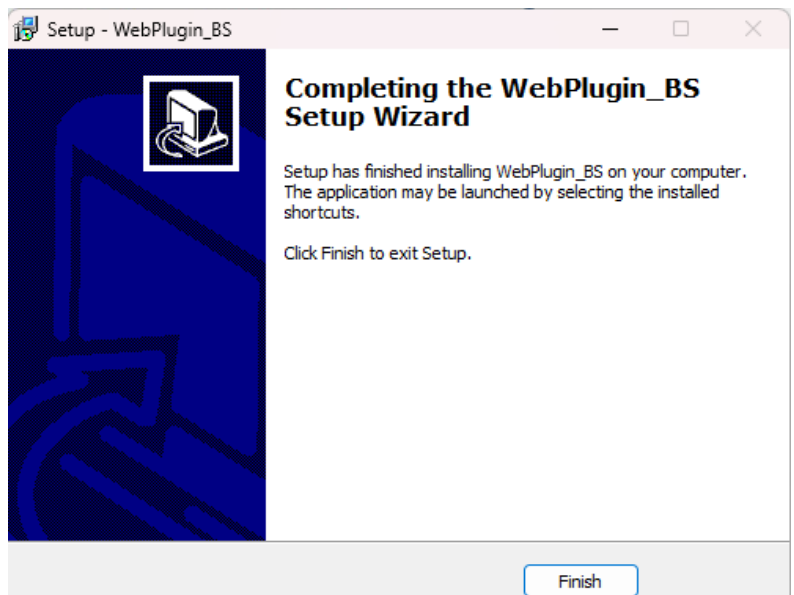

Рисунок 4.5.3

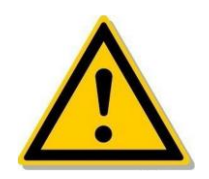

ПРЕДОСТЕРЕЖЕНИЕ

Если система выдает запрос «сбой установки», временно отключите антивирус в настройках. Ответственность за правильную настройку всех паролей и других связанных с ними параметров безопасности продукта, а также за надлежащее хранение данных учетной записи несет покупатель.

## **5 Описание главного окна интерфейса**

<span id="page-18-0"></span>В главном окне интерфейса видеокамеры можно просматривать видео в реальном времени, воспроизводить записанные видео, настраивать и обслуживать видеокамеру, а также выполнять другие функции. Главное окно интерфейса представлено на Рисунке 5.1.

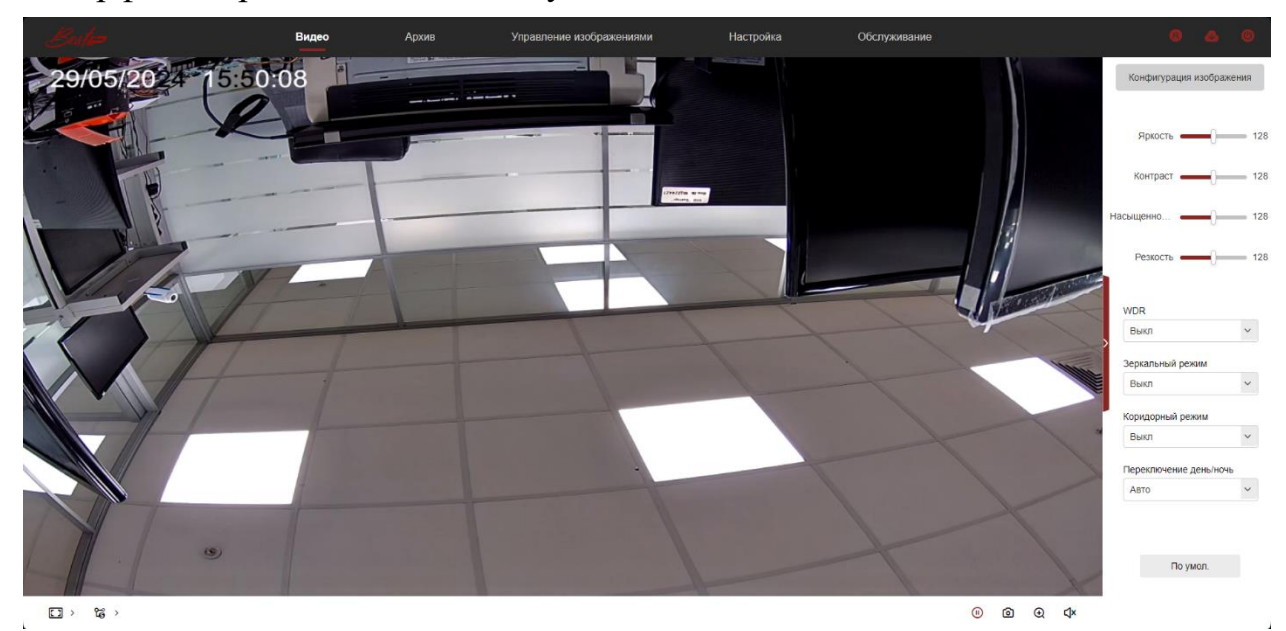

Рисунок 5.1

Главное окно интерфейса (меню) состоит из следующих вкладок:

- ‑ Видео (просмотр в режиме реального времени)
- ‑ Архив
- ‑ Управление изображениями
- ‑ Настройка
- ‑ Обслуживание

Примечание - Функция компоновки основного интерфейса видеокамеры и другая информация могут отличаться, в зависимости от фактических функций оборудования.

# **5.1 Видео (просмотр в режиме реального времени)**

<span id="page-19-0"></span>Переход во вкладку «Видео» (Рисунке 5.2), осуществляется нажатием кнопки

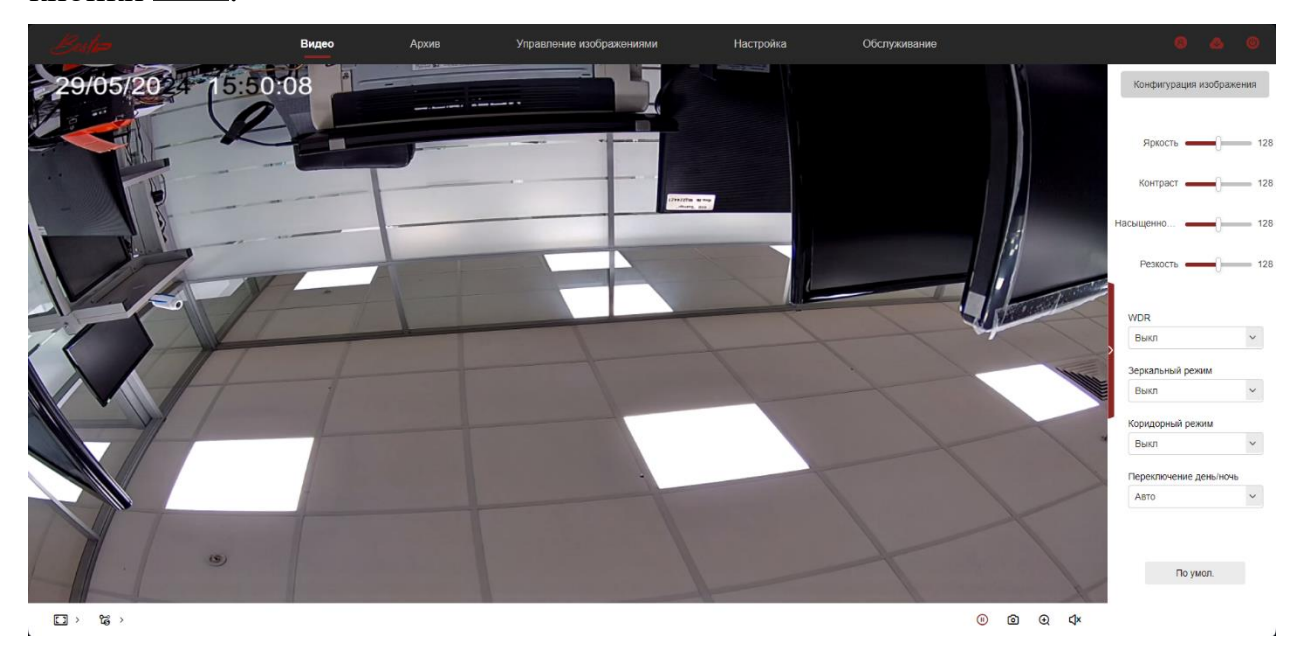

Рисунок 5.2

Описание кнопок управления интерфейсом представлено в таблице 5.1. Таблица 5.1

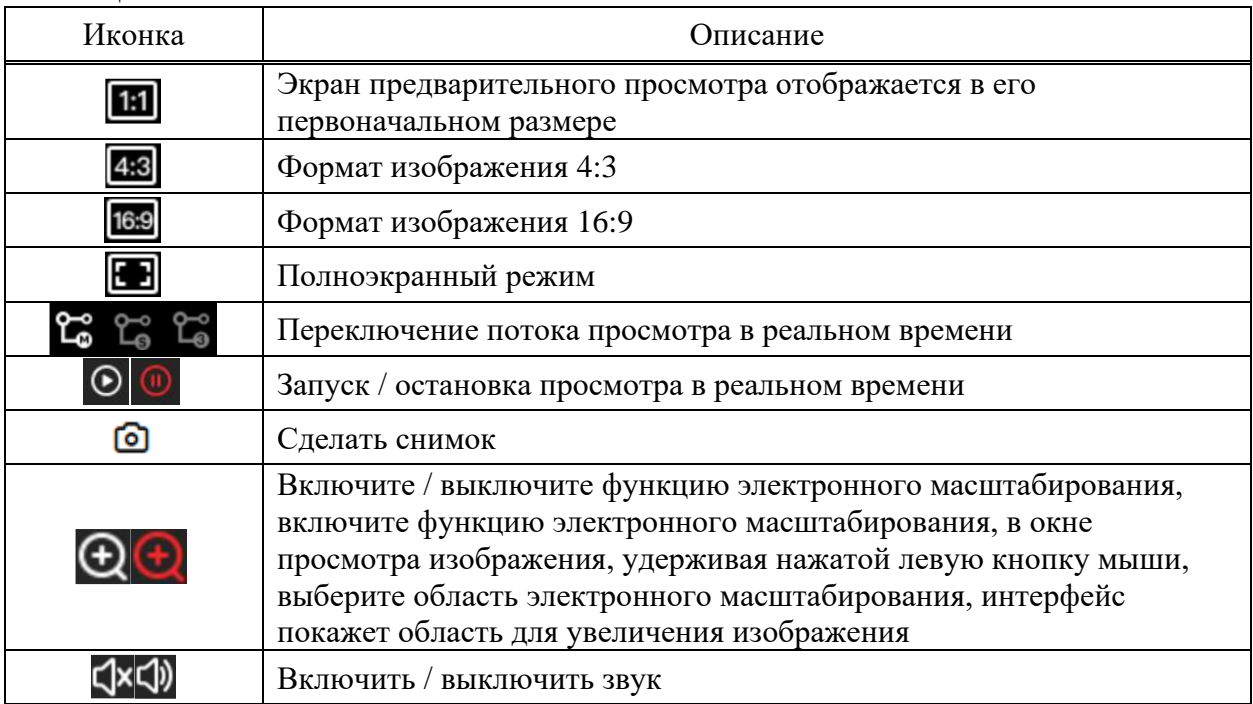

## **5.2 Архив**

<span id="page-20-0"></span>Переход во вкладку «Архив» (Рисунке 5.3), осуществляется нажатием кнопки .

| ڪتر                                | Видео | Архив | Управление изображениями                    | Настройка   | Обслуживание   |        |                                                                                             |
|------------------------------------|-------|-------|---------------------------------------------|-------------|----------------|--------|---------------------------------------------------------------------------------------------|
|                                    |       |       |                                             |             |                | Статус | $\rightarrow$ »                                                                             |
|                                    |       |       |                                             |             |                |        | BC THE BT CP NT TT CE                                                                       |
|                                    |       |       |                                             |             |                |        | 28 29 30 1 2<br>$3 \div 4$                                                                  |
|                                    |       |       |                                             |             |                |        | $\begin{array}{cccccccccccccc}5&6&7&8&9 \end{array}$<br>10 11<br>12  13  14  15  16  17  18 |
|                                    |       |       |                                             |             |                |        | 19 20 21 22 23 24 25                                                                        |
|                                    |       |       |                                             |             |                |        | 26 27 28 29 30 31 1                                                                         |
|                                    |       |       |                                             |             |                |        | $2$ $3$ $4$ $5$ $6$ $7$ $8$                                                                 |
|                                    |       |       |                                             |             |                |        |                                                                                             |
|                                    |       |       |                                             |             |                |        | Время начала<br>$00 \sim$<br>00<br>$00 \sim$<br>$\checkmark$                                |
|                                    |       |       |                                             |             |                |        | Время окончания                                                                             |
|                                    |       |       |                                             |             |                |        | 23 $\sim$ 59 $\sim$<br>$\checkmark$<br>59                                                   |
|                                    |       |       |                                             |             |                |        | Тип файла                                                                                   |
|                                    |       |       |                                             |             |                |        | $\bar{\mathbf{v}}$<br>Bce                                                                   |
|                                    |       |       |                                             |             |                |        |                                                                                             |
|                                    |       |       |                                             |             |                |        |                                                                                             |
|                                    |       |       |                                             |             |                |        | Поиск                                                                                       |
|                                    |       |       |                                             |             |                |        |                                                                                             |
| 11:00<br>12:00<br>10:00            | 13:00 | 14:00 | 2024-05-29 15:52:14<br>15:00<br>$T^{16,00}$ | 17:00       | 18:00<br>19:00 | 20:00  | $- +$<br>21:00                                                                              |
|                                    |       |       |                                             |             |                |        |                                                                                             |
| $\blacksquare$<br>$\frac{1}{2}$ Ai |       |       | $_{\odot}$<br>$\mathfrak{D}$                | $\circledR$ |                |        | 凹<br>$\circledcirc$<br>$\bigoplus$<br>Çκ                                                    |

Рисунок 5.3

Во вкладке «Архив» реализован поиск видеозаписей по календарю (год, месяц, число, день недели), времени начала/окончания записи, типу файла. Для поиска выберете нужные значения и нажмите кнопку «Поиск».

Описание кнопок управления интерфейсом представлено в таблице 5.2. Таблица 5.2

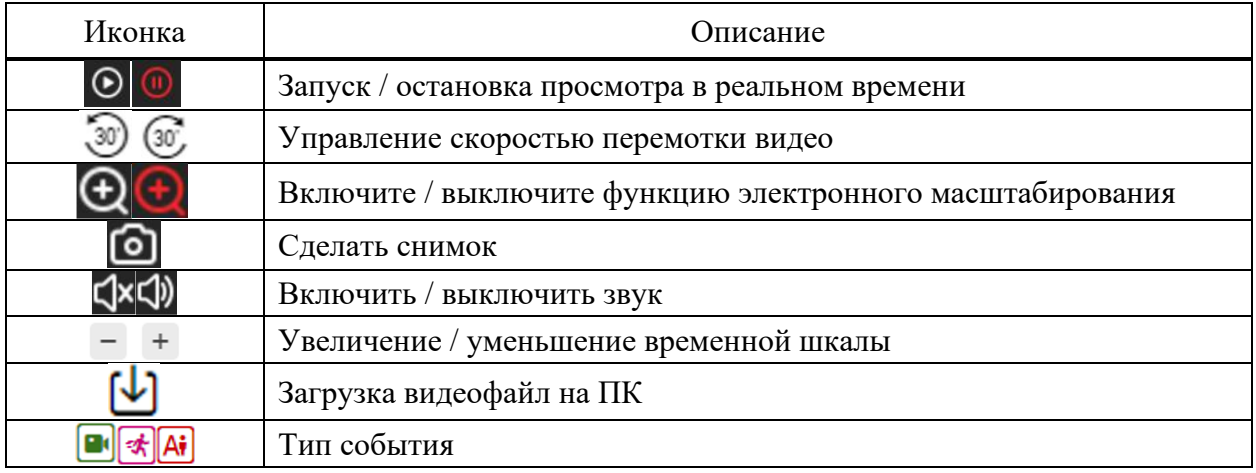

Выберите дату, период времени и тип видео в календаре. Нажмите «Загрузить» в правой части окна, чтобы открыть интерфейс загрузки видео. Интерфейс автоматически выполнит поиск по всем видеофайлам соответствующего временного диапазона и типа видео, как показано на Рисунке 5.4.

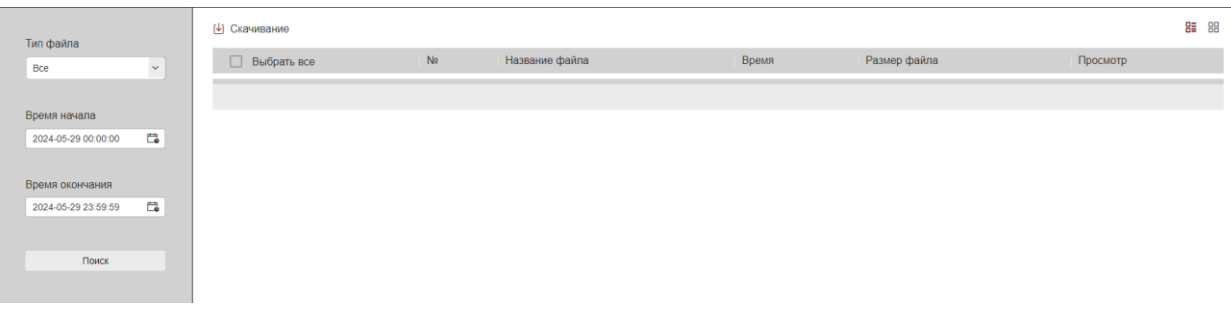

Рисунок 5.4

## **5.3 Управление изображениями**

<span id="page-22-0"></span>Переход во вкладку «Управление изображениями» (Рисунке 5.5),<br>Управление изображениями осуществляется нажатием кнопки .

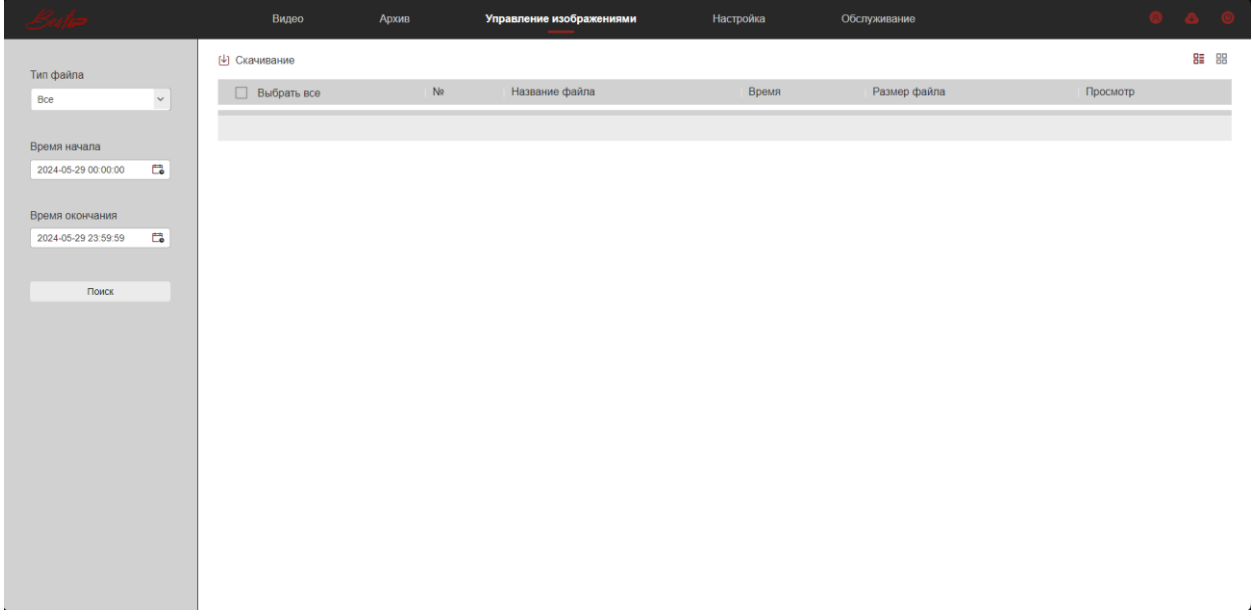

## Рисунок 5.5

Во вкладке «Управление изображениями» реализован поиск файлов по типу, время начала, время окончания. Для поиска выберете нужные значения и нажмите кнопку «Поиск».

Описание кнопок управления интерфейсом представлено в таблице 5.3. Таблица 5.3

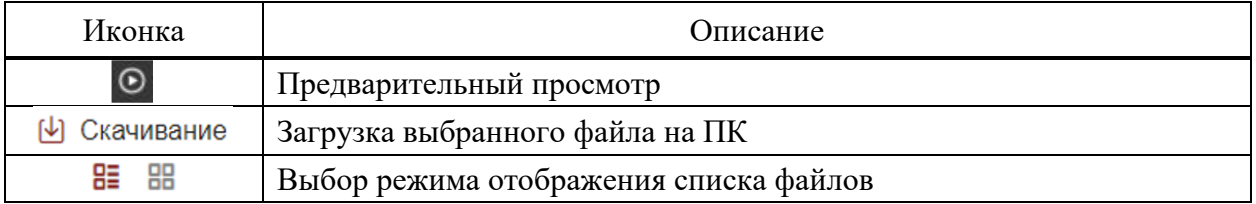

Примечание - Файлы хранятся на карте памяти видеокамеры.

## **5.4 Настройка**

<span id="page-23-0"></span>Переход во вкладку «Изображение» (Рисунке 5.6), осуществляется нажатием кнопки .

В данном разделе можно настроить сеть, видео, изображения, события и другие параметры.

#### 5.4.1 **Локальные настройки**

В главном интерфейсе нажмите «Настройка → Локальные настройки», чтобы войти в интерфейс локальной настройки, где можно установить путь к хранилищу «Настройки файла записи», «Настройки скриншотов». Измените путь, выбрав пункт Обзор, как показано на Рисунке 5.6.

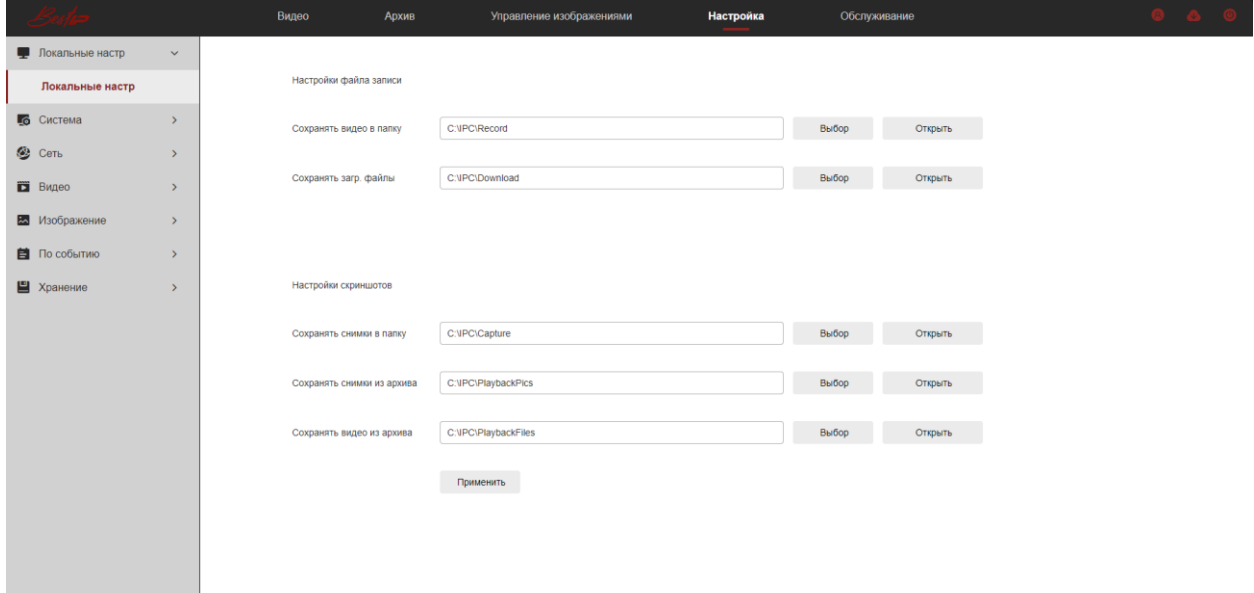

Рисунок 5.6

#### Примечание

1 Для локальной конфигурации необходимо установить промежуточное программное обеспечение, в противном случае настройка не может быть выполнена.

2 Браузер Safari не поддерживает локальную конфигурацию.

## 5.4.2 **Систем**

В главном интерфейсе нажмите «Настройка  $\rightarrow$  Система», чтобы войти в интерфейс настройки системы. Система состоит из системных настроек и безопасности.

#### 5.4.2.1 **Системные настройки**

В главном интерфейсе нажмите «Настройка → Система → Системные настройки», чтобы войти в интерфейс системных настроек.

Вкладка «Настройка времени»

В интерфейсе системных настроек нажмите «Настройки времени», чтобы войти в интерфейс настройки времени, где вы можете установить время устройства, как показано на Рисунке 5.7.

| $\mathscr{L}_{\mathscr{C}}$ |               | Видео<br>Архив                   | Управление изображениями               | <b>Настройка</b><br>Обслуживание | $\omega$ $\omega$ |
|-----------------------------|---------------|----------------------------------|----------------------------------------|----------------------------------|-------------------|
| Покальные настр             | $\rightarrow$ | Настройки времени<br><b>DST</b>  |                                        |                                  |                   |
| <b>6</b> Система            | $\checkmark$  |                                  |                                        |                                  |                   |
| Системные настройки         |               | Часовой пояс                     | (GMT+03:00) Санкт-Петерб ∨             |                                  |                   |
| Безопасность                |               |                                  |                                        |                                  |                   |
| <b>@</b> CeTb               | $\rightarrow$ | <b>NTP</b>                       | $\checkmark$                           |                                  |                   |
| Видео                       | $\rightarrow$ | Адрес сервера                    | $\bar{\mathbf{v}}$<br>time.windows.com |                                  |                   |
| Ех Изображение              | $\,$          |                                  | time.windows.com                       |                                  |                   |
| <b>E</b> По событию         | $\rightarrow$ | Интервал                         | $\overline{1}$                         |                                  |                   |
| Е Хранение                  | $\rightarrow$ | Коррекция вручную                | $\Box$                                 |                                  |                   |
|                             |               | Время                            | 2024-05-29 16:35:09                    |                                  |                   |
|                             |               | Время устройства                 | 2024-05-29 16:35:12                    |                                  |                   |
|                             |               | Синхронизировать со временем ПК  | $\Box$                                 |                                  |                   |
|                             |               | Запрещать NVR изменять время IPC |                                        |                                  |                   |
|                             |               |                                  | Применить                              |                                  |                   |

Рисунок 5.7

[Часовой пояс] Отображает текущий часовой пояс выбранного устройства.

[NTP] Время видеокамеры синхронизируется с сетью, с возможностью изменения часового пояса (для данной функции требуется, подключение видеокамеры к Интернету). После завершения настроек нажмите «Применить».

[Адрес сервера] Адрес сервера, включая "time.windows.com", "time.nist, gov", "time-nw.nist.gov", "time-a.nist.gov", "time-b.nist.gov" При необходимости можно ввести адрес SNTP-сервера через кнопку «Настроить».

[Интервал] Интервал времени между видеокамерой и SNTP-сервером по умолчанию составляет 1 минуту. Вы можете установить интервал от 1 до 10080.

[Коррекция вручную] Установка даты и времени видеокамеры вручную. После завершения настроек нажмите «Применить».

[Время устройства] Отображает текущее время устройства.

[Синхронизация со временем ПК] Видеокамера будет синхронизировать время и дату с ПК, к которому подключена в данный момент. После завершения настроек нажмите «Применить».

[Запрещать NVR изменять временя IPC] После установки этой опции внутренние устройства хранения данных (такие как NVR, XVR и т.д.) не будут влиять на время видеокамеры. Время видеокамеры будет запущено в соответствии с пользовательскими настройками.

Вкладка «DST»

Переход на летнее время (DST) относится к системе искусственного установления местного времени в целях экономии энергии. Единое время, используемое при внедрении этой системы, называется «DST». В интерфейсе системных настроек нажмите «DST», чтобы войти в интерфейс настройки перехода на летнее время, где вы можете включить переход на летнее время, установить летнее время, конечное время и время окончания, как показано на Рисунке 5.8.

| المستوادين          |               | Видео<br>Архив                  | Управление изображениями                            | Настройка                            | Обслуживание | $0$ a $0$ |
|---------------------|---------------|---------------------------------|-----------------------------------------------------|--------------------------------------|--------------|-----------|
| Покальные настр     | $\rightarrow$ | Настройки времени<br><b>DST</b> |                                                     |                                      |              |           |
| <b>6</b> Система    | $\checkmark$  |                                 |                                                     |                                      |              |           |
| Системные настройки |               | <b>DST</b>                      | $\Box$                                              |                                      |              |           |
| Безопасность        |               | Время начала                    | $\vee$ - Перв.<br>Anp.                              | $\sim$                               |              |           |
| $\otimes$ CeTb      | $\rightarrow$ | Время окончания                 | последне $\epsilon \vee$ ВС<br>OKT.<br>$\checkmark$ | $\sim$ $\Big $ $\Big $ $2$<br>$\sim$ |              |           |
| Видео               | $\,$          | Частота DST                     | $\check{~}$<br>30                                   |                                      |              |           |
| В Изображение       | $\rightarrow$ |                                 | Применить                                           |                                      |              |           |
| ■ По событию        | $\rightarrow$ |                                 |                                                     |                                      |              |           |
| Е Хранение          | $\rightarrow$ |                                 |                                                     |                                      |              |           |
|                     |               |                                 |                                                     |                                      |              |           |
|                     |               |                                 |                                                     |                                      |              |           |
|                     |               |                                 |                                                     |                                      |              |           |
|                     |               |                                 |                                                     |                                      |              |           |
|                     |               |                                 |                                                     |                                      |              |           |
|                     |               |                                 |                                                     |                                      |              |           |
|                     |               |                                 |                                                     |                                      |              |           |
|                     |               |                                 |                                                     |                                      |              |           |
|                     |               |                                 |                                                     |                                      |              | $\Delta$  |

Рисунок 5.8

#### 5.4.2.2 **Безопасность**

В главном интерфейсе нажмите «Настройка → Система → Безопасность», чтобы войти в интерфейс настроек управления пользователями, где можно добавлять, редактировать, удалять пользователей, а также просматривать текущую информацию о пользователе.

Администратор может создать до 10 пользователей, как показано на Рисунке 5.9.

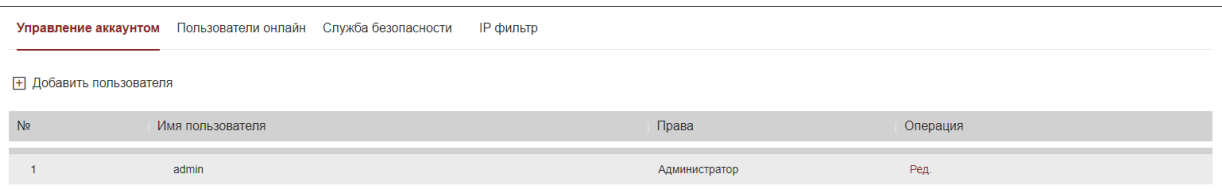

Рисунок 5.9

Добавление нового пользователя

**Шаг 1:** Нажмите «Добавить пользователя».

**Шаг 2:** Введите Имя пользователя, выберите Тип пользователя и введите пароль.

**Шаг 3:** Нажмите «ОК», чтобы завершить добавление пользователя.

Меню добавления нового пользователя показано на Рисунке 5.10.

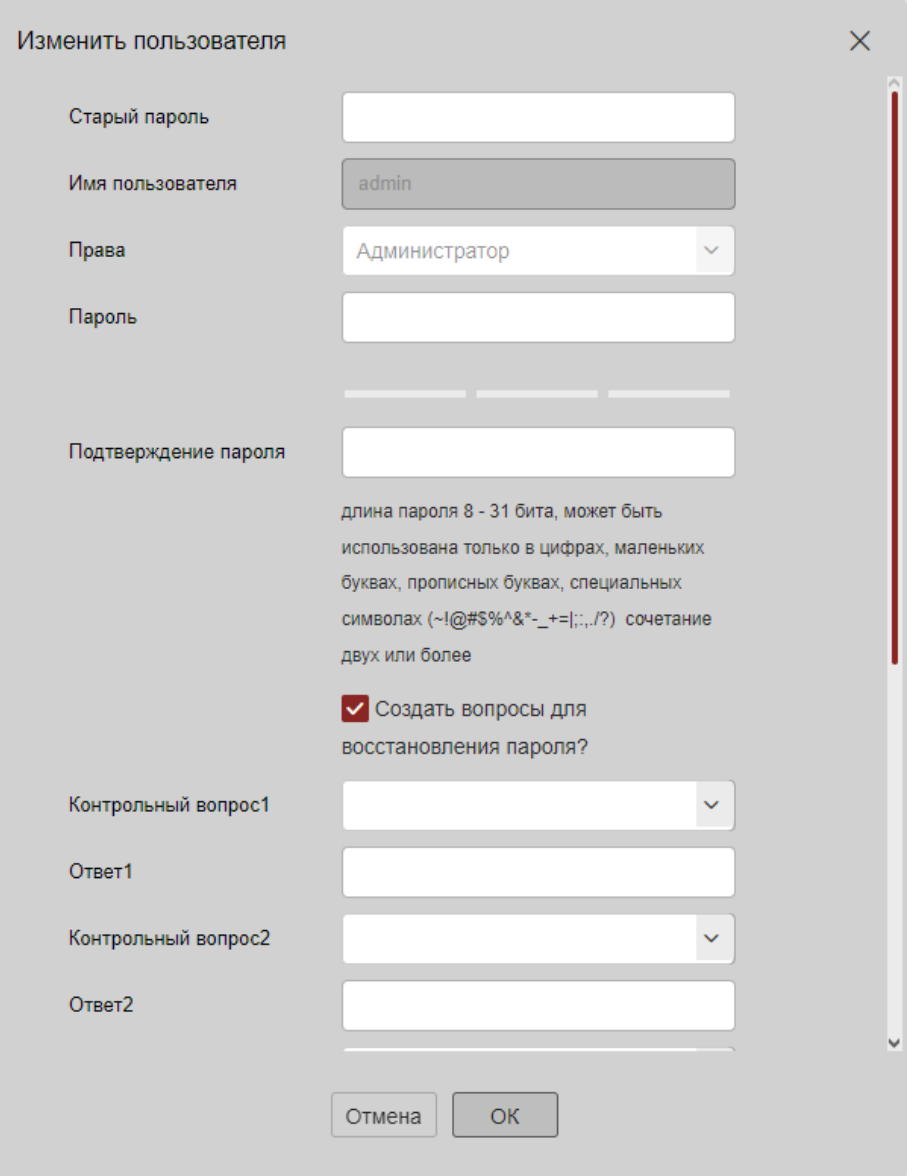

Рисунок 5.10

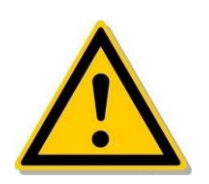

ПРЕДОСТЕРЕЖЕНИЕ

Чтобы повысить безопасность рекомендуется регулярно проводить техническое обслуживание меняя пароль и имя пользователя каждые 3 месяца. Удалять неиспользуемых пользователей и отключать ненужные сетевые порты. Если видеокамера используется в среде с высоким риском для безопасности, рекомендуемая периодичность смены пароля раз в месяц или каждую неделю.

Примечание - Пользователь admin не может быть удален, доступно только изменение пароля администратора.

Описание статусов пользователей:

*Администратор* - все разрешения.

*Оператор* - все разрешения, за исключением настроек параметров безопасности.

*Пользователь* - разрешение только на предварительный просмотр.

При настройке новый пароль должен содержать как буквы, так и цифры и состоять от 8 до 31 символа.

Первое изменение пароля пользователя-администратора

**Шаг 1:** В списке пользователей напротив имени пользователя admin нажмите кнопку «Редактировать», чтобы войти в пользовательский интерфейс.

**Шаг 2:** Введите старый пароль (пароль по умолчанию - «admin») и введите новый пароль в полях «Пароль» и «Подтверждение пароля».

**Шаг 3:** Установите контрольные вопросы 1, 2, 3 и задайте соответствующие ответы на них, а затем нажмите «экспорт ключа», чтобы экспортировать файл ключа на ПК.

**Шаг 4:** Нажмите «ОК», чтобы завершить изменение пароля.

Повторное изменение пароля пользователя (администратора)

**Шаг 1:** В списке пользователей напротив имени пользователя admin нажмите кнопку «Редактировать», чтобы войти в пользовательский интерфейс.

**Шаг 2:** Введите старый пароль и введите новый пароль в полях «Пароль» и «Подтверждение пароля».

**Шаг 3:** Нажмите «ОК», чтобы завершить изменение пароля.

Редактирование пользователя

**Шаг 1:** В списке пользователей напротив имени пользователя требующего редактирования нажмите кнопку «Редактировать», чтобы войти в пользовательский интерфейс редактирования.

**Шаг 2:** Отредактируйте тип пользователя или пароль, введите пароль для подтверждения.

**Шаг 3:** Нажмите «ОК», чтобы завершить редактирование пользователя.

Удаление пользователей

**Шаг 1:** Нажмите на имя пользователя, которого вы хотите удалить, и нажмите «Удалить».

**Шаг 2:** Нажмите «ОК» во всплывающем диалоговом окне, чтобы удалить пользователя.

### 5.4.3 **Сеть**

В главном интерфейсе нажмите «Настройка → Сеть», чтобы войти в интерфейс настройки сети. Сеть состоит из базовой настройки, Р2Р и электронной почты.

#### 5.4.3.1 **Базовая настройка**

TCP/IP

Интерфейс TCP/IP используется для просмотра и настройки сетевых параметров, таких как IP-адрес камеры. Вы можете включить DHCP или вручную изменить параметры сети видеокамеры для настройки.

Включить DHCP:

Подключите видеокамеру к маршрутизатору с включенным DHCP, включите DHCP, затем видеокамера получит соответствующий IP-адрес, маску подсети, шлюз по умолчанию и информацию о предпочтительном DNS-сервере.

Ручного изменения параметров сети:

**Шаг 1:** В главном интерфейсе нажмите «Настройка → Сеть → Базовая настройка → TCP/IP» для входа в интерфейс TCP/IP, как показано на Рисунке 5.11.1.

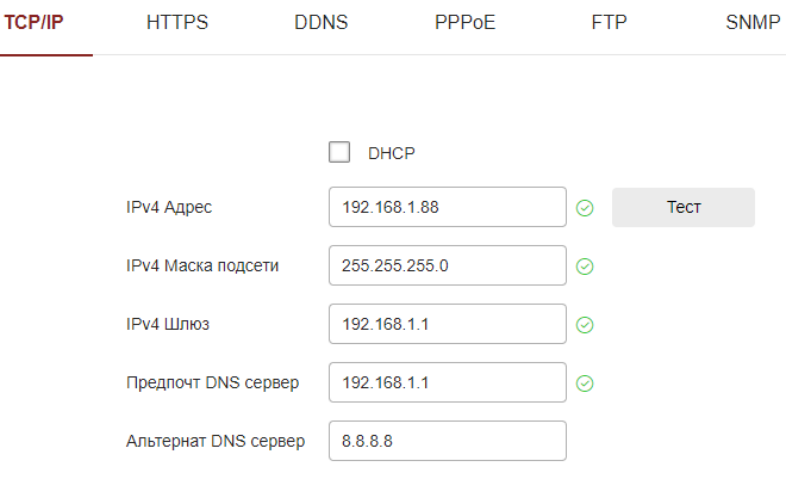

Рисунок 5.11.1

**Шаг 2:** Установите IP-адрес, маску подсети, шлюз и DNS.

**Шаг 3:** Нажмите «Тест», чтобы убедиться, что измененный IP-адрес доступен в локальной сети.

**Шаг 4:** После завершения настроек нажмите «Применить».

Порт

В главном интерфейсе нажмите «Настройка → Сеть → Базовая настройка → TCP/IP», чтобы войти в интерфейс TCP/IP, где вы можете установить сетевой порт видеокамеры и порт протокола, сетевой порт имеет порт HTTP (по умолчанию 80), порт RTSP (по умолчанию 554), порт HTTPS

(по умолчанию 443), порт BestIP (по умолчанию 6000). Как показано на Рисунке 5.11.2.

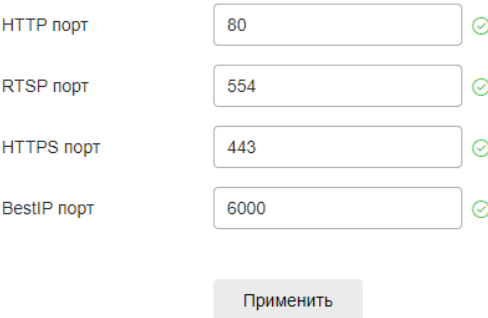

Рисунок 5.11.2

#### DDNS

После установки параметра DDNS (Динамический сервер доменных имен), когда IP-адрес видеокамеры часто меняется, система может динамически обновлять взаимосвязь между доменным именем и IP-адресом на DNS-сервере. Вы можете использовать доменное имя для прямого доступа к видеокамере без записи постоянно меняющегося IP-адреса.

Перед настройкой DDNS убедитесь, что устройство поддерживает разрешения доменных имен, и войдите на веб-сайт поставщика услуг DDNS и зарегистрируетесь.

Настройка DDNS осуществляется следующим образом:

**Шаг 1:** В главном интерфейсе нажмите «Настройка → Сеть → Базовая настройка → DDNS», чтобы войти в интерфейс настроек функции DDNS, как показано на Рисунке 5.12.

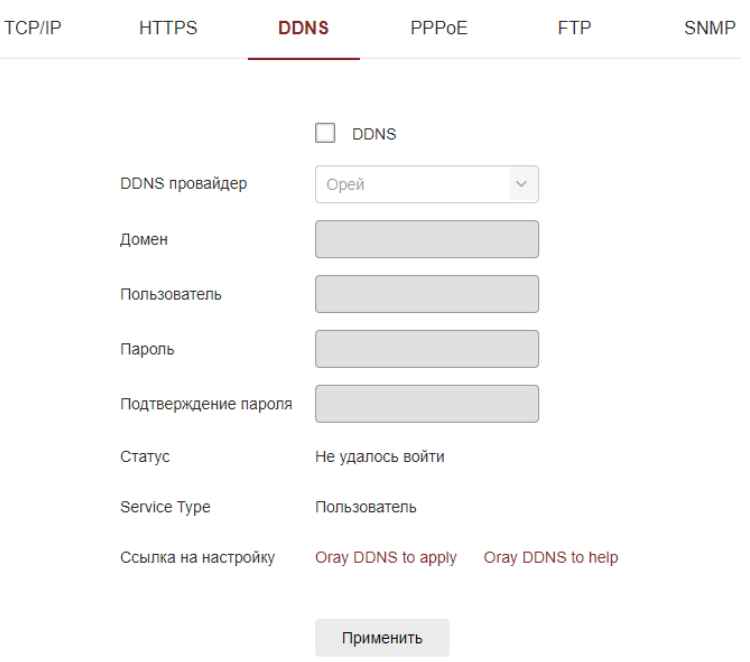

Рисунок 5.12

**Шаг 2:** Включите DDNS нажатием на  $\Box$ , выберите тип DDNS и введите имя пользователя, пароль и название сайта.

**Шаг 3:** После завершения настроек нажмите «Применить».

**Шаг 4:** Введите доменное имя в веб-браузере на ПК и нажмите «Enter». Если отображается веб-интерфейс устройства, настройка выполнена успешно. Если он не отображается, произошел сбой настройки, повторите шаг 1 - шаг 3.

[DDNS] Включение / выключение функции DDNS.

[DDNS провайдер] Выберите тип Oray, NO-IP, Dyn, Planet Dynamic DNS и Planet Easy DDNS.

[Домен] Тип выбранного сайта соответствует успешному доменному имени.

[Пользователь] Тип выбранного ввода соответствует зарегистрированной учетной записи.

[Пароль] Тип выбранного ввода соответствует паролю регистрации.

[Подтвердите пароль] Повторно введите пароль.

[Статус] Показывает, успешно ли настроена DDNS на текущем устройстве.

[Service Type] Отображает тип имени пользователя.

[Ссылки на поставщиков услуг] Показывают информацию о поставщиках услуг.

Примечание - Доступ через домен DDNS требует, чтобы видеокамера имела доступ в Интернете.

## PPPoE

PPPoE (Point-to-Point Protocol over Ethernet) - это один из способов, с помощью которого видеокамера получает доступ к сети. После получения имени пользователя PPPoE и пароля, предоставленных интернетпровайдером, вы можете установить сетевое подключение через PPPoE dial up.

После успешного подключения видеокамера автоматически получает динамический IP-адрес глобальной сети.

Настройка PPPoE осуществляется следующим образом:

**Шаг 1:** В главном интерфейсе выберите «Настройка → Сеть → Базовая настройка → PPPoE», чтобы ввести PPPoE для настройки интерфейса, как показано на Рисунке 5.13.

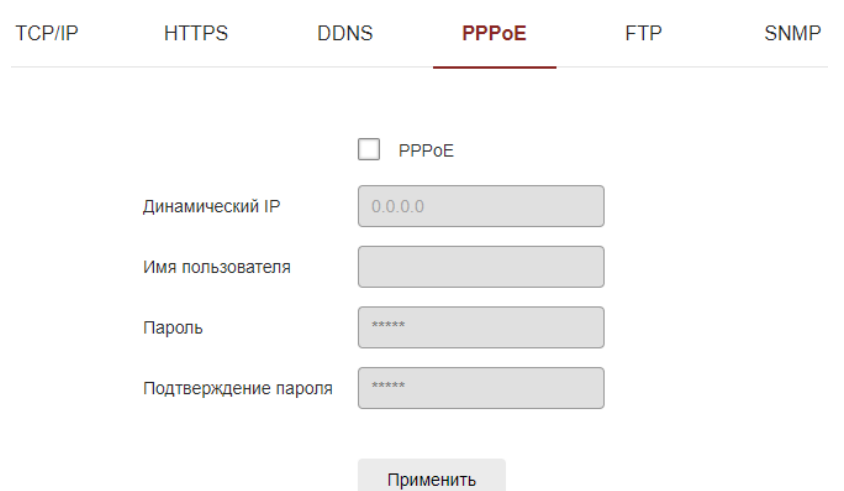

Рисунок 5.13

**Шаг 2:** Нажмите на <sup>[]</sup>, чтобы открыть PPPoE, введите имя пользователя с динамическим IP-адресом устройства и пароль PPPoE.

**Шаг 3:** После завершения настроек нажмите «Применить».

[PPPoE] Включение/выключение функцию PPPoE устройства.

[Имя пользователя] Имя пользователя PPPoE, предоставленное интернет-провайдером (Internet Service Provider).

[Пароль] Пароль, соответствующий имени пользователя.

Примечание - После завершения настройки устройство автоматически наберет номер после перезагрузки. После успешного набора информация о сети, она может отображаться в статусе сети, и пользователи могут получить доступ к устройству через IP-адрес.

#### FTP

Установив сервер FTP (File Transfer Protocol), вы можете сохранить изображение сигнала тревоги на FTP-сервере.

Для работы с FTP необходимо приобрести или загрузить FTP service tool и установить программное обеспечение на свой ПК.

Примечание - Чтобы создать пользователя FTP, вам необходимо установить разрешение на запись в папку FTP, в противном случае изображения не будут успешно загружены.

Настройка FTP осуществляется следующим образом:

**Шаг 1:** В главном интерфейсе нажмите «Настройка → Сеть → Базовая настройка → FTP», чтобы войти в интерфейс настроек FTP-сервера, как показано на Рисунке 5.14.

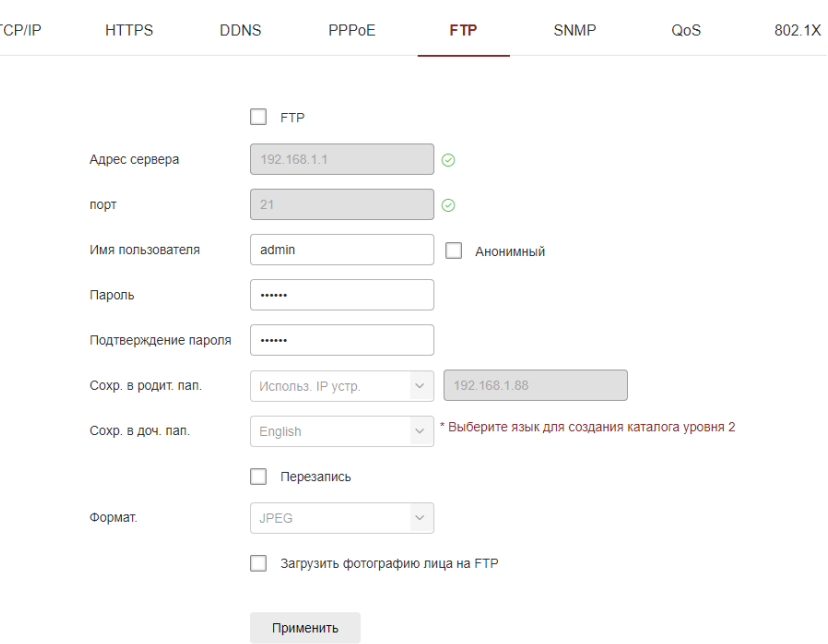

Рисунок 5.14

**Шаг 2:** Введите адрес сервера, порт, имя пользователя, пароль, подтвердите пароль, каталог первого уровня хранилища, вторичный каталог хранилища, установите флажок «Перезапись» и выберите загрузить изображение с FTP-сервера в формате JPEG.

**Шаг 3:** После завершения настроек нажмите «Применить».

Примечание - Если тест не удался, перепроверьте конфигурацию сети или FTP.

[Адрес сервера] Введите адрес FTP-сервера.

[Порт] Введите номер порта FTP-сервера.

[Имя пользователя] Введите имя пользователя FTP-сервера.

[Пароль] Введите пароль FTP-сервера.

[Подтвердите пароль] Введите пароль FTP-сервера.

[Сохр. в родит. пап.] Автоматически создайте каталог первого уровня по пути к хранилищу FTP.

[Сохр. в доч. пап.] Создайте вторичный каталог в основном каталоге FTP.

SNMP

Перед настройкой параметров SNMP пользователь должен иметь SNMP-сервер и убедиться в том, что SNMP-сервер настроен с соответствующими параметрами и может нормально работать. Видеокамера поддерживает три версии протокола простого сетевого управления: V1, V2 и V3. Протокол управления сетью выбирается в соответствии с версией протокола SNMP на стороне сервера. Настраивая протокол SNMP, можно получить параметры устройства и информацию об исключении аварийного сигнала устройства.

После включения функции SNMP устройства установите «Прочитать имя сообщества» и «Записать название сообщества», а затем установите адрес ловушки, устройство может отправлять тревожную и ненормальную информацию на станцию управления и может получать информацию об устройстве, установив порт ловушки.

Настройка SNMP осуществляется следующим образом:

**Шаг 1:** В главном интерфейсе нажмите «Настройка → Сеть → Базовая настройка → SNMP», чтобы войти в интерфейс настройки SNMP, как показано на Рисунке 5.15:

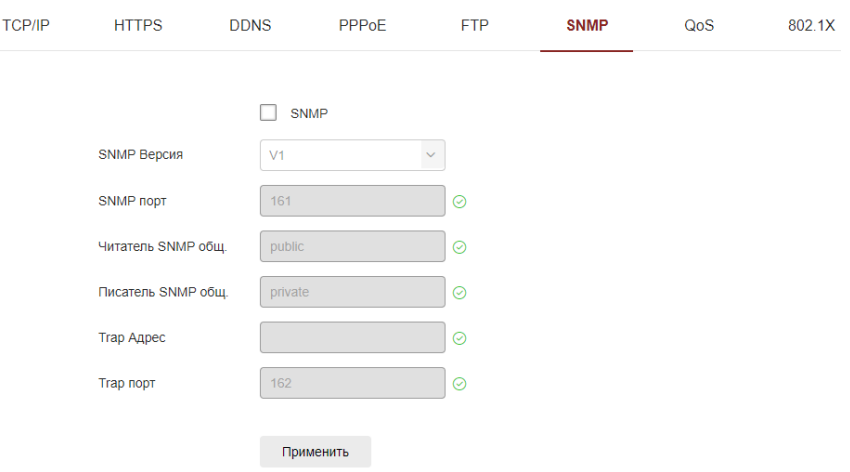

Рисунок 5.15

**Шаг 2:** Нажмите на «SNMP», чтобы включить функцию SNMP устройства, выберите версию SNMP после чего устройство сможет отправлять тревожную и ненормальную информацию на станцию управления, а также может принимать информацию, установив порт ловушки. После настройки параметров нажмите кнопку «Применить».

**Шаг 3:** После завершения настроек нажмите «Применить».

## 5.4.3.2 **P2P**

В главном интерфейсе нажмите «Настройка  $\rightarrow$  Сеть  $\rightarrow$  P2P», чтобы войти в интерфейс настройки Р2Р.

P2P

P2P - это технология проникновения в частную сеть. Для этого не нужно подавать заявку на динамическое доменное имя, выполнять сопоставление портов или развертывать транзитный сервер. Вы можете напрямую отсканировать QR-код, чтобы загрузить мобильный клиент. После регистрации учетной записи вы можете добавлять несколько видеокамер и управлять ими одновременно в мобильном клиенте.

Добавить устройства можно следующими двумя способами:

1) Отсканируйте QR-код, загрузите приложение и зарегистрируйте учетную запись. Для получения более подробной информации ознакомьтесь с руководством пользователя приложения на веб-сайте.

2) Войдите на платформу P2P, зарегистрируйте учетную запись и добавьте устройство по серийному номеру.

Примечание - P2P включен по умолчанию. Чтобы использовать эту функцию, устройство должно быть подключено к внешней сети, и статус подключения отображается как «P2P-соединение успешно». В противном случае оно не будет работать должным образом.

Настройка P2P осуществляется следующим образом:

**Шаг 1:** В главном интерфейсе нажмите «Настройка → Сеть → P2P», чтобы войти в интерфейс настроек P2P, как показано на Рисунке 5.16.

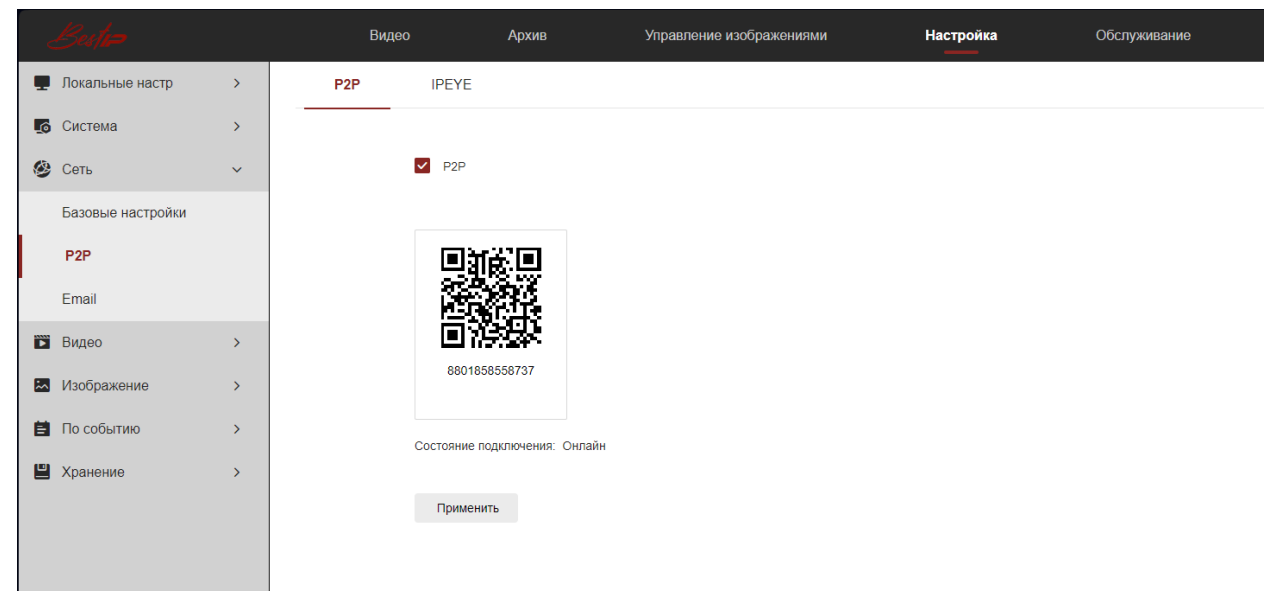

Рисунок 5.16

**Шаг 2:** Убедитесь, что видеокамера имеет доступ к сети Интернет, и нажмите на  $\Box$ , чтобы включить Р2Р.

**Шаг 3:** После нажмите «Применить» для сохранения настроек.

**Шаг 4:** Обновите страницу. «Подключение успешно» - указывает на то, что P2P включен и может использоваться в обычном режиме.

## IPEYE

В главном интерфейсе нажмите «Настройка  $\rightarrow$  Сеть  $\rightarrow$  Р2Р  $\rightarrow$  IPEYE», чтобы войти в интерфейс IPEYE. После включения IPEYE вы можете добавить устройство в учетную запись IPEYE по адресу https://www.ipeye.ru / Просмотр аудио / видео в режиме реального времени, как показано на Рисунке 5.17.1.

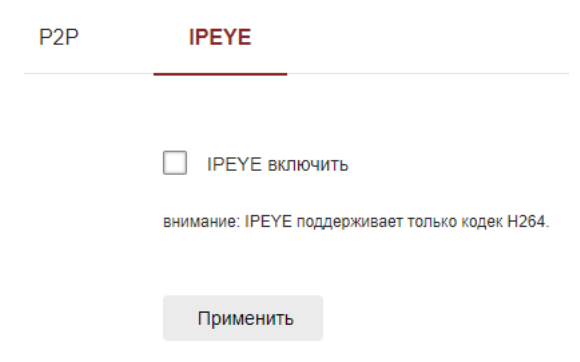

Рисунок 5.17.1

Настройка IPEYE осуществляется следующим образом:

Шаг 1: Войдите в интерфейс IPEYE, нажмите на □ IPEYE, обновите интерфейс. В интерфейсе отобразится адрес клиента IPEYE, как показано на Рисунке 9.12.2.

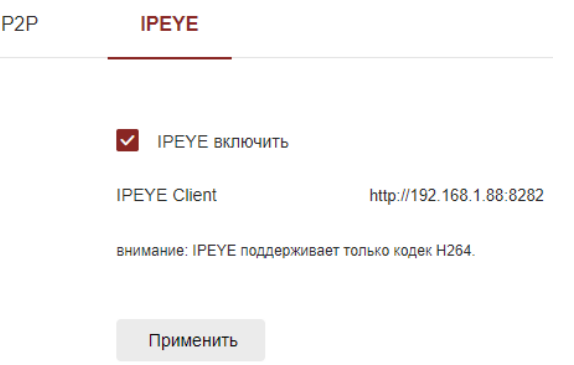

Рисунок 5.17.2

**Шаг 2:** Войдите в IPA-клиент "http://192.168.19.112:8282", введите учетную запись IPEYE, для входа введите имя пользователя и пароль, нажмите «Подтвердить», чтобы добавить устройство, как показано на Рисунке 9.12.3.

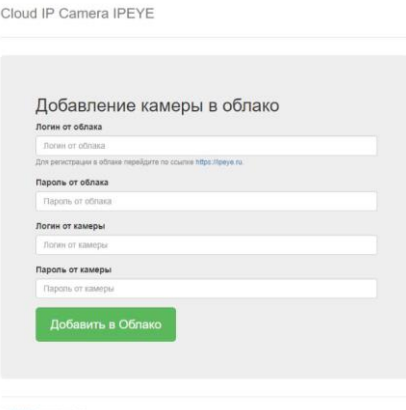

Рисунок 5.17.3

**Шаг 3:** Войдите в систему "https://www.ipeye.ru /" в списке устройств введите имя устройства и нажмите «Воспроизвести», чтобы просмотреть
видео мониторинга устройства в режиме реального времени. Пример списка устройств IPEYE показан на рисунке 5.17.4.

| <b>IP EYE</b>                |                                             |                |          |                      |                             |            |          |            | MAdd camera 0.00 P Top up account & Igc60163 [9] Language of the interface |  |  |
|------------------------------|---------------------------------------------|----------------|----------|----------------------|-----------------------------|------------|----------|------------|----------------------------------------------------------------------------|--|--|
| # Home                       | Device List<br># Home > Device List         |                |          |                      |                             |            |          |            |                                                                            |  |  |
| <b>E</b> Devices<br>$\sim$ 4 |                                             |                |          |                      |                             |            |          |            |                                                                            |  |  |
| Device List                  | $\mathscr{P}$ Device List                   |                |          |                      |                             |            |          |            |                                                                            |  |  |
| Add camera                   |                                             | Name           | A Group  |                      | Tariff                      | Bitrate    | Viewers  | Options    | Action                                                                     |  |  |
| Add by id                    | Ð                                           | 198.205        | No group |                      | Бесплатный                  | $0$ kbit/s | $\Omega$ | $\bigcirc$ | C/X                                                                        |  |  |
| Device groups                | $\Box$                                      | cloud_108650   | No group |                      | Бесплатный                  | 0 kbit/s   | $\circ$  | $\bigcirc$ | $C \mathscr{P}$ X                                                          |  |  |
| <b>III</b> Multi-view        | $\qquad \qquad \qquad \qquad \qquad \qquad$ | cloud_198.206  | No group |                      | Бесплатный                  | $0$ kbit/s |          | $\bigcirc$ | $C \mathscr{P}$ X                                                          |  |  |
| A Profile<br>$\rightarrow$   | $\Box$                                      | cloud 91056    | No group |                      | Бесплатный                  | $0$ kbit/s | $\circ$  | $\bigcirc$ | C/X                                                                        |  |  |
| $\triangle$ Downloads        |                                             | Search by name | Bce      | $\ddot{\phantom{a}}$ | AII<br>$\ddot{\phantom{a}}$ |            |          |            | <back<br>1 Forward &gt;<br/>« Home</back<br>                               |  |  |
| i Help<br>$\rightarrow$      |                                             |                |          |                      |                             |            |          |            |                                                                            |  |  |
| $E + E$                      |                                             |                |          |                      |                             |            |          |            |                                                                            |  |  |
|                              |                                             |                |          |                      |                             |            |          |            |                                                                            |  |  |
|                              |                                             |                |          |                      |                             |            |          |            |                                                                            |  |  |

Рисунок 5.17.4

Примечание - Некоторые камеры не поддерживают функцию IPEYE. Конкретный интерфейс зависит от конкретного продукта.

#### 5.4.3.3 **Электронная почта**

После настройки электронной почты и включения функции оповещения по электронной почте, в момент срабатывания видеокамеры по сигналу тревоги, система отправляет тревожное электронное письмо на почтовый ящик пользователя.

Настройка Электронной почты осуществляется следующим образом:

**Шаг 1:** В главном интерфейсе нажмите «Настройка → Сеть → Электронная почта», чтобы войти в интерфейс настроек электронной почты, как показано на Рисунке 5.18.

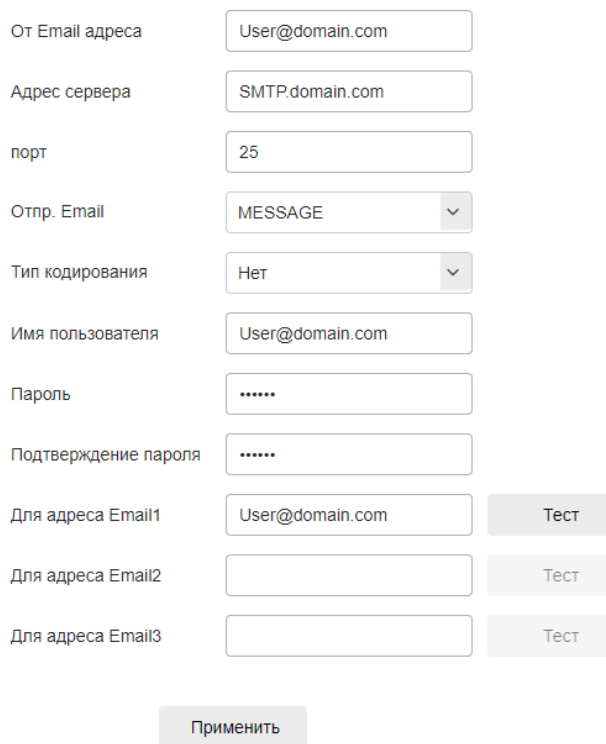

Рисунок 5.18

**Шаг 2:** Настройте отправителя, адрес сервер, порт, имя пользователя, пароль, получателя и другие настройки.

**Шаг 3:** Нажмите «Применить», чтобы сохранить настройки.

[От Email адрес] Введите полный адрес почтового ящика отправителя.

[Адрес сервер] Введите адрес вашего сервера.

[Порт] Введите порт вашего почтового сервера.

[Имя пользователя] Введите имя пользователя почтового ящика для отправки.

[Пароль] Введите пароль для отправки на почтовый ящик.

[Подтвердите пароль] Введите пароль для отправки на почтовый ящик.

[Электронная почта 1, 2, 3] Заполните полный адрес почтового ящика, на который будут приходить сообщения тревоги (возможно указать до 3х почтовых ящиков). Нажмите на «Тест», чтобы убедиться в корректности введенной информации и сетевом подключении камеры.

# 5.4.4 **Видео**

В главном интерфейсе нажмите «Настройка → Видео», чтобы войти в интерфейс настройки видео и аудио, где вы можете настроить видео, аудио и другие функции устройства.

### 5.4.4.1 **Видео**

В главном интерфейсе нажмите «Настройка → Видео → Видео». В данном разделе можно установить такие параметры как: имя видеокамеры, тип потока, кодировку и другие параметры видео, как показано на Рисунке 5.19.

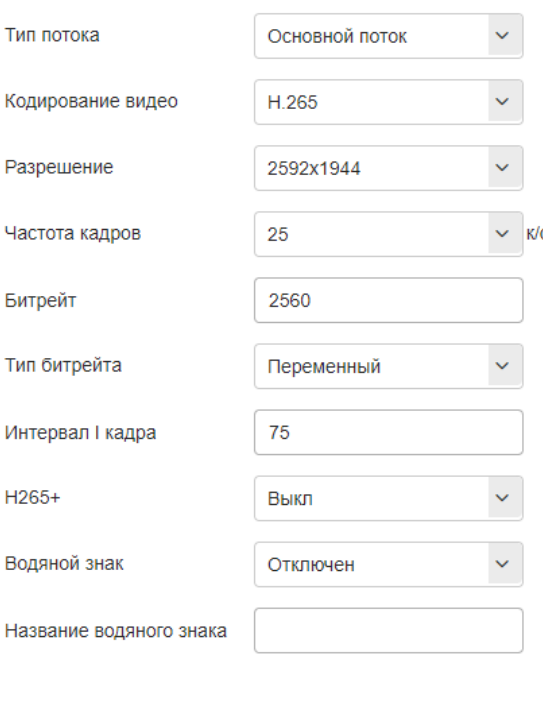

Применить

Рисунок 5.19

[Тип потока] По умолчанию используется основной поток, вы можете выбрать 2 или 3 поток.

[Профиль] По умолчанию используется основной профиль, вы можете выбрать Базовый или Пользовательский профиль.

[Кодирование видео] Выберите способ кодирования в выпадающем меню.

[Разрешение] Переключите выходное разрешение в выпадающем меню.

[Частота кадров] Установите частоту кадров текущего выходного видео устройства.

[Битрейт] Скорость передачи данных от 64 до 12000 Кбит/с. Чем выше скорость передачи данных, тем лучше качество видео, но при этом требуется большая пропускная способность сети.

[Тип битрейта] Выбор режима скорости приема и передачи данных.

[Интервал I-кадра] Интервал ключевого кадра видеокамеры, может быть установлен от 1 до 75 секунд.

[H265+] Включение/выключение H265+.

[Водяной знак] Включение/выключение функции водяного знака. Предназначено для предотвращения подделки видео.

[Название водяного знака] Введите название водяного знака.

Примечание

1 Параметры выпадающих окон отличаются в зависимости от модели видеокамеры.

3 Низкая частота кадров может привести к потере видеосигнала, будьте осторожны. 4 Чем выше скорость передачи данных, тем больше текущая пропускная способность сети и тем выше нагрузка на передачу.

5 Только видеокамеры, поддерживающие функцию H265+, отображают элементы включения/выключения H265+ в видеоинтерфейсе.

6 Процедура включения/выключения H265+ занимает от 30 до 60 секунд.

### 5.4.4.2 **Аудио**

В главном интерфейсе нажмите «Настройка  $\rightarrow$  Видео  $\rightarrow$  Аудио», чтобы войти в интерфейс настройки звука, где вы можете установить режим аудио входа устройства, выбрать аудиокодирование, установить громкость входного сигнала, как показано на Рисунке 5.20.

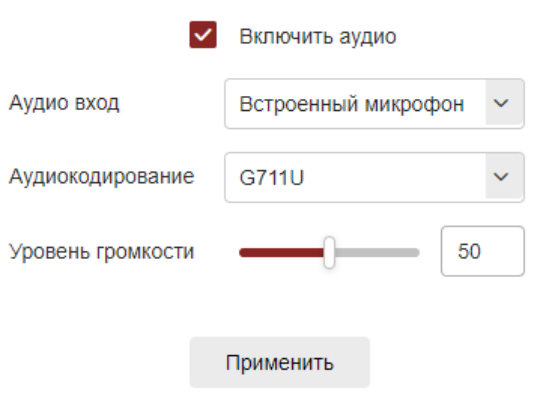

Рисунок 5.20

[Включить звук] Включите / выключите аудио на устройстве.

[Аудио вход] Выберите способ аудио входа.

[Аудиокодирование] Выберите кодировку звука G711U / G711A /AAC.

[Входная громкость] Установите входную громкость устройства, диапазон громкости от 0 до 100.

## 5.4.5 **Изображение**

В главном интерфейсе нажмите «Настройка → Изображение», чтобы войти в интерфейс настройки изображения, где вы можете настроить изображение устройства, текст экранного меню и другую информацию.

### 5.4.5.1 **Изображение**

В главном интерфейсе нажмите «Настройка → Изображение → Изображение», чтобы войти в интерфейс настройки изображения, где можно настроить соответствующие параметры, такие как Настройка изображения, Настройки экспозиции, Режим дня и ночи, Баланс белого, Регулировка видео, Улучшение изображения и Настройки подсветки, как показано на Рисунке 5.21.

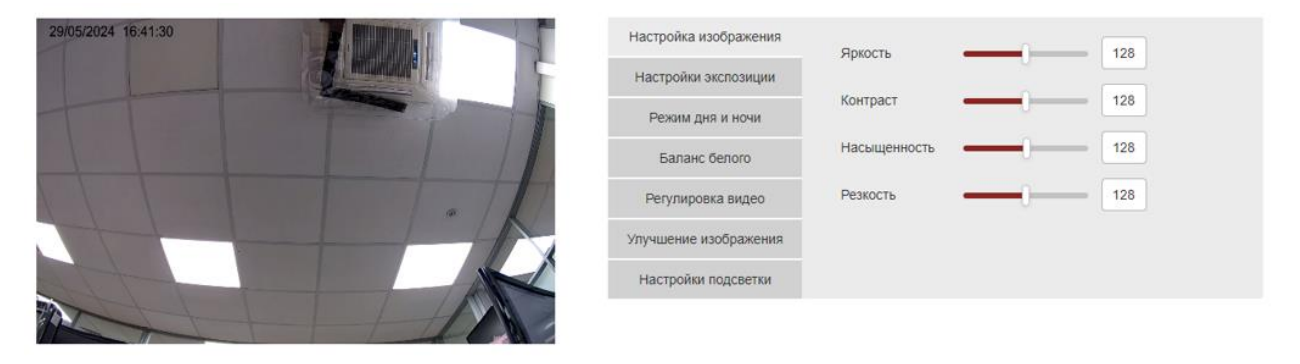

Рисунок 5.21

[Настройка изображения] Установите значения яркости, контрастности, насыщенности, резкости. Эти параметры должны устанавливаться в соответствии с фактическими условиями эксплуатации.

Диапазон допустимых значений составляет от 0 до 255, значение по умолчанию 128, как показано на Рисунке 5.22.

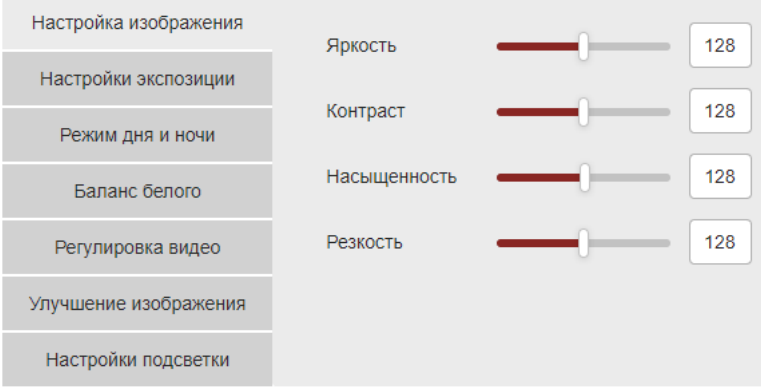

Рисунок 5.22

[Настройки экспозиции] Установка времени экспозиции в соответствии с фактическими потребностями, как показано на Рисунке 5.23.

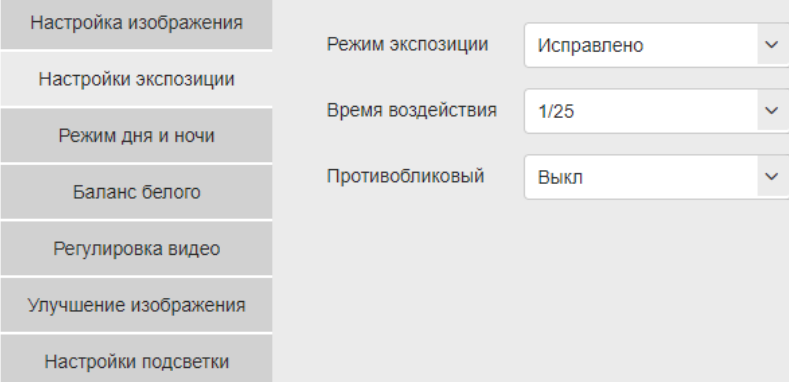

### Рисунок 5.23

[Переключение дня и ночи] Режим подсветки по умолчанию автоматический, чувствительность равна 3, время фильтрации равно 3 секундам, режим освещения ручной, яркость света равна 100, как показано на Рисунке 5.24.1.

Когда режим подсветки установлен на «Авто», устройство включит индикатор заливки в соответствии с фактическими условиями. Пользователь может переключать режим подсветки на «Дневной», «Ночной», «Авто» и «Время» в соответствии с фактическими условиями, а также переключать чувствительность и время фильтрации устройства в соответствии с режимом подсветки.

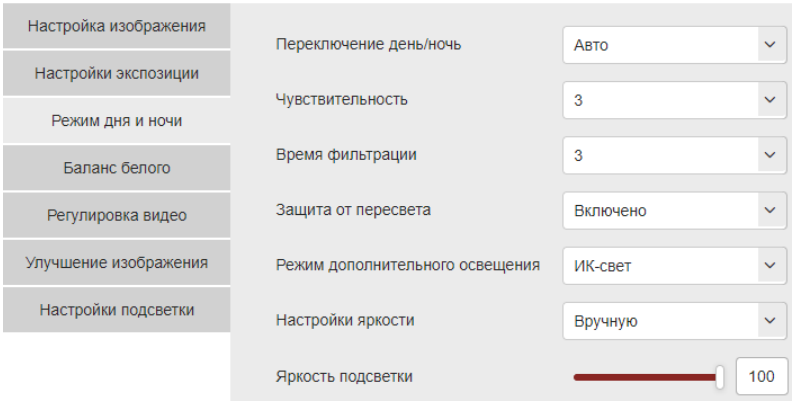

Рисунке 5.24.1

Если в режиме подсветки выбран режим «Время», можно установить время рассвета и время наступления темноты (время начала и окончания работы подсветки), а также яркость подсветки, как показано на Рисунке 9.19.2.

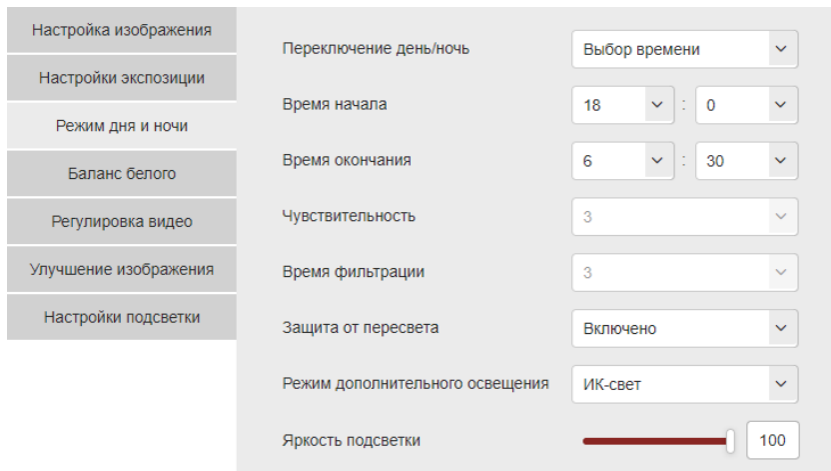

Рисунке 5.24.2

Когда установлен режим подсветки «Дневной», индикатор подсветки устройства всегда выключен, и камера находится в цветном режиме.

Когда установлен режим подсветки «Ночной», индикатор подсветки устройства всегда включен.

Время фильтрации: Устанавливается время работы фильтра. В течение этого периода времени окружающий свет не будет мешать работе камеры.

Яркость подсветки: Используется для регулировки яркости подсветки, диапазон регулировки составляет от 0 до 100.

[Баланс белого] Автоматический по умолчанию, с возможностью переключения в ручной режим, существует два типа автоматического баланса белого, для реализации различных сценариев, как показано на Рисунке 5.25.

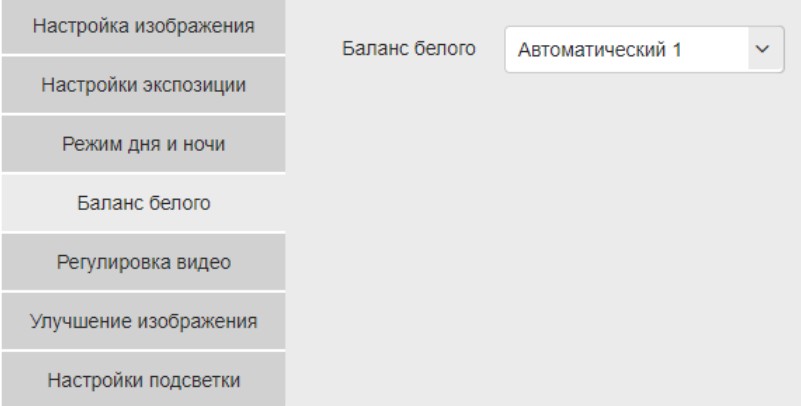

Рисунке 5.25

Ручной баланс белого: Поддерживается красный цвет, регулируется усиление синего цвета, диапазон регулировки от 0 до 255.

[Настройка видео] Возможность включения зеркального отображения видео, режима коридора и настройка формата видео, как показано на Рисунке 5.26.

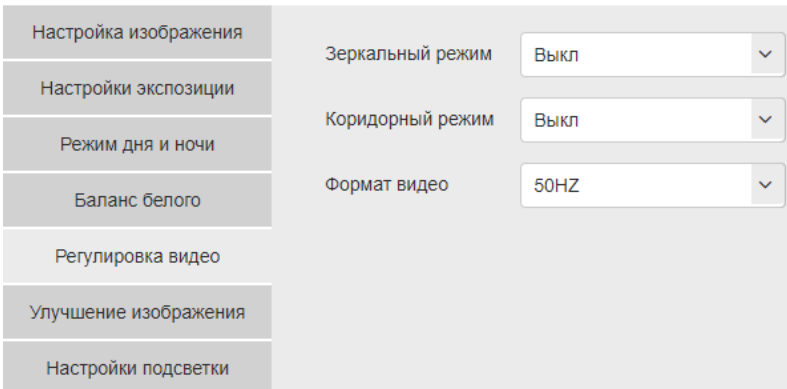

Рисунке 5.26

Зеркальное отображение: По умолчанию выключено. Шаблон коридора: По умолчанию выключен.

Формат видео: По умолчанию установлен формат PAL (50 Гц), возможно переключить в выпадающем меню на NTSC (60 Гц), для изменения формата видео требуется перезагрузка устройства.

[Улучшение изображения] Включение/выключение режимов WDR, DNR, Искажение, Защита от запотевания, как показано на Рисунке 5.27.

| Настройка изображения | <b>WDR</b>              | Выкл    | $\checkmark$ |
|-----------------------|-------------------------|---------|--------------|
| Настройки экспозиции  |                         |         |              |
| Режим дня и ночи      | Цифровое шумоподавление | Средний | $\checkmark$ |
| Баланс белого         | Коррекция искажений     | Выкл    | $\checkmark$ |
| Регулировка видео     | Антитуман               | Выкл    | $\checkmark$ |
| Улучшение изображения | Цифровая стабилизация   | Выкл    | $\checkmark$ |
| Настройки подсветки   |                         |         |              |

Рисунке 5.27

WDR: По умолчанию установлено значение Выключено, можно переключить в выпадающем меню на Низкий, Средний, Высокий уровень.

Цифровое шумоподавление: По умолчанию установлено значение Выключено, можно переключить в выпадающем меню на Низкий, Средний, Высокий уровень.

Коррекция искажений: По умолчанию установлено значение Выключено, можно переключить в выпадающем меню на Включено.

Антитуман: По умолчанию выключен, можно переключиться в выпадающем меню на Низкий, Средний, Высокий уровень.

Цифровая стабилизация: По умолчанию установлено значение Выключено, можно переключить в выпадающем меню на Включено.

[Настройки подсветки] Используется для настройки компенсации подсветки и сильного подавления света. Значение по умолчанию выключено, его можно включить вручную, как показано на Рисунке 5.28.

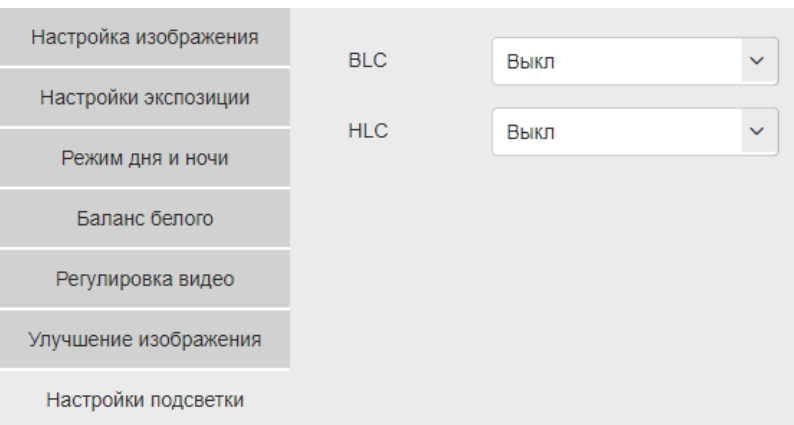

Рисунке 5.28

#### Примечание

1 Отображаемый интерфейс зависит от конкретного видеокамеры.

2 Широкая динамика, компенсация подсветки и сильное подавление света являются взаимоисключающими. Включение одной из этих функций автоматически отключит две другие функции.

#### 5.4.5.2 **Экранное меню**

Экранное меню - это информация, отображаемая на экране мониторинга в режиме реального времени. На экране монитора видеокамеры могут быть отображены: время, подпись, неделя, дата, название видеокамеры.

В главном интерфейсе нажмите «Настройка → Изображение → Экранное меню», чтобы войти в интерфейс настройки, где можно настроить интерфейс предварительного просмотра для отображения времени, текста экранного меню и другой информации, как показано на Рисунке 5.29.

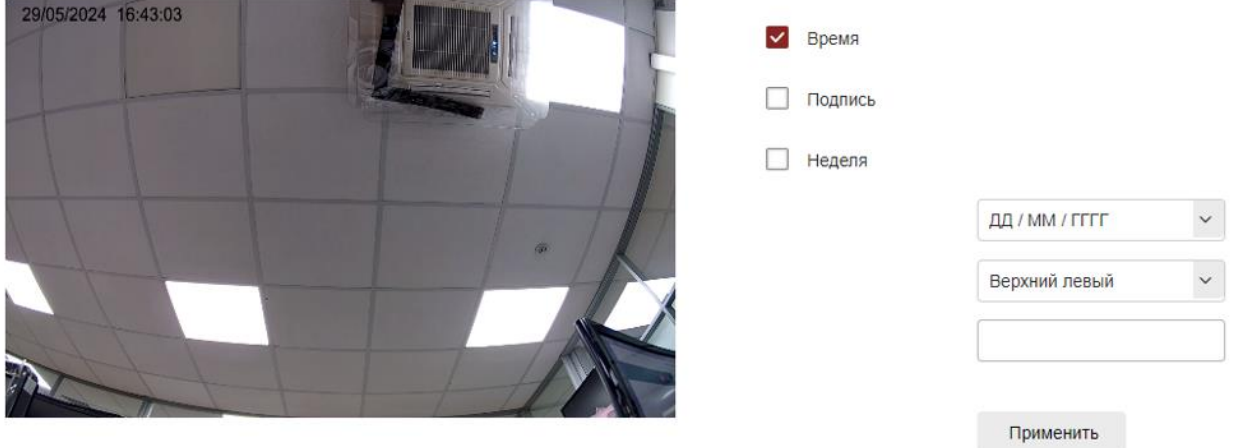

Рисунок 5.29

[Время] Включено/выключено отображение времени в интерфейсе предварительного просмотра.

[Подпись] Включено/выключено экранное отображение подписи в интерфейсе предварительного просмотра.

[Формат даты] Установите формат даты для отображения в интерфейсе предварительного просмотра.

[Положение экранного меню на интерфейсе предварительного просмотра] Установите положение текста экранного меню на интерфейсе предварительного просмотра, по умолчанию используется Левый верхний угол, вы можете переключить на Левый нижний угол.

[Текст экранного меню] Введите текст для отображения в интерфейсе предварительного просмотра, такой как лифт в холле, дверь в холл и другая информация о местоположении оборудования.

# 5.4.6 **По событию**

В главном интерфейсе нажмите «Настройка → По событию», чтобы войти в интерфейс настройки событий, включающий События и События SMART.

# 5.4.6.1 **События**

В интерфейсе событий можно настроить следующие параметры: Детектор движения, Приватная зона, Детектор тампера, Предупреждение.

### Детектор движения

Функция детектор движения используется для определения наличия движущегося объекта в области наблюдения видеокамеры в течение определенного периода времени. При обнаружении движущегося объекта видеокамера подает сигнал тревоги в соответствии с настройками.

Настройка Детектора движения осуществляется следующим образом:

**Шаг 1:** В главном интерфейсе нажмите «Настройка → По событию → События → Детектор движения», чтобы войти в интерфейс настроек детектора движения, как показано на Рисунке 5.30.

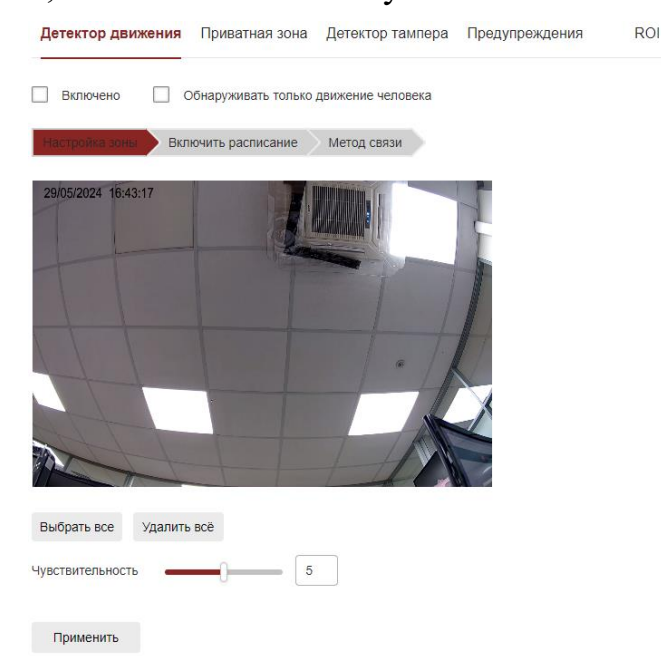

Рисунок 5.30

**Шаг 2:** Нажмите «Включить» или «Обнаруживать только движение человека», чтобы включить сигнализацию обнаружения движения.

**Шаг 3:** Выберите чувствительности обнаружения движения в область настройки, и нажмите «Применить».

[Выберите все] Диапазон обнаружения движения по всей области наблюдения видеокамеры.

[Нарисуйте область сигнализации вручную] Переместите мышь на экран предварительного просмотра, нажмите левую кнопку мыши, чтобы выбрать диапазон обнаружения движения, отпустите левую кнопку мыши, чтобы завершить выбор области обнаружения. Может выбрать несколько зон обнаружения движения одновременно.

[Очистить все] Очистка всей области наблюдения видеокамеры от установленных зон обнаружения движения.

[Чувствительность] Значение по умолчанию равно 5, можно переключать диапазон от 0 до 10. Чем больше значение, тем больше чувствительность обнаружения для подачи сигнала тревоги.

**Шаг 4:** Установите расписание работы детектора движения.

На Рисунке 5.31 показано, как просматривать, редактировать и удалять время работы детектора движения. По умолчанию обнаружение движения работает 24/7. Настройка расписания осуществляется следующим образом:

Способ 1: Выберите период времени, вручную введите время начала и окончания, и нажмите «Применить». Если вам нужно удалить период времени, нажмите кнопку «Удалить».

Способ 2: Щелкните по периоду времени, на обоих концах экрана отобразятся две стрелки, для выбора нужного периода времени. Переместите регулировочную стрелку влево или вправо, чтобы отрегулировать время включения детектора движения.

Возможно настроить до 8 периодов времени.

**Шаг 5:** После настройки нажмите «Применить», чтобы завершить настройку времени работы детектора движения.

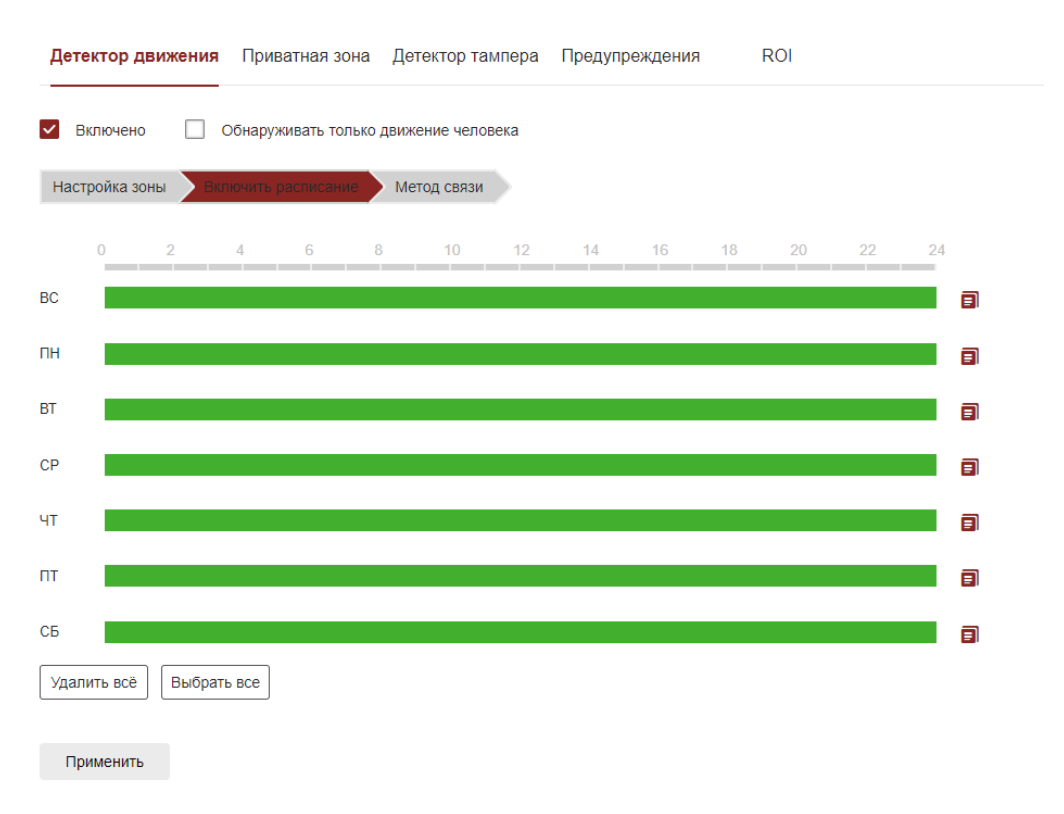

#### Рисунок 5.31

Примечание - Между любыми двумя выбранными периодами времени не должно быть наслоения.

**Шаг 6:** Установите метод связи.

Методы связи сигналов тревоги включают общую настройку реакции на тревогу (отправку уведомления по Email, Загрузка на FTP, загрузка в облако), как показано на Рисунке 5.32.

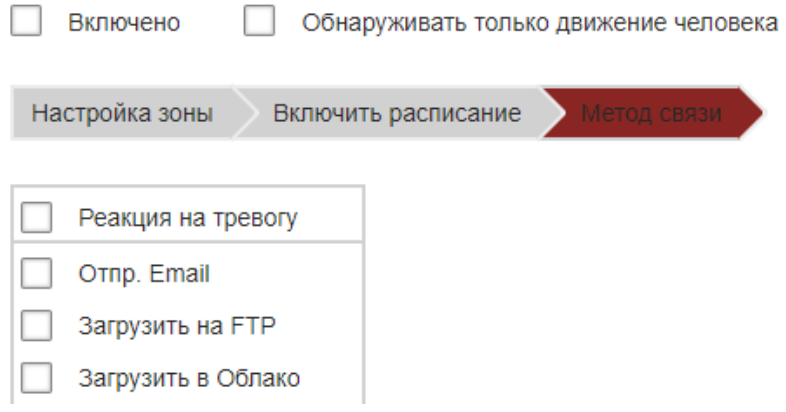

Рисунок 5.32

[Отпр. по Email] Выберите, и информация о тревоге будет отправлена на почтовый ящик.

[Загрузка на FTP] Выберите, и система, настроенная на FTP-сервер, отправит информацию о тревоге на FTP-сервер.

[Загрузить в облако] Выберите, и система, настроенная на облачный сервер, отправит информацию о тревоге в облачную учетную запись.

Приватная зона

Приватная зона - это функция защиты конфиденциальности, которая блокирует просмотр и запись в приватных областях экрана наблюдения.

В главном интерфейсе нажмите «Настройка → По событию → События → Приватная зона», чтобы войти в интерфейс настроек приватной зоны, как показано на Рисунке 5.33.

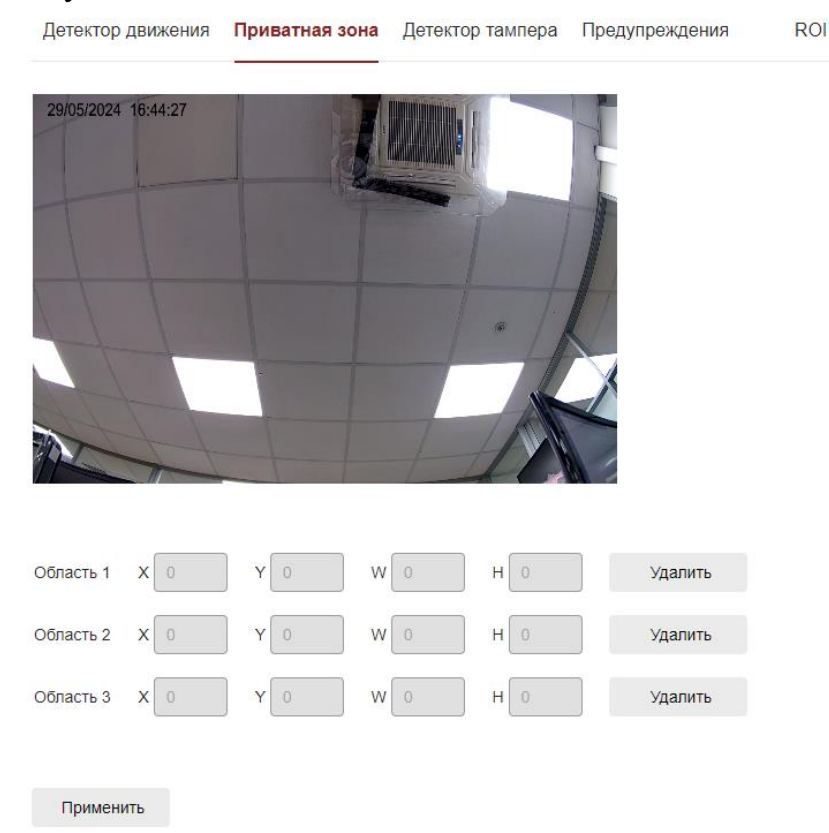

# Рисунок 5.33

В данном разделе можно выбрать до 3х приватных зон. Удерживайте нажатой левую кнопку мыши и выделите область в области предварительного просмотра. Выбрав три региона: Регион 1, Регион 2, Регион 3 ниже будут показаны соответствующие координаты, ширина и высота региона. При необходимости удалить регион, нажмите на соответствующую кнопку «Удалить». После завершения настройки нажмите на «Применить».

Детектор тампера

Функция используется для определения того, заблокирована ли зона мониторинга человеческим фактором или другими факторами в течение определенного периода времени. Когда область наблюдения заблокирована, видеокамера подаст сигнал тревоги в соответствии с настройками. Когда генерируется сигнал тревоги о вмешательстве, причина тревоги может быть быстро устранена и экран мониторинга может быть восстановлен.

Настройка детектора тампера осуществляется следующим образом:

**Шаг 1:** В главном интерфейсе нажмите «Настройка → По событию → События → Детектор тампера», чтобы войти в интерфейс настройки детектора, как показано на Рисунке 5.34.

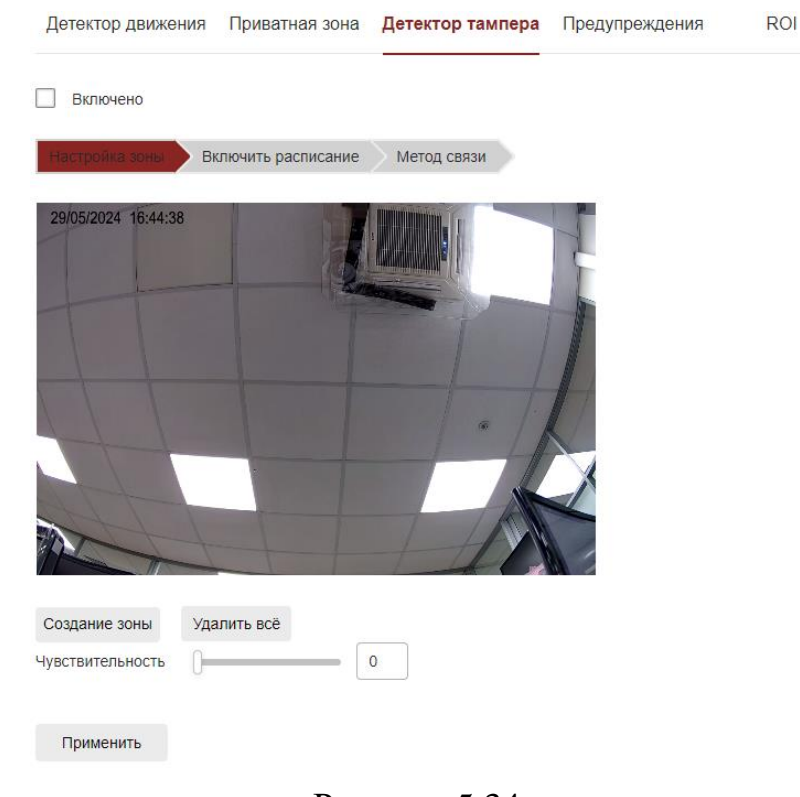

Рисунок 5.34

**Шаг 2:** Нажмите «Включить», чтобы включить сигнализацию о вмешательстве в видеозапись.

**Шаг 3:** Выберите область для настройки чувствительности к подделке видео, нажмите «Применить».

[Область выделения] Переместите мышь на экран предварительного просмотра, нажмите левую кнопку мыши, чтобы выбрать диапазон обнаружения движения, отпустите левую кнопку мыши, нажмите «Остановить выделение», чтобы завершить выбор области сигнализации.

[Очистить все] Очистка всей области наблюдения видеокамеры от установленных зон обнаружения движения.

[Чувствительность] Значение по умолчанию равно 0, можно переключать диапазон от 0 до 2, чем больше значение, тем больше чувствительность обнаружения для подачи сигнала тревоги.

**Шаг 4:** Установите расписание работы детектора тампера.

На Рисунке 5.35 показано, как просматривать, редактировать и удалять время работы детектора тампера. По умолчанию детектор работает 24/7. Настройка расписания осуществляется следующим образом:

Способ 1: Выберите период времени, вручную введите время начала и окончания, и нажмите «Применить». Если вам нужно удалить период времени, нажмите кнопку «Удалить».

Способ 2: Щелкните по периоду времени, на обоих концах экрана отобразятся две стрелки, для выбора нужного периода времени. Переместите регулировочную стрелку влево или вправо, чтобы отрегулировать время включения детектора тампера.

Возможно настроить до 8 периодов времени.

**Шаг 5:** После настройки нажмите «Применить», чтобы завершить настройку времени работы детектора тампера.

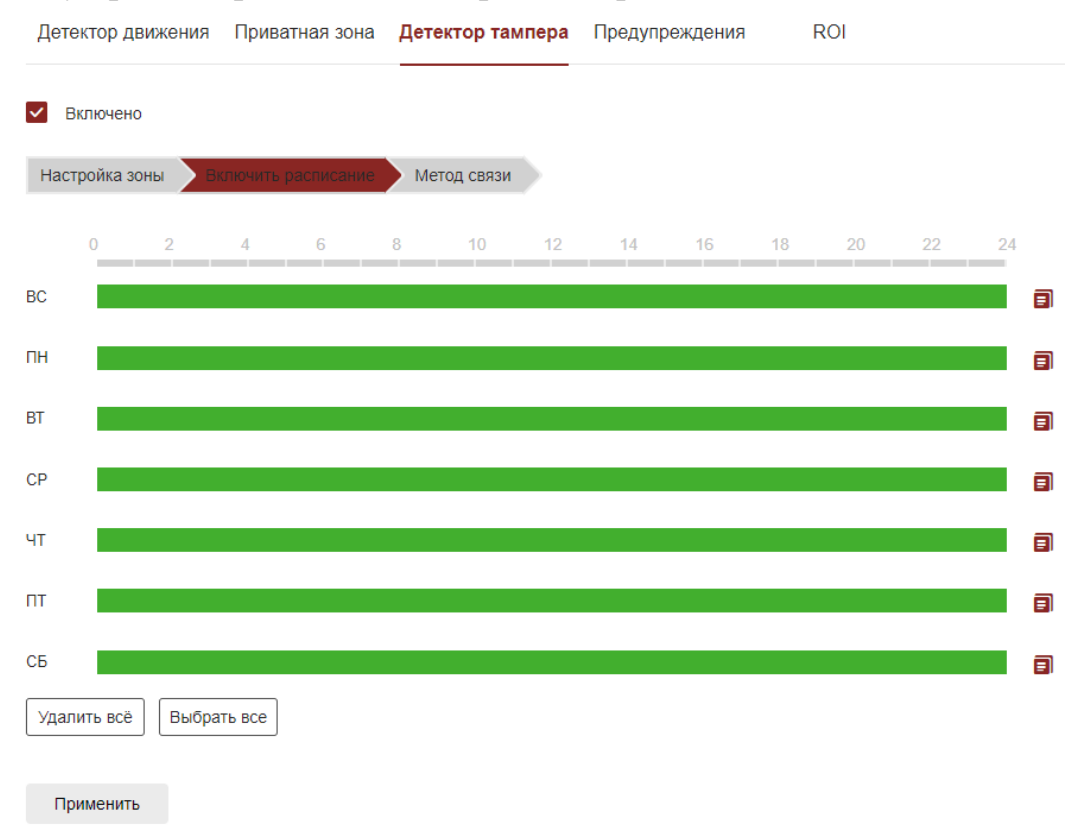

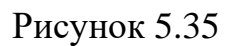

Примечание - Между любыми двумя выбранными периодами времени не должно быть наслоения.

**Шаг 6:** Установите метод связи.

Методы связи сигналов тревоги включают общую настройку реакции на тревогу (отправку уведомления по Email, Загрузка на FTP, загрузка в облако), как показано на Рисунке 5.36.

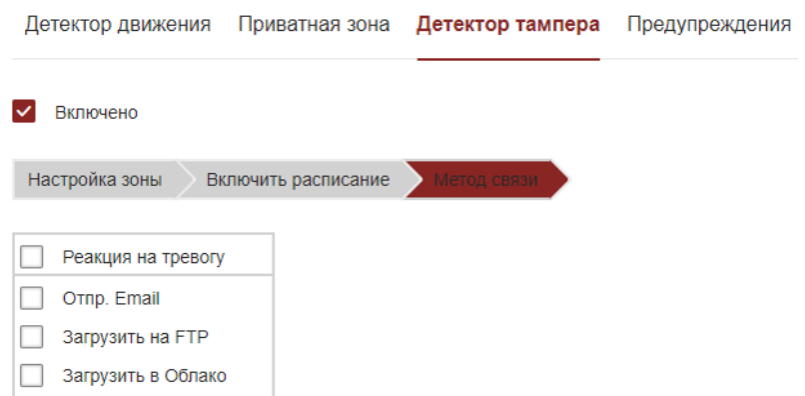

Рисунок 5.36

[Отпр. по Email] Выберите, и информация о тревоге будет отправлена на почтовый ящик.

[Загрузка на FTP] Выберите, и система, настроенная на FTP-сервер, отправит информацию о тревоге на FTP-сервер.

[Загрузить в облако] Выберите, и система, настроенная на облачный сервер, отправит информацию о тревоге в облачную учетную запись.

Предупреждения

Установите режим оповещения о ненормальных событиях. Когда во время работы видеокамеры происходит нештатное событие, система выполняет действие аварийной связи.

Настройка предупреждения осуществляется следующим образом:

**Шаг 1:** В главном интерфейсе нажмите «Настройка → По событию → События → Предупреждения», чтобы войти в интерфейс настройки предупреждения, как показано на Рисунке 5.37.

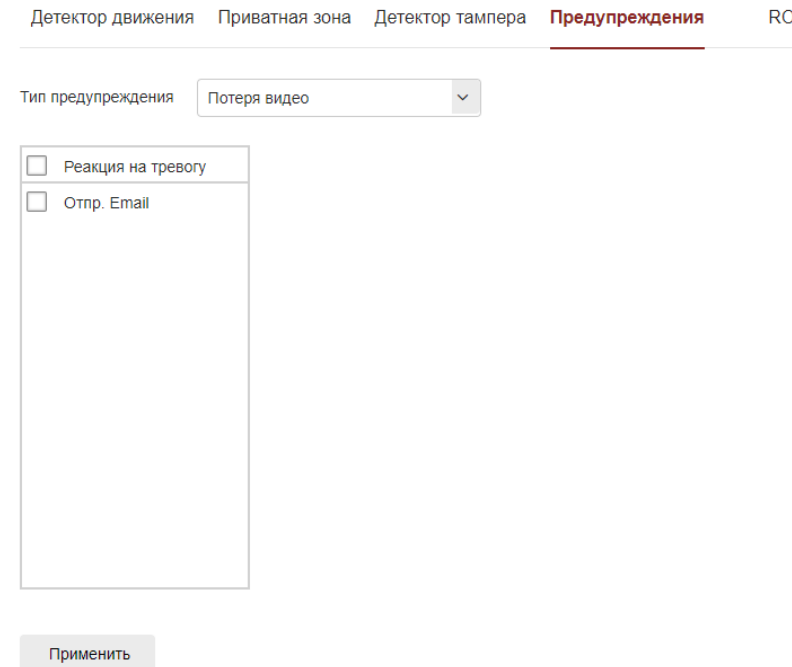

Рисунок 5.37

**Шаг 2:** Выберите тип предупреждения и установите способ реакции на тревогу.

**Шаг 3:** После завершения настроек, нажмите «Применить».

ROI

ROI - это настройка интересующей области, пользователи могут установить наиболее интересующую область на экране наблюдения с помощью этой функции, видеокамера улучшит качество видеоизображения соответствующей области при кодировании видео, снизит качество кодирования других областей, чтобы подчеркнуть выбранную область.

Настройка ROI осуществляется следующим образом:

**Шаг 1:** В главном интерфейсе нажмите «Настройка → По событию → События → ROI», чтобы войти в интерфейс настройки ROI, как показано на Рисунке 5.38.

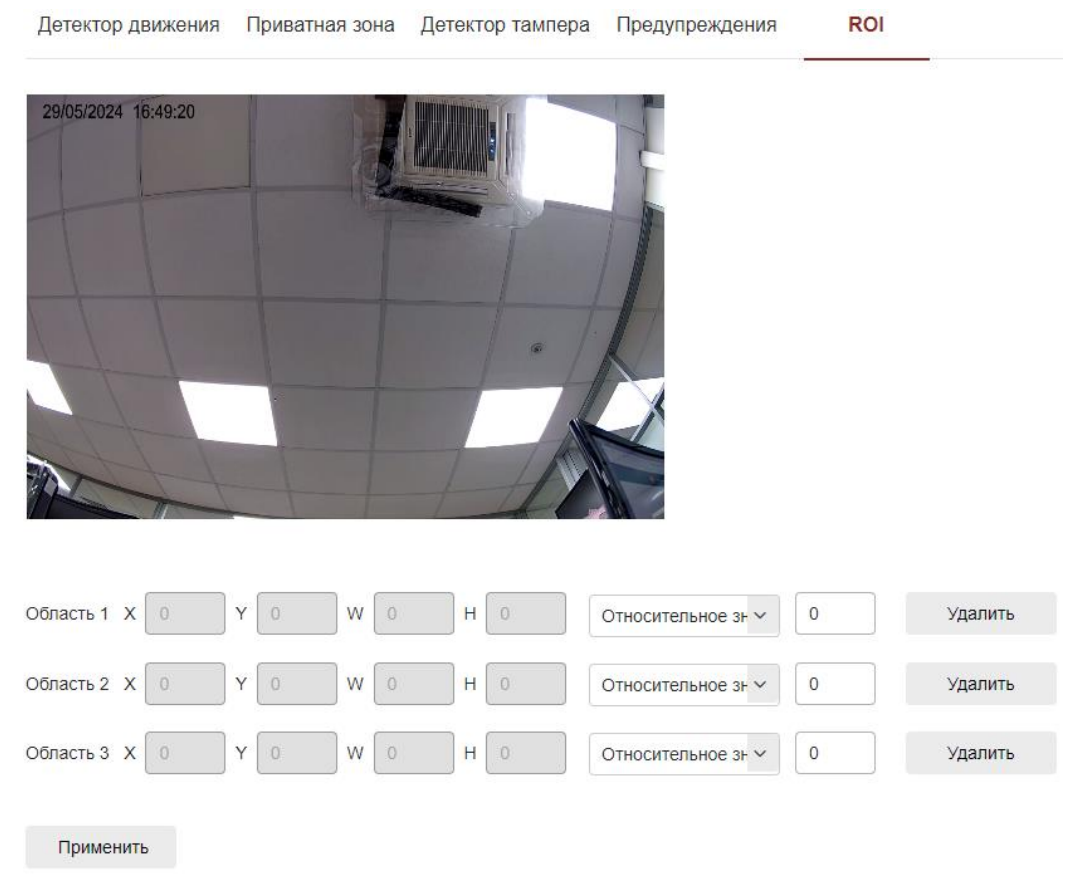

# Рисунок 5.38

**Шаг 2:** [Настройки региона] Переместите мышь на экран предварительного просмотра, удерживайте нажатой левую кнопку мыши, чтобы выбрать диапазон интересующей области, и отпустите левую кнопку мыши, чтобы завершить выделение области. Вы также можете ввести соответствующие позиции X, Y, W и H, чтобы задать область.

**Шаг 3:** [Установите «Относительное значение QP» или «Абсолютное значение QP»] Выберите необходимое значение в соответствующей области.

**Шаг 4: У**становить частоту кадров для области.

**Шаг 5:** После завершения настроек, нажмите «Применить».

Примечание

1 Функция ROI поддерживается моделями видеокамер с H.264 или H.265.

2 Конфигурация ROI более эффективна при использовании более низкой частоты кадров, отличной от ROI.

### 5.4.6.2 **Событие SMART**

Обнаружение вторжений

Функция обнаружения вторжения в зону наблюдения видеокамеры используется для определения того, кто входит в заданную зону, и по результатам оценки включается сигнал тревоги.

Настройка обнаружения вторжения осуществляется следующим образом:

**Шаг 1:** В главном интерфейсе нажмите «Настройка → По событию → События SMART → Обнаружение вторжений», чтобы войти в интерфейс настроек обнаружения вторжений, как показано на Рисунке 5.39.

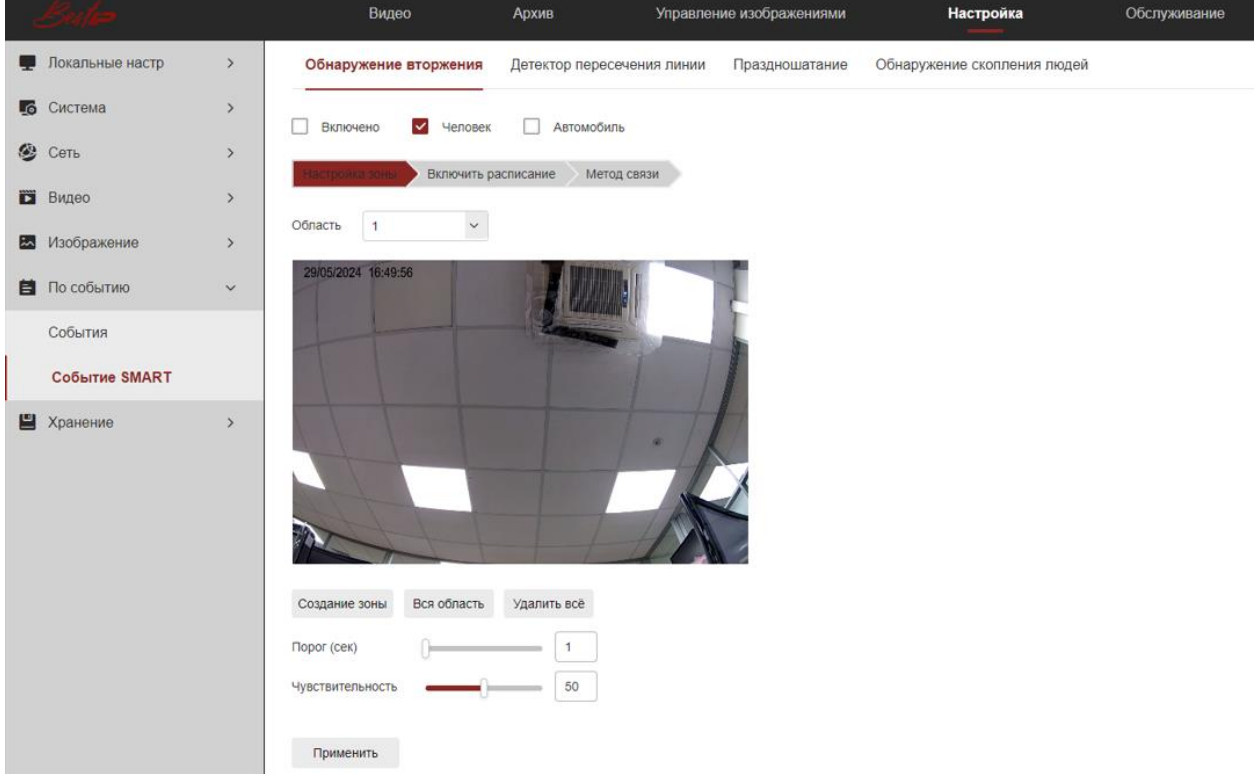

Рисунок 5.39

**Шаг 2:** Установите флажок «Включить/Человек/Автомобиль», чтобы включить обнаружение вторжений.

**Шаг 3:** Выберите «Область»: Система поддерживает настройку до 4 областей. После выбора области вам необходимо выполнить настройки, описанные ниже. После настройки, нажмите «Сохранить».

[Создание зоны] Нажмите «Создание зоны», переместите мышь на экран предварительного просмотра, щелкните левой кнопкой мыши и выделите конечную точку четырехугольной защитной области, затем щелкните интерфейс предварительного просмотра, чтобы завершить выделение области.

[Вся область] Если необходимо выделить всю область наблюдения, нажмите «Вся область», произойдет автоматическое выделение всей области.

[Удалить всё] Используется для удаления выбранной области.

[Порог (сек)] Временной интервал времени нахождения цели в зоне наблюдения для подачи сигнала тревоги. Если установлено значение 5 секунд, то нахождение цели в зона наблюдения более 5 секунд вызовет сигнал тревоги.

[Чувствительность] Используется для настройки чувствительности обнаруженного вторжения в зону. Значение по умолчанию равно 50. Перетаскивайте бегунок индикатора или введите значение непосредственно в поле значение, чтобы изменить чувствительность. Чем выше чувствительность, тем легче вызвать сигнал тревоги.

**Шаг 4:** Для установки другой зоны обнаружения, повторите шаг 3.

**Шаг 5:** Установите расписание работы обнаружения вторжения.

На Рисунке 5.40 показано, как просматривать, редактировать и удалять время работы обнаружения вторжения. По умолчанию обнаружение вторжения работает 24/7. Настройка расписания осуществляется следующим образом:

Способ 1: Выберите период времени, вручную введите время начала и окончания, и нажмите «Применить». Если вам нужно удалить период времени, нажмите кнопку «Удалить».

Способ 2: Щелкните по периоду времени, на обоих концах экрана отобразятся две стрелки, для выбора нужного периода времени. Переместите регулировочную стрелку влево или вправо, чтобы отрегулировать время включения обнаружения вторжения.

Возможно настроить до 8 периодов времени.

**Шаг 6:** После настройки нажмите «Применить», чтобы завершить настройку времени работы обнаружения вторжения.

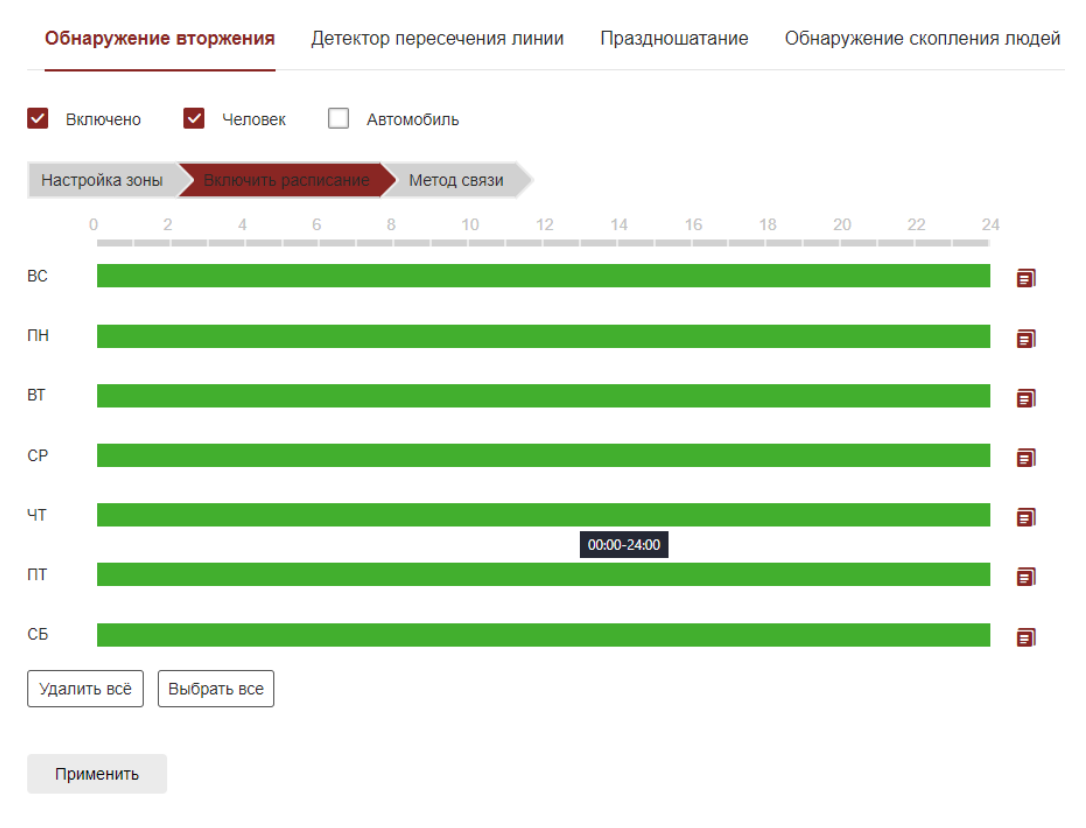

#### Рисунок 5.40

Примечание - Между любыми двумя выбранными периодами времени не должно быть наслоения.

**Шаг 7:** Установите метод связи.

Методы связи сигналов тревоги включают общую настройку реакции на тревогу (отправку уведомления по Email, Загрузка на FTP, загрузка в облако), как показано на Рисунке 5.41.

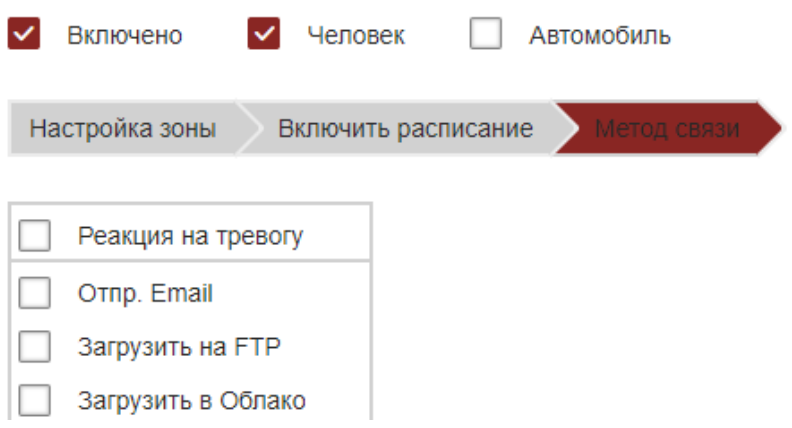

Рисунок 5.41

[Отпр. по Email] Выберите, и информация о тревоге будет отправлена на почтовый ящик.

[Загрузка на FTP] Выберите, и система, настроенная на FTP-сервер, отправит информацию о тревоге на FTP-сервер.

[Загрузить в облако] Выберите, и система, настроенная на облачный сервер, отправит информацию о тревоге в облачную учетную запись.

Детектор пересечения линии

Функция детектора пересечения линии используется для определения того, пересекает ли объект установленную предупреждающую линию. В случае пересечения включается сигнал тревоги.

Настройка обнаружения пересечения линии осуществляется следующим образом:

**Шаг 1:** В главном интерфейсе нажмите «Настройка → По событию → События SMART → Детектор пересечения линии», чтобы войти в интерфейс настроек детектора пересечения линии, как показано на Рисунке 5.42.

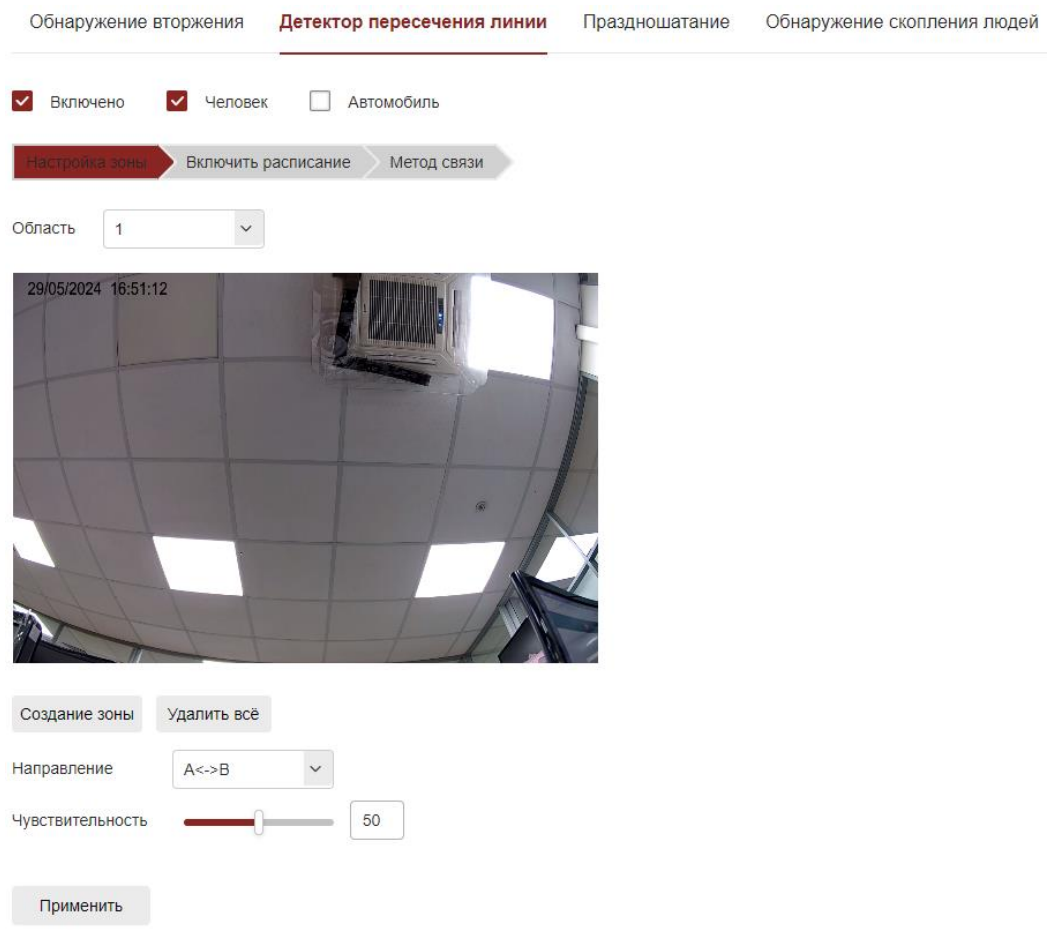

# Рисунок 5.42

**Шаг 2:** Установите флажок «Включить/Человек/Автомобиль», чтобы включить детектор пересечения линии.

**Шаг 3:** Выберите «Создание зоны»: Система поддерживает настройку до 4 линий предупреждения. После выбора создания зоны вам необходимо выполнить настройки, описанные ниже. После настройки, нажмите «Сохранить».

[Создание зоны] Нажмите «Создание зоны», на экране появится линия со стрелкой. Нажмите левой кнопкой мыши на линию, и перетащите ее в одну из конечных точек, при необходимости длину линии можно изменить.

[Удалить всё] Используется для удаления выбранной области.

[Направление] Существует три варианта: «A<->B», «A->B» и «B->A», указывающие направление, в котором объект пересекает линию, вызывая сигнал тревоги. «A->B» означает, что тревога будет срабатывать, когда объект пересекает границу двигаясь из зоны A в зону B; «B->A» означает, что тревога будет срабатывать, когда объект пересекает линию двигаясь из зоны B в зону A; «A<->B» означает, что тревога будет срабатывать, в обоих направлениях.

[Чувствительность] Используется для настройки чувствительности обнаруженного вторжения в зону. Значение по умолчанию равно 50. Перетащите индикатор выполнения или введите значение непосредственно в поле значения, чтобы изменить чувствительность, чем выше чувствительность, тем легче вызвать сигнал тревоги.

**Шаг 4:** Для установки другой зоны обнаружения, повторите шаг 3.

**Шаг 5:** Установите расписание работы детектора пересечения линии.

На Рисунке 5.43 показано, как просматривать, редактировать и удалять время работы детектора пересечения линии. По умолчанию детектор работает 24/7. Настройка расписания осуществляется следующим образом:

Способ 1: Выберите период времени, вручную введите время начала и окончания, и нажмите «Применить». Если вам нужно удалить период времени, нажмите кнопку «Удалить».

Способ 2: Щелкните по периоду времени, на обоих концах экрана отобразятся две стрелки, для выбора нужного периода времени. Переместите регулировочную стрелку влево или вправо, чтобы отрегулировать время включения детектора пересечения линии.

Возможно настроить до 8 периодов времени.

**Шаг 6:** После настройки нажмите «Применить», чтобы завершить настройку времени работы детектора пересечения линии.

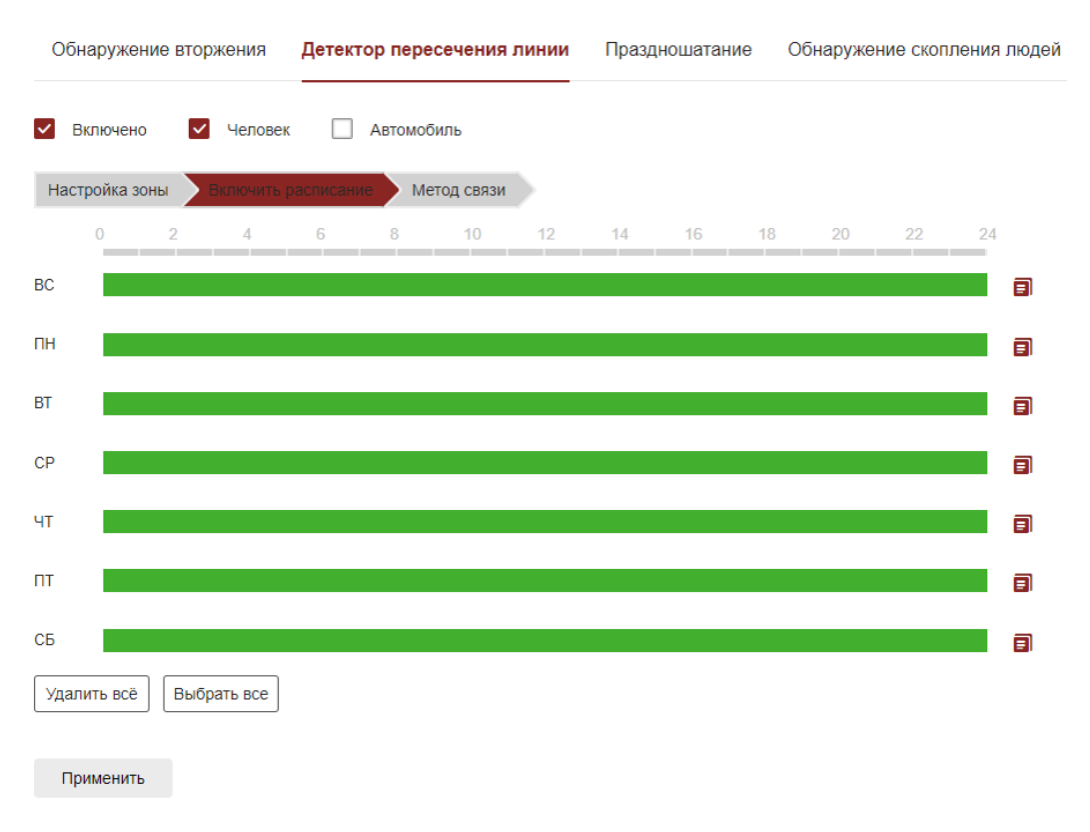

### Рисунок 5.43

Примечание - Между любыми двумя выбранными периодами времени не должно быть наслоения.

**Шаг 7:** Установите метод связи.

Методы связи сигналов тревоги включают общую настройку реакции на тревогу (отправку уведомления по Email, Загрузка на FTP, загрузка в облако), как показано на Рисунке 5.44.

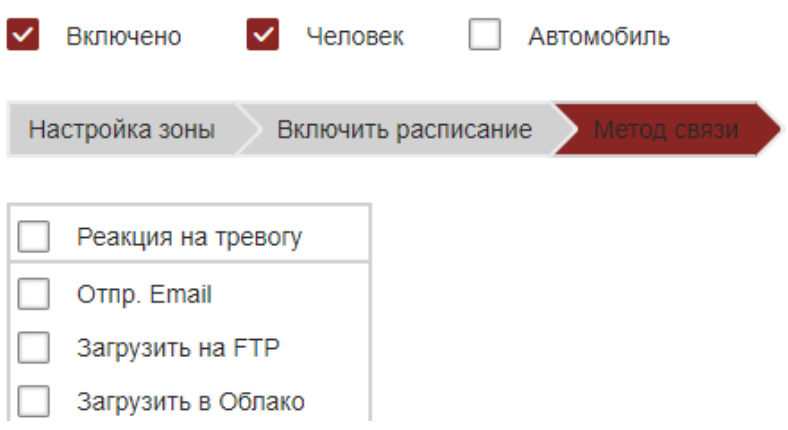

Рисунок 5.44

[Отпр. по Email] Выберите, и информация о тревоге будет отправлена на почтовый ящик.

[Загрузка на FTP] Выберите, и система, настроенная на FTP-сервер, отправит информацию о тревоге на FTP-сервер.

[Загрузить в облако] Выберите, и система, настроенная на облачный сервер, отправит информацию о тревоге в облачную учетную запись.

Праздношатание

Функция праздношатание используется для определения того, что цель остается в пределах заданной зоны более установленного порогового времени, и подача сигнала тревоги осуществляется в соответствии с результатом оценки.

Настройка праздношатания осуществляется следующим образом:

**Шаг 1:** В главном интерфейсе нажмите «Настройка → По событию → События SMART → Праздношатание», чтобы войти в интерфейс настроек праздношатания, как показано на Рисунке 5.45.

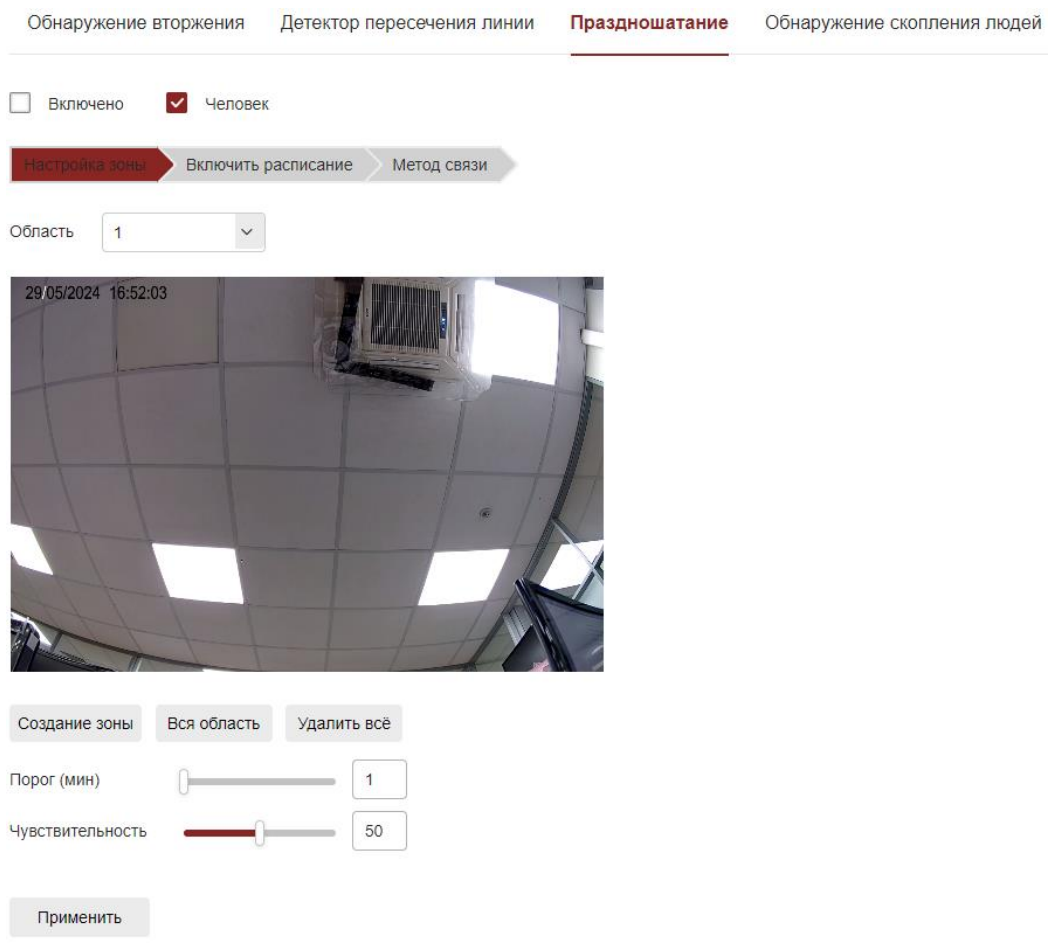

Рисунок 5.45

**Шаг 2:** Установите флажок «Включить/Человек», чтобы включить праздношатание.

**Шаг 3:** Выберите «Создание зоны»: Система поддерживает настройку до 4 зон. После выбора создания зоны вам необходимо выполнить настройки, описанные ниже. После настройки, нажмите «Сохранить».

[Создание зоны] Нажмите «Создание зоны», переместите мышь на экран предварительного просмотра, щелкните левой кнопкой мыши и выделите

конечную точку четырехугольной защитной области, затем щелкните интерфейс предварительного просмотра, чтобы завершить выделение области.

[Вся область] Если необходимо выделить всю область наблюдения, нажмите «Вся область», произойдет автоматическое выделение всей области.

[Удалить всё] Используется для удаления выбранной области.

[Порог (мин)] Сигнал тревоги включается после непрерывного перемещения цели в зоне обнаружения. Чем больше пороговое значение времени, тем дольше цель может продолжать перемещаться в зоне обнаружения, перед включением сигнал тревоги.

[Чувствительность] Используется для настройки чувствительности обнаруженного вторжения в зону. Значение по умолчанию равно 50.

**Шаг 4:** Для установки другой зоны обнаружения, повторите шаг 3.

**Шаг 5:** Установите расписание работы функции праздношатание.

На Рисунке 5.46 показано, как просматривать, редактировать и удалять время работы праздношатания. По умолчанию детектор работает 24/7. Настройка расписания осуществляется следующим образом:

Способ 1: Выберите период времени, вручную введите время начала и окончания, и нажмите «Применить». Если вам нужно удалить период времени, нажмите кнопку «Удалить».

Способ 2: Щелкните по периоду времени, на обоих концах экрана отобразятся две стрелки, для выбора нужного периода времени. Переместите регулировочную стрелку влево или вправо, чтобы отрегулировать время включения функции праздношатание.

Возможно настроить до 8 периодов времени.

**Шаг 6:** После настройки нажмите «Применить», чтобы завершить настройку времени работы праздношатание.

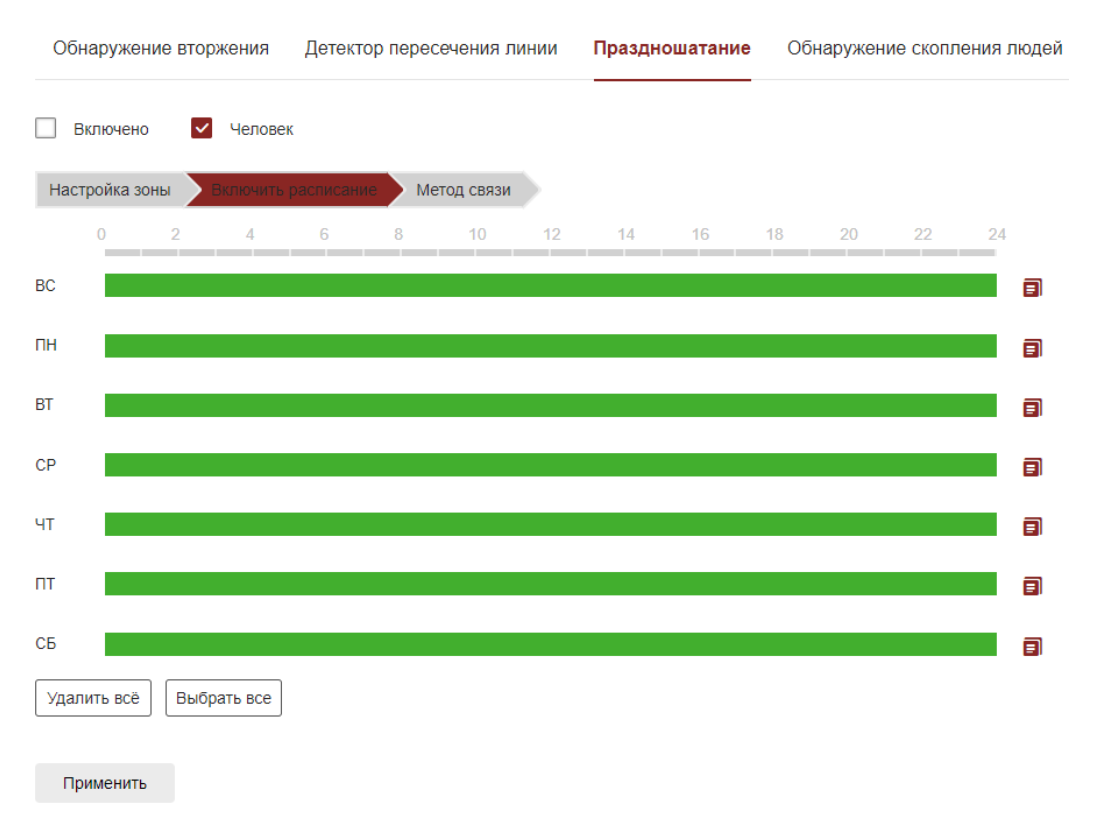

#### Рисунок 5.46

Примечание - Между любыми двумя выбранными периодами времени не должно быть наслоения.

**Шаг 7:** Установите метод связи.

Методы связи сигналов тревоги включают общую настройку реакции на тревогу (отправку уведомления по Email, Загрузка на FTP, загрузка в облако), как показано на Рисунке 5.47.

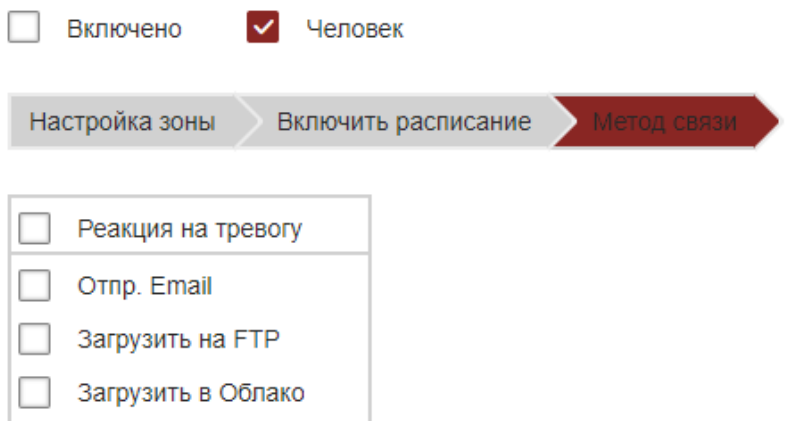

Рисунок 5.47

[Отпр. по Email] Выберите, и информация о тревоге будет отправлена на почтовый ящик.

[Загрузка на FTP] Выберите, и система, настроенная на FTP-сервер, отправит информацию о тревоге на FTP-сервер.

[Загрузить в облако] Выберите, и система, настроенная на облачный сервер, отправит информацию о тревоге в облачную учетную запись.

Обнаружение скопления людей

Функция обнаружения скопления людей используется для определения того, что плотность людей, находящихся в заданной зоне, превышает установленный порог, и сигнал тревоги включается в соответствии с результатом оценки.

Настройка обнаружения скопления людей осуществляется следующим образом:

**Шаг 1:** В главном интерфейсе нажмите «Настройка → По событию → События SMART → Обнаружение скопления людей», чтобы войти в интерфейс настроек обнаружения скопления людей, как показано на Рисунке 5.48.

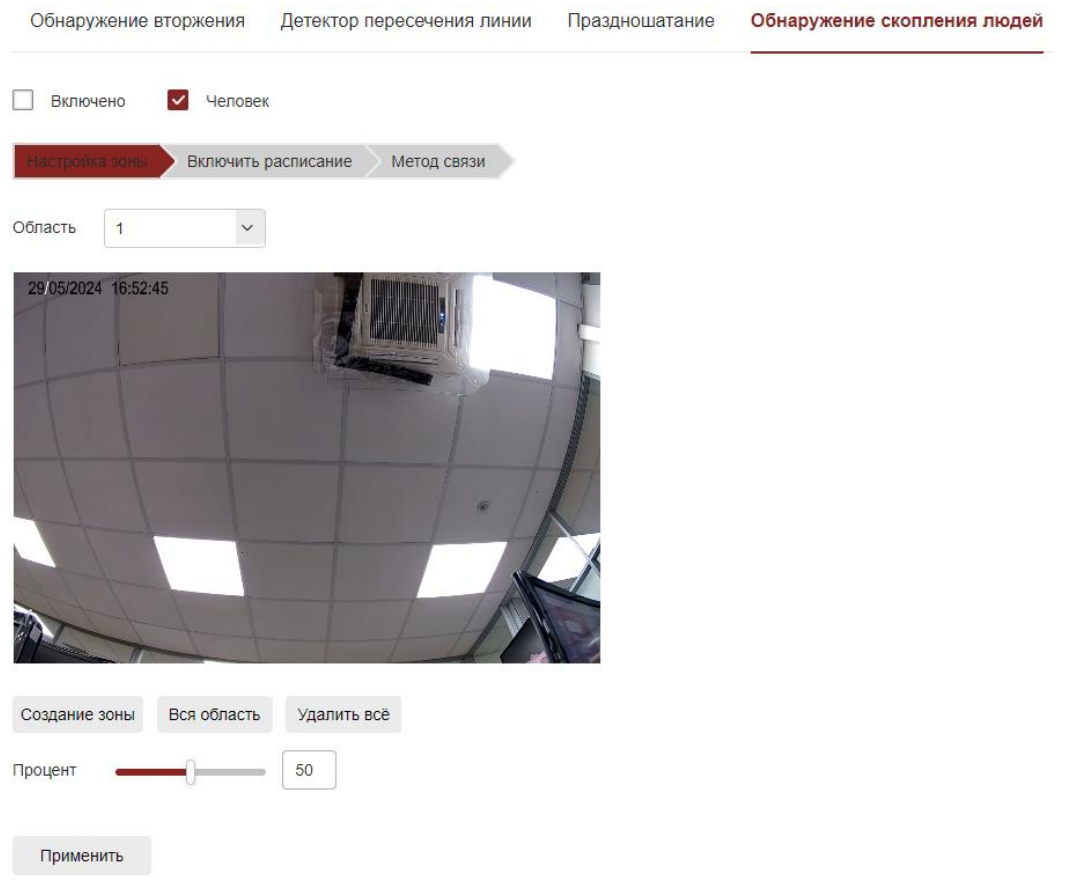

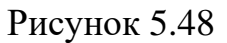

**Шаг 2:** Установите флажок «Включить/Человек», чтобы включить обнаружение скопления людей.

**Шаг 3:** Выберите «Создание зоны»: Система поддерживает настройку до 4 зон. После выбора создания зоны вам необходимо выполнить настройки, описанные ниже. После настройки, нажмите «Сохранить».

[Создание зоны] Нажмите «Создание зоны», переместите мышь на экран предварительного просмотра, щелкните левой кнопкой мыши и выделите конечную точку четырехугольной защитной области, затем щелкните интерфейс предварительного просмотра, чтобы завершить выделение области.

[Вся область] Если необходимо выделить всю область наблюдения, нажмите «Вся область», произойдет автоматическое выделение всей области.

[Удалить всё] Используется для удаления выбранной области.

[Процент] Укажите порог (в процентах) объёма людей, находящихся во всей зоне наблюдения, и когда процент людей превысит установленный порог, система выдаст сигнал тревоги.

По умолчанию этот процент равен 50 %. Чем больше значение, тем больше людей может разместиться в зоне наблюдения и тем меньше вероятность срабатывания сигнализации.

**Шаг 4:** Для установки другой зоны обнаружения, повторите шаг 3.

**Шаг 5:** Установите расписание работы функции обнаружения скопления людей.

На Рисунке 5.49 показано, как просматривать, редактировать и удалять время работы праздношатания. По умолчанию детектор работает 24/7. Настройка расписания осуществляется следующим образом:

Способ 1: Выберите период времени, вручную введите время начала и окончания, и нажмите «Применить». Если вам нужно удалить период времени, нажмите кнопку «Удалить».

Способ 2: Щелкните по периоду времени, на обоих концах экрана отобразятся две стрелки, для выбора нужного периода времени. Переместите регулировочную стрелку влево или вправо, чтобы отрегулировать время включения функции обнаружения скопления людей.

Возможно настроить до 8 периодов времени.

**Шаг 6:** После настройки нажмите «Применить», чтобы завершить настройку времени работы функции обнаружения скопления людей.

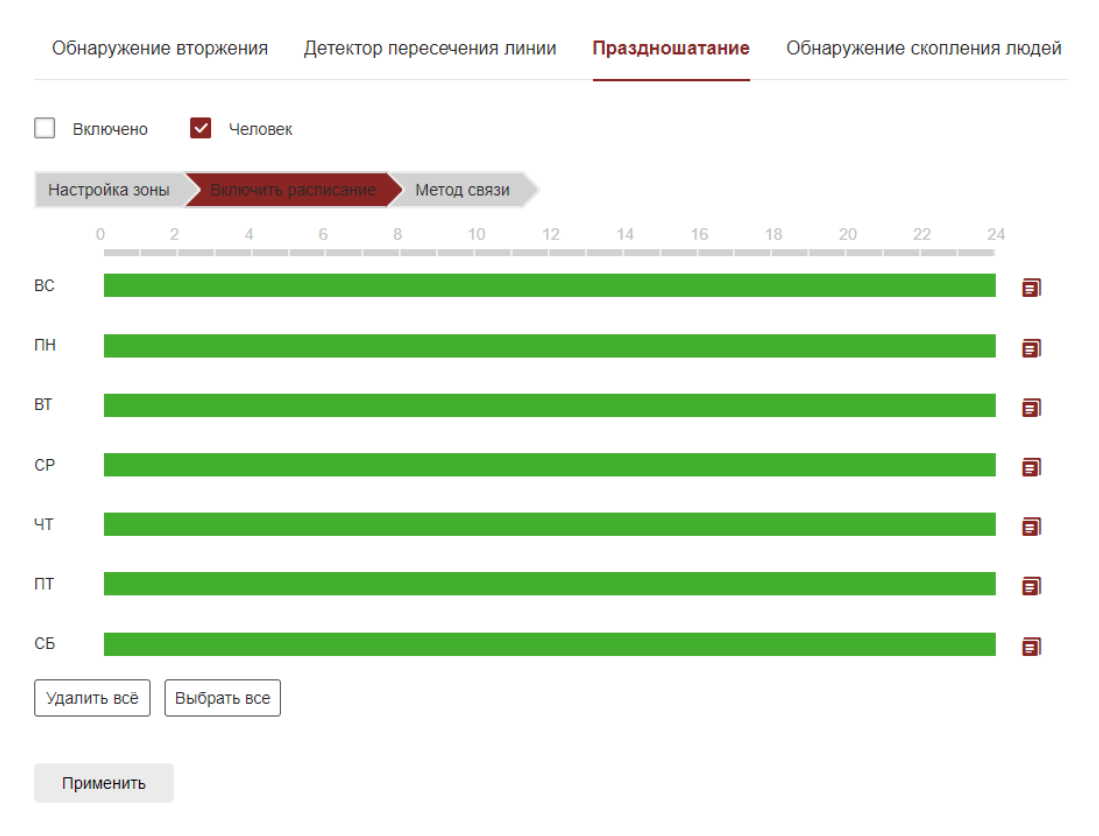

### Рисунок 5.49

Примечание - Между любыми двумя выбранными периодами времени не должно быть наслоения.

**Шаг 7:** Установите метод связи.

Методы связи сигналов тревоги включают общую настройку реакции на тревогу (отправку уведомления по Email, Загрузка на FTP, загрузка в облако), как показано на Рисунке 5.50.

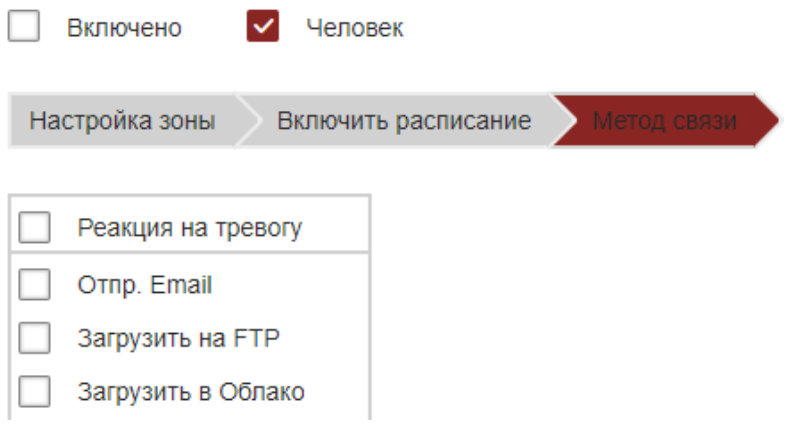

Рисунок 5.50

[Отпр. по Email] Выберите, и информация о тревоге будет отправлена на почтовый ящик.

[Загрузка на FTP] Выберите, и система, настроенная на FTP-сервер, отправит информацию о тревоге на FTP-сервер.

[Загрузить в облако] Выберите, и система, настроенная на облачный сервер, отправит информацию о тревоге в облачную учетную запись.

## 5.4.7 **Хранение** 5.4.7.1 **Настройка расписания** Расписание записи

Настройка расписания записи осуществляется следующим образом:

**Шаг 1:** В главном интерфейсе нажмите «Настройка → Хранилище → Настройка расписания → Расписание записи», чтобы войти в интерфейс настройки записи, как показано на рисунке 5.51.

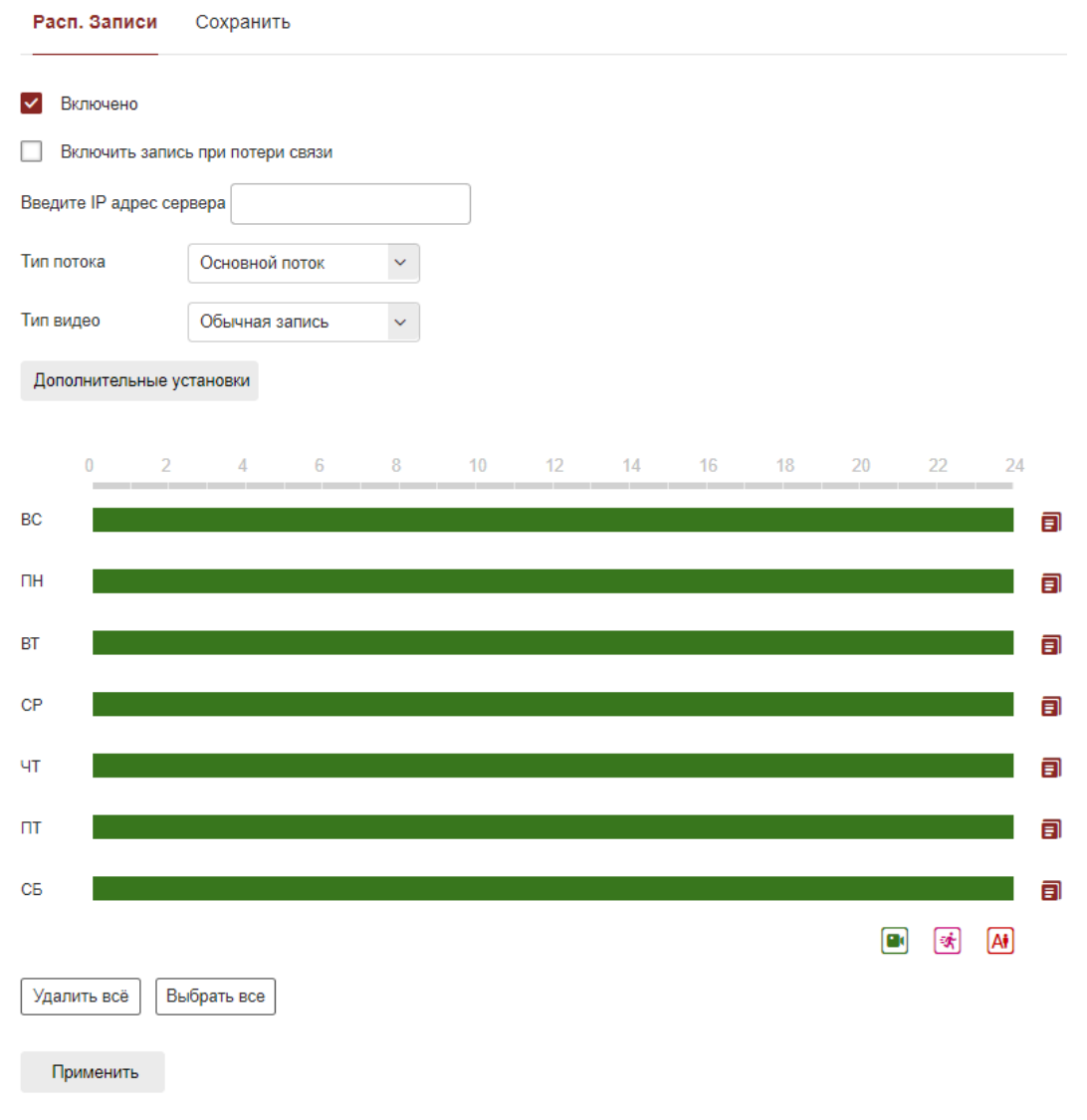

Рисунок 5.51

**Шаг 2:** Чтобы включить нажатием на «Включить», аналогично можно включить дополнительную функцию «Включить запись при потере связи».

**Шаг 3:** Выберите тип потока и тип видео.

**Шаг 4:** Установите период времени расписания записи.

Способ 1: Выберите период времени, вручную введите время начала и окончания, и нажмите «Применить». Если вам нужно удалить период времени, нажмите кнопку «Удалить».

Способ 2: Щелкните по периоду времени, на обоих концах экрана отобразятся две стрелки, для выбора нужного периода времени. Переместите регулировочную стрелку влево или вправо, чтобы отрегулировать время включения записи.

**Шаг 5:** Установите время предзаписи и послезаписи, как показано на Рисунке 5.52.

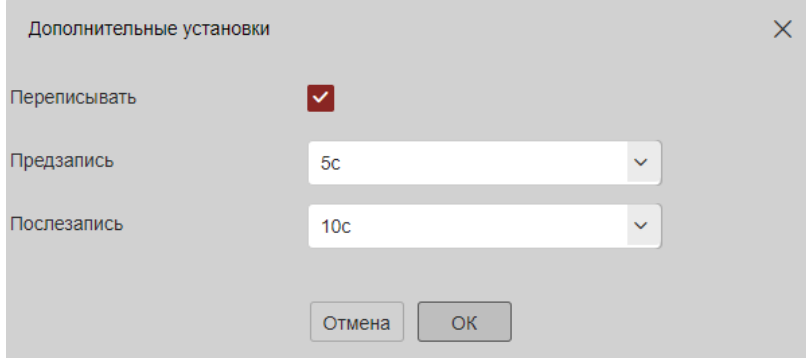

Рисунок 5.52

**Шаг 6:** После настройки нажмите «Применить», чтобы завершить настройку.

Примечание

1 Возможно настроить до 8 периодов времени.

2 Отметьте галочкой «Выбрать все», чтобы включить запись в режиме 24/7.

### Сохранить

Данная функция предназначена для настройки планового захвата изображения (скриншота). После настройки видеокамера автоматически начнет делать снимки по расписанию.

Настройка захвата осуществляется следующим образом:

**Шаг 1:** В главном интерфейсе нажмите «Настройка → Хранилище → Настройка расписания → Сохранить», чтобы войти в интерфейс настройки параметров захвата, как показано на Рисунке 5.53.

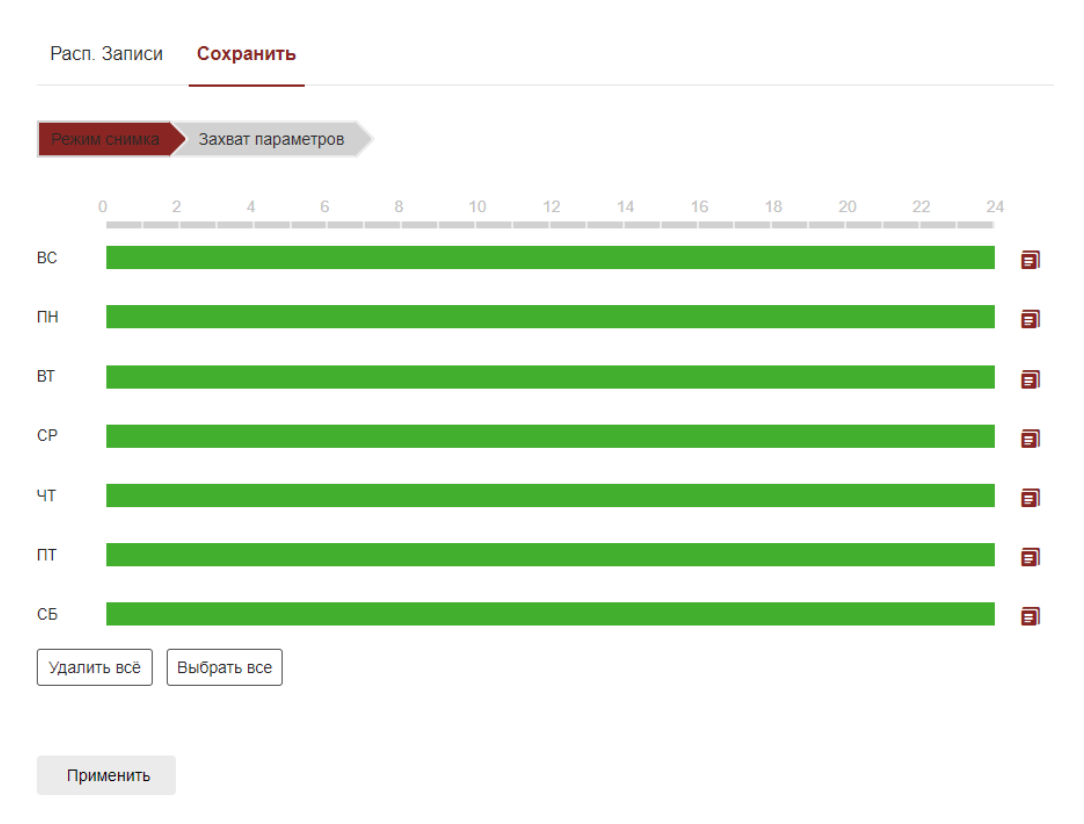

#### Рисунок 5.53

**Шаг 2:** Установите план захвата изображения.

Способ 1: Выберите период времени, вручную введите время начала и окончания, и нажмите «Применить». Если вам нужно удалить период времени, нажмите кнопку «Удалить».

Способ 2: Щелкните по периоду времени, на обоих концах экрана отобразятся две стрелки, для выбора нужного периода времени. Переместите регулировочную стрелку влево или вправо, чтобы отрегулировать время включения захвата.

**Шаг 3:** Повторите шаг 2, чтобы настроить полный план записи.

**Шаг 4:** После настройки нажмите «Применить», чтобы завершить настройку.

**Шаг 5:** Нажмите «Захват параметров», чтобы войти в интерфейс параметров захвата, как показано на Рисунке 5.54.

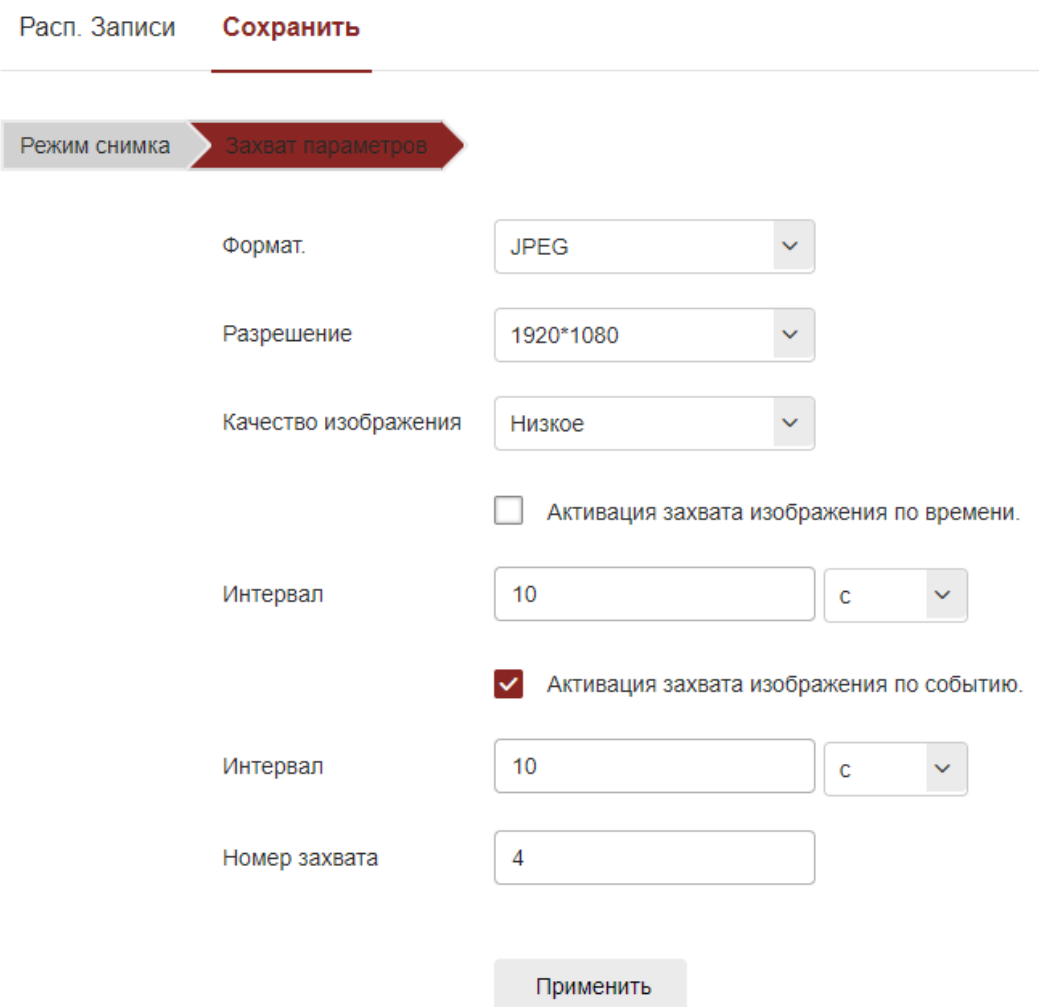

Рисунок 5.54

**Шаг 6:** Выберите необходимые параметры, такие как формат изображения (JPEG), разрешение и качество изображения и др.

[Формат изображения] Поддержка формата JPEG.

[Разрешение] Разрешение захваченного изображения.

[Качество изображения] Можно выбрать три уровня: «Низкий», «Средний» и «Высокий».

[Интервал] С установленной периодичностью будет делаться снимок, для активации нажмите на «Активация захвата изображения по времени».

[Интервал] С установленной периодичностью будет делаться снимок, для активации нажмите на «Активация захвата изображения по событию».

[Номер захвата] Количество производимых снимков, когда запускается захват.

**Шаг 7:** После настройки нажмите «Применить».

Примечание

1 Возможно настроить до 8 периодов времени.

2 Отметьте галочкой «Выбрать все», чтобы включить запись в режиме 24/7.

### 5.4.7.2 **Управление хранилищем** Хранение

В главном интерфейсе нажмите «Настройка → Хранилище → Управление хранилищем  $\rightarrow$  Хранение», чтобы войти в интерфейс настройки управления хранилищем, где вы можете просмотреть емкость и состояние карты памяти, а также выполнить такие операции, как форматирование и настройка карты памяти, как показано на Рисунке 9.50.

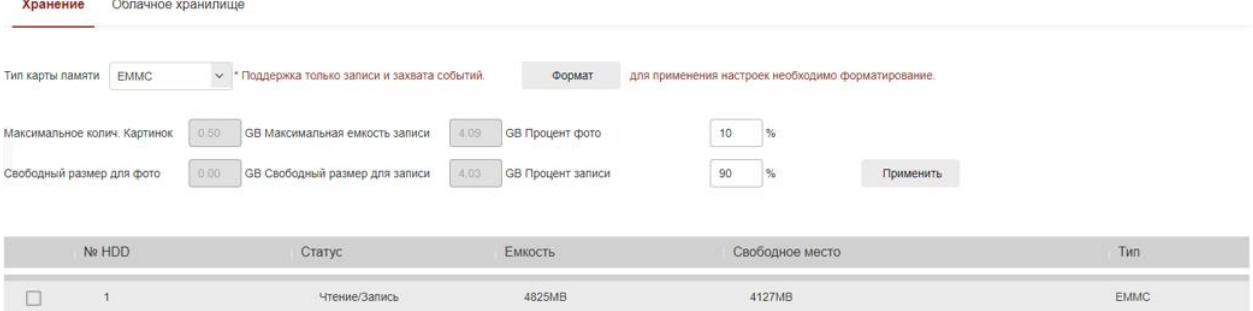

Рисунок 5.55

Форматирование карты памяти проводить следующим образом:

**Шаг 1:** Выберите диск для форматирования, нажмите «Форматировать».

**Шаг 2:** Нажмите «ОК».

**Шаг 3:** Дождитесь завершения форматирования, появится индикатор выполнения, форматирование завершено, проверьте информацию о карте, Если общая емкость равна остаточной емкости, то отформатировано выполнено успешно.

Настройку дисковой квоты проводить следующим образом:

**Шаг 1:** Выберите карту памяти.

**Шаг 2:** Установите дисковую квоту, включая такие параметры, как объем изображения и видео.

**Шаг 3:** Нажмите «Применить».

**Шаг 4:** Нажмите «Форматировать → ОК», чтобы завершить настройку дисковой квоты после форматирования.

Облачное хранилище

Во время сигнала тревоги, данные будут сохраняться на облачном сервере.

Примечание

1 У вас должна быть хотя бы одна учетная запись облачного хранилища из доступных.

2 Чтобы использовать эту функцию, видеокамера должна быть подключена к внешней сети, в противном случае она не будет работать должным образом.

Настройку облачного хранилища проводить следующим образом:

**Шаг 1:** В главном интерфейсе нажмите «Настройка → Хранилище → Управление хранилищем  $\rightarrow$  Облачное хранилище», чтобы войти в интерфейс настройки облачного хранилища, как показано на Рисунке 5.56.

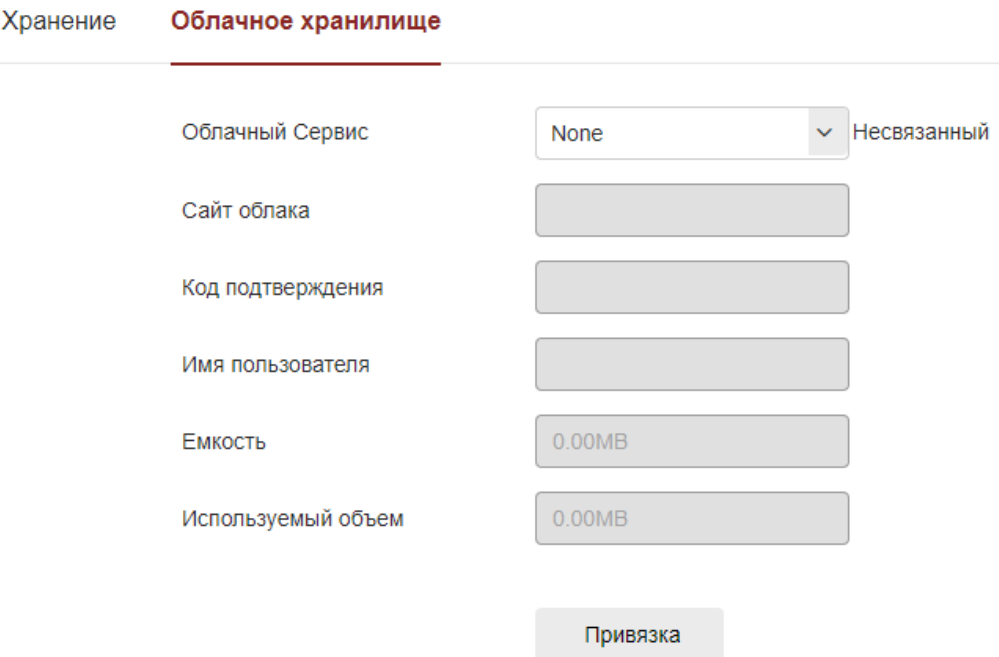

Рисунок 5.56

**Шаг 2:** Выберите тип облачного хранилища, например «Google».

**Шаг 3:** Следуйте инструкциям для входа на веб-сайт с помощью браузера на ПК, чтобы получить «Проверочный код».

**Шаг 4:** Введите проверочный код в поле "Код подтверждения" интерфейса облачного хранилища.

**Шаг 5:** Нажмите «Привязать».

Примечание - Общая емкость — это общая емкость облачного диска, принадлежащего текущей учетной записи. Если вам необходимо расширить емкость, вы можете войти на соответствующий веб-сайт облачного диска, чтобы расширить или приобрести емкость.

# **5.5 Обслуживание**

### 5.5.1 **Информация**

В главном интерфейсе нажмите «Обслуживание → Информация», чтобы войти в интерфейс информации об устройстве, где вы можете просмотреть основную информацию о текущем устройстве, как показано на Рисунке 5.57:

| ಡ<br>Информация                    |                 |                         |
|------------------------------------|-----------------|-------------------------|
| Обновление<br>$\overline{\bullet}$ |                 |                         |
| По умолчанию<br>G                  | Имя устройства  | <b>BS-F025</b>          |
| Обслуживание<br>(29                | Версия прошивки | BS_F025_BASE_v24.1.21.4 |
| импорт и экспорт                   | Интернет версия | 3.0.9.240523            |
| Лог                                |                 |                         |

Рисунок 5.57

[Имя устройства] Название текущей видеокамеры. [Версия прошивки] Текущая версия прошивки видеокамеры. [Интернет-версия] Текущая версия страницы видеокамеры. 5.5.2 **Обновление**

В главном интерфейсе нажмите «Обслуживание  $\rightarrow$  Обновление», чтобы войти в интерфейс обновления устройства, как показано на Рисунке 5.58.

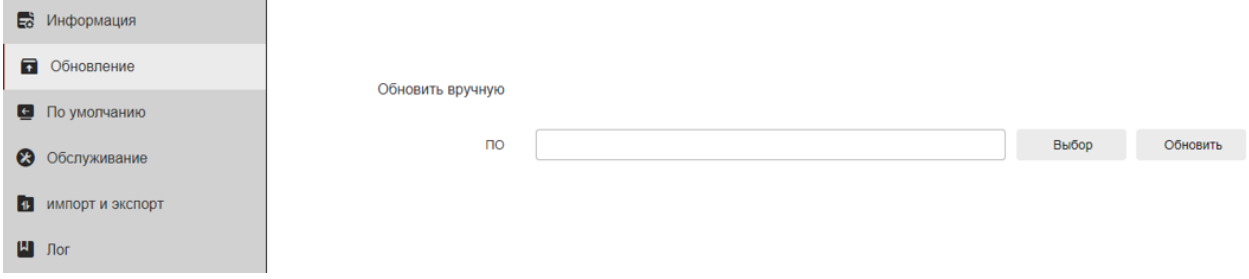

Рисунок 5.58

[Обновление] Нажмите «Выбор», чтобы добавить пакет файлов обновления, а затем «Обновить», чтобы обновить программное обеспечение видеокамеры (будьте осторожны при эксплуатации, ошибка файла обновления приведет к неправильной работе видеокамеры).

# 5.5.3 **По умолчанию**

В главном интерфейсе нажмите «Обслуживание → По умолчанию», чтобы войти в интерфейс восстановления настроек устройства по умолчанию,

где вы можете сбросить параметры устройства и вернуть все параметры к заводским настройкам по умолчанию, как показано на Рисунке 5.59.

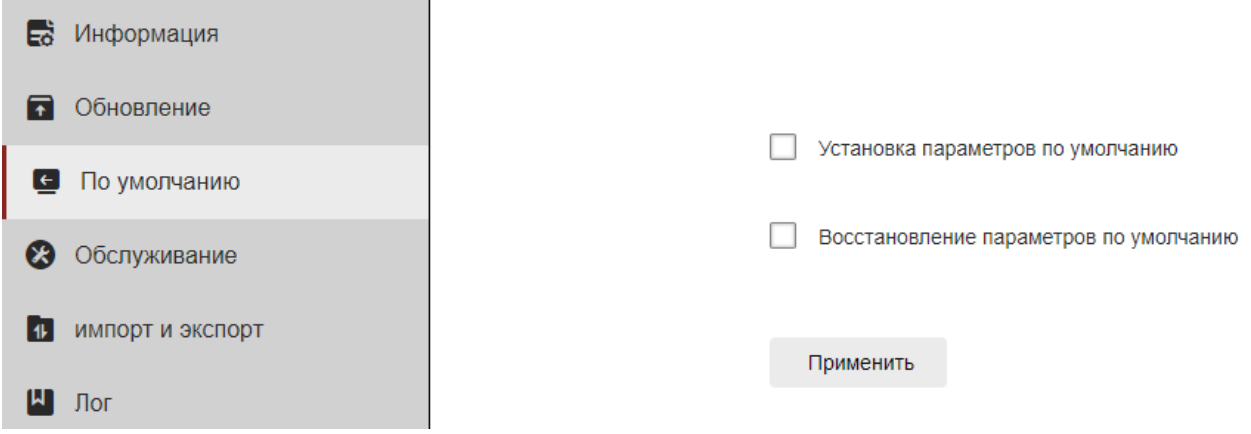

Рисунок 5.59

[Установка параметров по умолчанию] Видеокамера автоматически восстановит заводские параметры, за исключением параметров сети.

[Восстановление параметров по умолчанию] Все настройки видеокамеры будут автоматически восстановлены до заводских настроек.

# 5.5.4 **Обслуживание**

В главном интерфейсе нажмите «Обслуживание → Обслуживание», чтобы войти в интерфейс настроек запланированной перезагрузки, где вы можете установить время перезагрузки устройства, установить «цикл перезапуска» в выпадающем меню, например: ежемесячно – 3его числа каждого месяца - в 3 часа - 3 минуты будет осуществляться перезапуск видеокамеры, и нажмите «Применить», как показано на Рисунке 5.60.

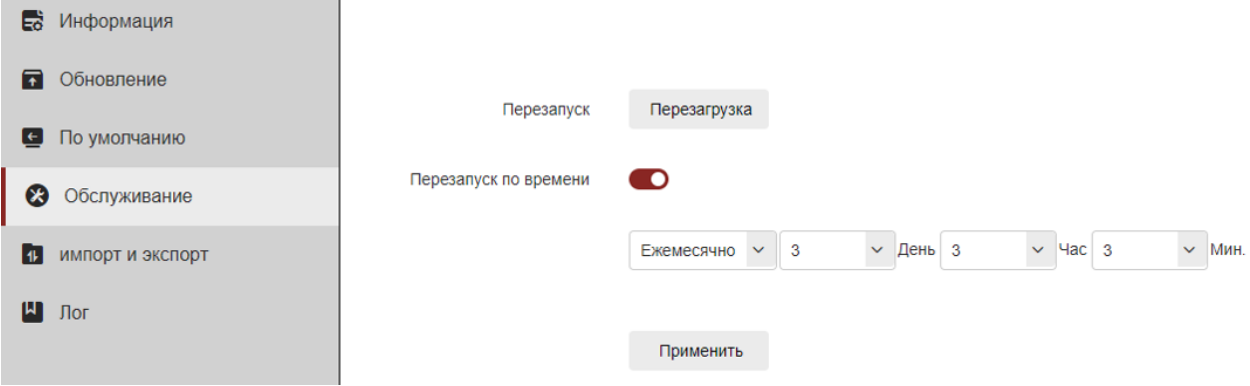

Рисунок 5.60

# 5.5.5 **Импорт и Экспорт**

В главном интерфейсе нажмите «Обслуживание → Импорт и экспорт», чтобы войти в интерфейс импорта и экспорта параметров устройства, где вы можете экспортировать параметры видеокамеры или импортировать файл параметров в видеокамеру, как показано на Рисунке 5.61.
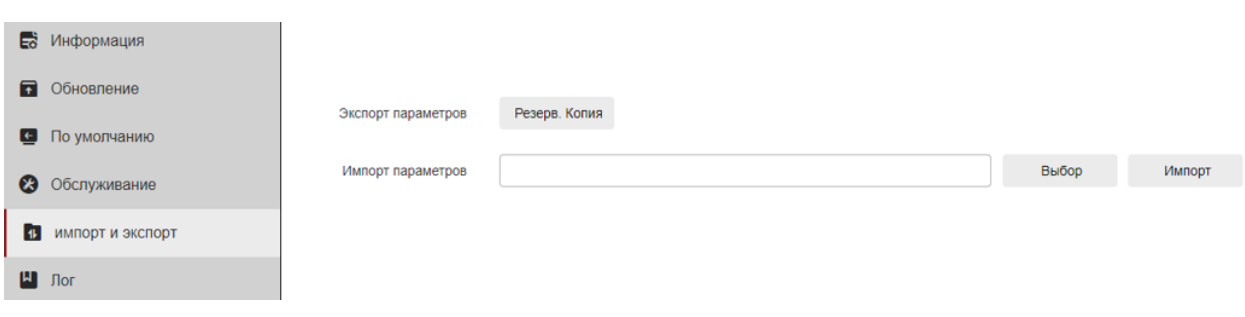

## Рисунок 5.61

## 5.5.6 **Лог**

В главном интерфейсе нажмите «Обслуживание → Лог», чтобы войти в интерфейс поиска по журналу, где вы можете запросить записи сигнала тревоги и всю другую соответствующую информацию, а также сохранить содержимое текущего журнала в указанном вами месте в формате txt.